# **МЕТОДИЧЕСКОЕ ПОСОБИЕ ПО ОБУЧЕНИЮ РАБОТЕ С ПРОФЕССИОНАЛЬНЫМИ СПРАВОЧНЫМИ СИСТЕМАМИ «КОДЕКС»**

# **НАПРАВЛЕНИЕ: ДЛЯ ЮРИСТОВ И БУДУЩИХ РУКОВОДИТЕЛЕЙ**

Версия 6.4. Информационная компания «Кодекс»

Санкт-Петербург 2016 год

# **СОДЕРЖАНИЕ**

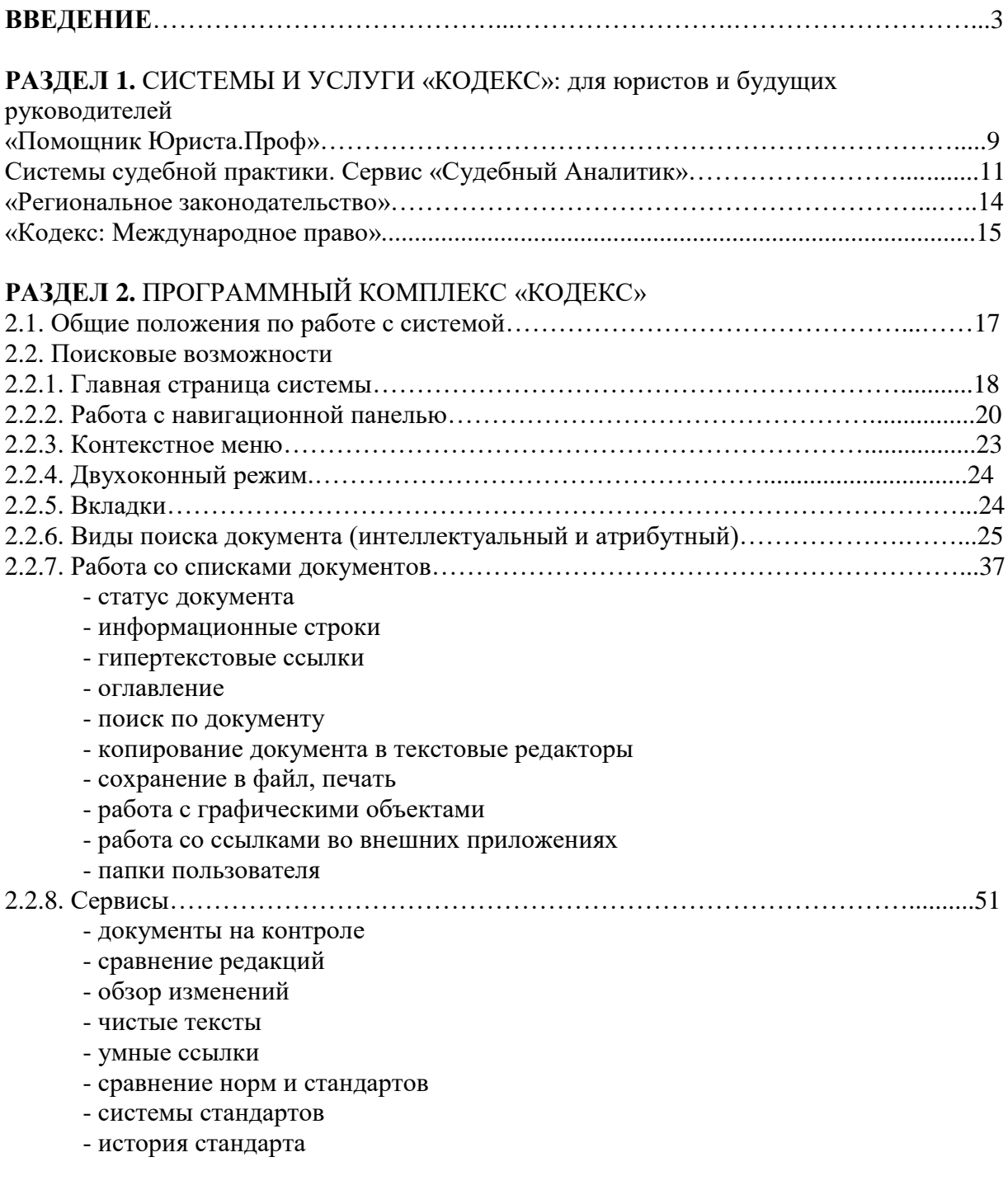

## **РАЗДЕЛ 3.** ПРАКТИЧЕСКИЕ И СИТУАЦИОННЫЕ ЗАДАЧИ НА ЗНАНИЕ ВОЗМОЖНОСТЕЙ СИСТЕМ «КОДЕКС»……………………….......................................58

#### **ВВЕДЕНИЕ**

Как известно, среда, в которой функционирует компания, очень изменчива. Как компания будет реагировать на эти изменения, зависит от сотрудников – именно они (люди) решают всё. Поэтому, чтобы компании быть конкурентоспособной в выбранной отрасли, её сотрудники должны регулярно повышать свою квалификацию (получать новые знания и навыки). В этом случае руководитель получает уверенность в профессионализме своих сотрудников и, как следствие, в принятии верных решений.

Если говорить о будущих специалистах, то на протяжении всего учебного процесса подготовка студентов и аспирантов должна осуществляться таким образом, чтобы в будущем, после получения диплома, выпускники стали востребованы и конкурентоспособны на рынке труда. **Профессионал** – это, прежде всего, специалист, владеющий профессиональными знаниями, добросовестно их применяющий и регулярно повышающий уровень этих знаний. К профессиональным знаниям в т.ч. относится и владение правовой и нормативно-технической информацией.

Нормативно-техническая документация закрепляет требования к качеству производимой продукции и оказываемых услуг, регламентирует правила выполнения работ и функционирования всего предприятия. Ее добросовестное использование означает, что оказанные услуги и выполненные работы надежны, безопасны и соответствуют всем государственным нормативам и стандартам. В связи с этим компаниям требуются современные средства получения, контроля и управления информацией. Именно для решения проблемы ориентации во всем многообразии нормативно-правовой и нормативно-технической информации были созданы профессиональные справочные системы под двумя торговыми марками (ТМ) «Кодекс» и «Техэксперт».

#### **Что же собой представляют системы и какие возможности предоставляют?**

1) Доступ к комплексу нормативно-правовой и нормативно-технической информации, которая включает:

- документы по федеральному, региональному законодательству РФ, международному праву;

- материалы судебной практики;

- комментарии законодательства;

- нормативно-техническая документация (ГОСТы, СНиПы и др.);

- типовые образцы и формы документов;

- технологическая документация (чертежи, схемы и др.);

- проекты нормативных документов (техрегламенты, гос.стандарты и др.).

2) Доступ к справочной и консультационной информации для решения практических вопросов.

3) Инструменты для быстрого и эффективного поиска и анализа информации (набор сервисов, которые позволяют экономить время, силы и финансовые ресурсы).

**Отличительные особенности представления материалов в профессиональных справочных системах заключаются в следующем:**

- все документы в системах представлены не разрозненно (отдельно исходный документ, отдельно все изменения и редакции), а комплексно: сами тексты документов включают все изменения, гиперссылки на нормативную базу, сведения о действии и т.д., то есть применительно к системам речь идет о «живых» интерактивных электронных текстах документов;

- документы из профессиональной справочной системы отличаются максимальной достоверностью, аутентичностью и актуальностью (получены только из официальных источников – министерств, ведомств, организаций-разработчиков и авторов нормативнотехнической документации).

**Преподавателям** системы полезны для подготовки лекционных и практических занятий при необходимости обращения к профильной документации, а также для написания методических пособий и научных работ.

В зависимости от количества часов, отведенных на изучение систем «Кодекс»/«Техэксперт» в конкретном вузе, преподаватель может сформировать свои знания на базе данных методических материалов.

Для **будущих специалистов** профессиональные справочные системы «Кодекс»/«Техэксперт» являются тем инструментом, который может обеспечить их более эффективную и качественную работу.

Студентам и аспирантам полезно использовать справочные системы в рамках учебного процесса: при подготовке практической части проектных, курсовых, дипломных и научных работ (в качестве источника информации).

С целью содействия образовательным учреждениям в активизации их информационного обеспечения Консорциум «Кодекс» разработал Программу информационной поддержки учебных заведений, которая включает:

- использование систем в учебном процессе;

- техническую поддержку и консультирование;

- обучение работе с системами;

- поддержку научных и практических мероприятий (в различном формате);

- сотрудничество с экспертами.

Подробно познакомиться с Программой можно **на портале «Кодекс: Студенту и преподавателю» [http://vuz.kodeks.ru](http://vuz.kodeks.ru/)** .

Прежде чем перейти к непосредственному изучению функциональных и сервисных возможностей систем, стоит немного остановиться на истории развития Консорциума «Кодекс» и торговых марок «Кодекс»/«Техэксперт».

**Сегодня Консорциум «Кодекс»** [\(www.kodeks.ru\)](http://www.kodeks.ru/) состоит из более 200 предприятий, занимающихся распространением профессиональных справочных систем «Кодекс»/«Техэксперт» в 135 городах России. В компаниях сети в общей сложности задействовано более 5000 сотрудников.

Системами и решениями «Кодекс»/«Техэксперт» пользуются более 25000 предприятий и организаций России. Среди них крупнейшие и средние предприятия промышленности, нефтегазового сектора, электроэнергетики, строительства и других отраслей, органы государственной власти и управления, вузы и профессиональные сообщества.

Основные направления деятельности:

- разработка профессиональных справочных систем «Кодекс»/«Техэксперт»;
- разработка систем электронного документооборота.

*Профессиональные справочные системы «Кодекс»* — системы для юридических, бухгалтерских, финансовых, кадровых подразделений коммерческих предприятий, а также для федеральных, территориальных и муниципальных органов власти. Системы включают в себя документы федерального и регионального законодательства, материалы судебной практики, официальные разъяснения министерств и ведомств на частные вопросы, комментарии и консультации, подготовленные экспертами ведущих юридических и аудиторских компаний, и другие документы.

*Профессиональные справочные системы «Техэксперт»* — системы для специалистов основных производственных подразделений предприятий ведущих отраслей промышленности России: строительной, энергетической, нефтегазовой и других. Системы включают в себя весь комплекс нормативно-правовой, нормативнотехнической, технологической и проектной документации, консультационной и справочной информации, а также уникальные аналитические и интеллектуальные

сервисы и услуги, направленные на всестороннюю информационную поддержку принятия решений.

*Системы электронного документооборота «Кодекс: Документооборот»* — это готовые комплексные решения для работы с документами любого вида, способные поддержать их полный жизненный цикл. Системы помогают автоматизировать процессы делопроизводства, организовать электронный документооборот на предприятии, сформировать банки данных входящих, исходящих и внутренних документов, обеспечить оперативный доступ к информации с разграничением прав доступа.

Фонд нормативно-правовой и нормативно-технической документации АО «Кодекс» насчитывает более 40 миллионов документов и материалов.

АО «Кодекс» принадлежат авторские права на десятки тысяч авторских материалов, включенных в базы данных «Кодекс»/«Техэксперт», права на программное обеспечение и базы данных, торговые марки «Кодекс» и «Техэксперт».

Система менеджмента качества АО «Кодекс» сертифицирована на соответствие требованиям международного стандарта ISO 9001:2008, а также национального стандарта ГОСТ ISO 9001-2011.

Миссия компании: Мы обеспечиваем профессионалов интеллектуальными электронными системами, информацией и документами, помогающими принимать правильные решения и эффективно выполнять свою работу.

#### **Основные вехи истории компании и создания профессиональных справочных систем:**

#### **1991-1992 гг.**

Основано предприятие «Центр компьютерных разработок» — одно из главных предприятий современного Консорциума «Кодекс».

Первым проектом компании, состоявшей тогда из 10 человек, стала единая база данных «Законодательство России и Санкт-Петербурга», содержавшая три тысячи документов. Она стала прообразом современной информационно-правовой системы «Кодекс».

Создана новая программная оболочка «Кодекс», которая включала в себя две главные особенности: сетевой вариант и возможность одновременной работы с несколькими базами данных.

#### **1993-1994 гг.**

Создание сети региональных дистрибьюторов от Калининграда до Сахалина.

Вышла специальная версия программного комплекса «Кодекс», используемая в технологических подразделениях «Центра компьютерных разработок» для ведения баз данных и содержащая средства контроля и администрирования обработки информации.

#### **1995-1996 гг.**

Для лучшей ориентации в большом объеме информации все документы в системе разбиты на информационные разделы. Появились разделы федерального, регионального и международного законодательства, разделы, включающие документы по бухгалтерскому учету и налогообложению, а также разделы со справочными материалами, консультациями и комментариями.

Выпущена версия «Кодекс» для Windows. При этом поддержка DOS-пользователей продолжалась.

Выпущен программный комплекс «Кодекс», в котором использовался принципиально новый принцип единого информационного пространства, возможность сквозного поиска по всем подключенным к системе разделам базы, а также система гипертекстовых ссылок, объединяющая все информационные разделы и область тематических комментариев.

Выпущена информационно-консультационная система «Помощник Бухгалтера».

Разработан интеллектуальный контекстный поиск, обеспечивающий эффективный поиск документов и материалов в условиях, когда пользователь не знает, как точно сформулировать запрос.

Разработана технология «Кодекс-Сервер», ставшая первым российским носителем правовой и справочной информации в пространстве Интернет/Интранет. Технология позволила объединять правовые базы данных «Кодекс» и собственные информационные ресурсы организации в единой корпоративной базе данных.

#### **1997-1998 гг.**

Создано некоммерческое партнерство «Информационно-правовой консорциум «Кодекс».

Запущен информационно-правовой портал www.kodeks.net (сейчас [www.kodeks.ru\)](http://www.kodeks.ru/).

Создан новый класс специализированных справочных систем для строительства, ТЭК, торговли и других отраслей экономики. Первенцем среди таких систем стал «Стройэксперт-Кодекс» (с 2005 года — «Стройэксперт»). Данная система стала родоначальницей систем семейства «Техэксперт».

#### **1999-2000 гг.**

Консорциум «Кодекс» начал выпуск профессиональных юридических систем, включающих материалы судебной и арбитражной практики, а также систем «Эксперт: ТЭК», «Эксперт: Газовый комплекс», «Эксперт: АЗС», «Стройтехнолог-Кодекс».

Программный комплекс «Кодекс» интегрирован с продуктами Microsoft.

На основе программных продуктов «Кодекс» стала возможна комплексная организация электронного делопроизводства предприятий и организаций и поддержка корпоративного документооборота.

#### **2001-2002 гг.**

Выпущены системы «Строительство автомобильных дорог» (прообраз существующей сейчас системы «Техэксперт: Дорожное строительство») и «Эксперт: Электроэнергетика».

Вышла новая версия программного комплекса «Кодекс 5.0» для Windows с возможностью оперативного поиска информации в базе данных, процесс обновления полностью автоматизирован.

## **2003-2004 гг.**

Выпущены системы «Охрана труда», «Нормы, правила, стандарты России», «Эксперт: Экология», «Помощник Бухгалтера бюджетной организации».

#### **2005-2006 гг.**

Все электронные системы нормативно-технической информации для отраслевых специалистов объединились под новым брендом «Техэксперт».

Запущен информационный портал www.cntd.ru — официальный сайт торговой марки «Техэксперт».

## **2007-2008 гг.**

Выпущены системы «Эксперт: Эксплуатация зданий», «Строй-Ресурс», «Техэксперт: Экология. Проф», «Техэксперт: Машиностроение», «Техэксперт: Промышленная безопасность», «Техэксперт: Промышленные каталоги», «Типовая проектная документация. Инженерные сети, оборудование и сооружения», «Техэксперт: Ценообразование и сметное дело в строительстве», «Техэксперт: Дорожное строительство».

Реализованная интеграция системы «Стройтехнолог» с AutoCAD позволила ежемесячно пополнять ее типовыми технологическими картами.

Усовершенствован портал www.cntd.ru. Посетители сайта из любой точки России смогли узнавать последние новости технического регулирования и промышленной политики, получать онлайн-доступ к банку нормативно-технической информации и обсуждать актуальные вопросы реформы технического регулирования на специализированном форуме.

#### **2009-2010 гг.**

Выпущены системы «Техэксперт: Пищевая промышленность», «Техэксперт: Помощник проектировщика», «Медицина и здравоохранение».

Запущена консультационная услуга для пользователей — Линия профессиональной поддержки «Задай вопрос эксперту».

Новая версия ПК позволила устанавливать систему на переносной USB-носитель. Выпущен программный комплекс «Кодекс» под Linux.

#### **2011-2012 гг.**

В линейке «Техэксперт» выпущены системы «Автоматизированное рабочее место специалиста по охране труда» и «Техэксперт: Промышленное оборудование».

Разработан новый сервис для анализа юристами судебной практики — «Судебный аналитик». Выпущена система «Судебная практика судов общей юрисдикции».

Системы «Кодекс» и «Техэксперт» стали доступны в режиме онлайн (при выходе в Интернет).

Вышла новая версия ПК 6.2012, в которой реализованы сервисы «Документы на контроле», «Сравнение редакций», «Двухоконный режим» и другие.

Модернизирован портал docs.cntd.ru, объединивший все информационные ресурсы, имеющиеся в распоряжении Консорциума.

#### **2013-2014 гг.**

Система менеджмента качества компании сертифицирована на соответствие требованиям международного стандарта ISO 9001.

Выпущены система «Техэксперт: Нефтегазовый комплекс» для специалистов нефтегазовой промышленности и система «Техэксперт: Энергетика. Премиум» для крупных холдингов и ведущих предприятий топливно-энергетического комплекса.

Компания «Кодекс» получила статус бизнес-партнера IBM.

#### **2015-2016 гг.**

Реализована возможность интеграции систем «Техэксперт» и систем трехмерного моделирования КОМПАС-3D.

Выпущена система для специалистов крупных предприятий машиностроительной отрасли «Техэксперт: Машиностроительный комплекс».

Созданы приложения «Кодекс» и «Техэксперт» для мобильных устройств на платформах Android и iOS.

Реализована интеграция систем «Техэксперт» с системами автоматизированного проектирования AutoCAD, а также с пакетом офисных программ LibreOffice.

Усовершенствована Служба поддержки пользователей, обеспечивающая информационную, техническую, консультационную и экспертную поддержку пользователей систем «Кодекс» и «Техэксперт».

Консорциуму «Кодекс» 25 лет. История продолжается...

## **РАЗДЕЛ 1. СИСТЕМЫ И УСЛУГИ «КОДЕКС»: для юристов и будущих руководителей**

На Главной странице «Кодекс» перечислены системы, которые установлены на сервере вуза. В системах наглядно представлена информация из интересующей вас отрасли.

Перейти на страницу системы очень просто, для этого вам достаточно перейти по гиперссылке с названием системы на Главной странице или выбрать интересующую из навигатора  $\mathbf{H}$  (рис.1).

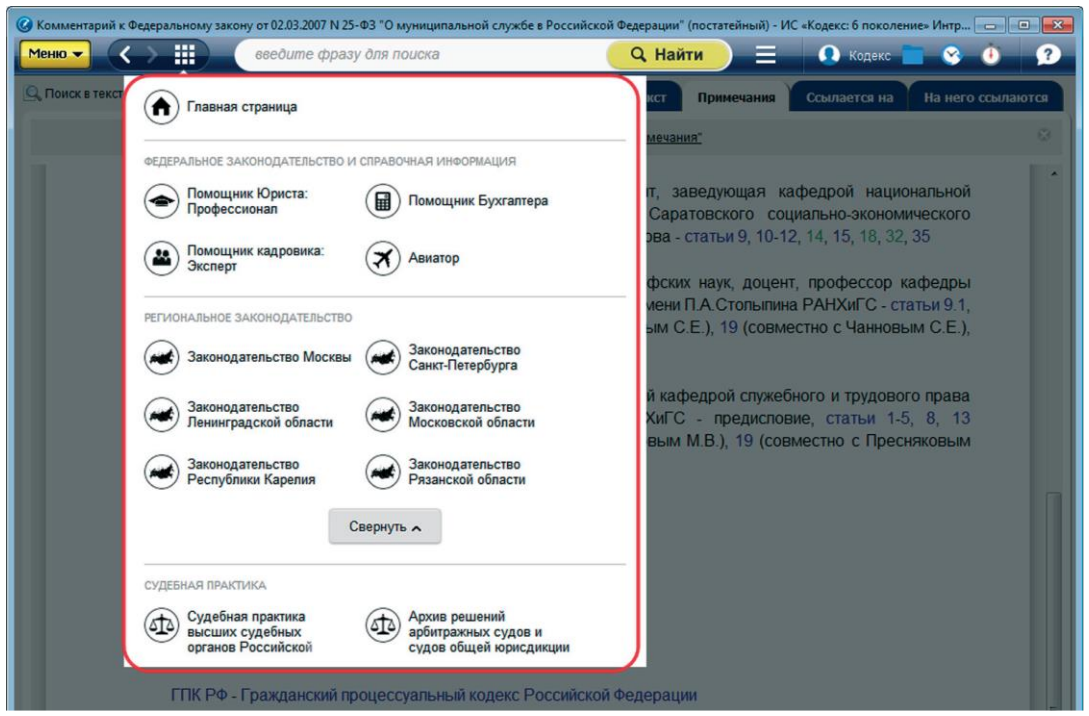

Рис.1. Переход к системе

На странице системы на вкладке «Разделы» представлена следующая информация (в зависимости от системы обусловлено наличие или отсутствие того или иного сервиса):

#### **1. Новые поступления в продукт:**

• «Обратите внимание!» – это описание актуальной темы в профессиональной сфере, на которую специалисту необходимо обратить внимание.

• «Скоро в продукте!» содержит анонс новых изменений, которые должны появиться в продукте в следующем месяце. Это может быть информация о сервисах, новых разделах, документах и т.д.

• «Новое в продукте!» включает описание новых сервисов, информацию об изменениях в составе системы (новые разделы, сервисы и т.д.), которые произошли в этом месяце.

**2. Новости:** новостная лента с последними и актуальными новостями профессиональной сферы.

**3. Состав продукта.** 

**4. Справочники.**

**5. Новые и измененные документы**, переход к которым осуществляется по нажатию на цифру с их количеством.

**6. Информационные баннеры**, переходя по которым вы попадаете на страницу с подборкой материалов по актуальной проблематике со ссылками на документы.

**7. Обучающие ролики по работе с системой**.

Также вы сможете прочитать о самой системе, перейдя во вкладку «О системе».

**РЕЗЮМЕ:** В системе вы можете работать с ее разделами, со специализированными сервисами, а также можете получать актуальную информацию: новости отрасли, сведения о новых и измененных документах с возможностью ознакомиться с ними, рекомендации и напоминания.

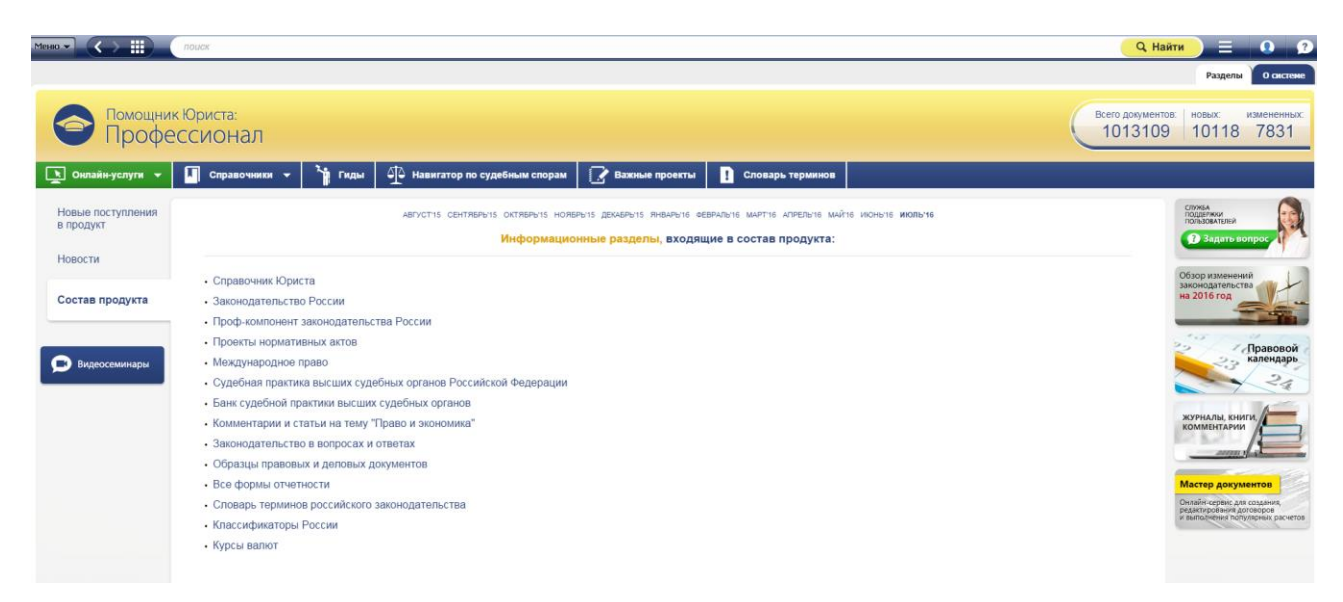

# **«Помощник Юриста: Профессионал»**

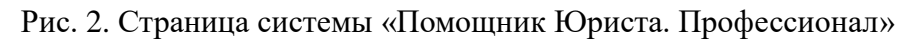

В системе собрана комплексная информация для принятия юридически верных решений, а экспертная поддержка эффективно сработает в спорных ситуациях.

Система поможет быстро и эффективно решить следующие вопросы:

- верно и безопасно выстроить работу с контрагентами;
- сократить время на составление договоров с ними;
- проанализировать судебную практику и подготовиться к судебному процессу;

 проконсультировать руководство и сотрудников предприятия по рабочим и частным вопросам;

 создавать и корректировать локальные нормативные акты предприятия и многое другое.

Система предназначена для специалистов, занимающихся правовым сопровождением предприятий и учреждений:

- юрисконсульта;
- адвоката, нотариуса, судьи;
- и других специалистов;

а также будет в помощь специалистам коммерческих организаций, работающих в сферах:

- промышленности;
- строительства;
- торговли;
- консалтинга;
- и других отраслях экономики.

**Состав системы:**

**- Справочник Юриста** – на основе функциональных обязанностей юристов составлены уникальные справки, которые содержат комплекс информации о вариантах действий в той или иной ситуации со ссылками на основные нормативные документы, образцы и формы по данной тематике, обзоры судебной практики.

Навигация по «Справочнику» удобна благодаря рубрикатору — все вопросы разбиты по отдельным отраслям правового регулирования:

• Корпоративное право

- Земельное право
- Трудовое право
- Договорное право
- Строительное право
- Лицензирование
- Страхование
- Саморегулирование

 Поставка товаров, выполнение работ и оказание услуг для государственных и муниципальных нужд

Предоставление государственных и муниципальных услуг

 $\bullet$  и др.

«Справочник Юриста» — уникальный навигатор по практическому применению норм законодательства.

**- Законодательство России** – раздел содержит все необходимые для организации документы: кодексы, федеральные законы, постановления Правительства РФ, указы Президента РФ, приказы и письма Минюста, Минэкономразвития, Минтруда, Минпромторга и другие правовые акты.

Данные документы позволят вам оперативно отслеживать все изменения в законодательстве и своевременно и правильно принимать решения, не допуская ошибок. Перед загрузкой в систему все документы проходят трехкратную сверку с оригиналом, что полностью исключает неточности и искажение информации, а ежедневное обновление гарантирует актуальность документа, с которым вы работаете.

- **Проф-компонент законодательства России** – библиотека организационнораспорядительных и локальных правовых актов насчитывает более 290 000 документов.

- **Проекты нормативных актов** – в разделе представлены законопроекты, которые пока находятся на стадии рассмотрения и принятия. Помимо самих проектов нормативных актов в разделе размещаются сопроводительные документы к законопроектам – паспорт, пояснительная записка, заключение. Благодаря документам, включенным в данный раздел, Вы заблаговременно сможете подготовиться к изменениям законодательства.

- **Международное право** – в состав раздела входят документы по различным вопросам международного публичного и частного права, такого как:

- Международное экономическое сотрудничество;
- Международный коммерческий Арбитраж;
- Международное таможенное сотрудничество;
- Международное транспортное сообщение, перевозки;
- Международное морское и воздушное право;
- Международное научно-техническое сотрудничество и другие.

- **Судебная практика высших судебных органов** – в данном разделе содержится акты высших судебных органов — Конституционного Суда, Верховного Суда, а также акты Высшего Арбитражного Суда, принятые до 6 августа 2014 года. С помощью документов

данных разделов вы сможете проанализировать позицию судов по вопросам привлечения организаций и должностных лиц к административной или уголовной ответственности и скорректировать работу своей организации таким образом, чтобы избежать ответственности за нарушения законодательства.

- **Комментарии и статьи на тему «Право и экономика»** – в данном разделе подобраны аналитические материалы, статьи из правовых журналов, комментарии и консультации по вопросам правового регулирования деятельности предприятия. Большой объем материалов и широкий круг тем, рассмотренных в них, гарантирует, что вы, безусловно, найдете ответ на свой вопрос.

- **Законодательство в вопросах и ответах** – раздел содержит исчерпывающее количество консультаций по применению законодательства. Письма Минюста, Минфина, ЦБ РФ, Минтруда, Минздрава и т.д., консультации юристов, аудиторов — все это составляет «Законодательство в вопросах и ответах». Это уникальный инструмент для работы, потому что ответы на частные вопросы ваших коллег будут полезны каждому из вас в своей работе.

- **Образцы правовых и деловых документов. Все формы отчетности** – в данных разделах представлены типовые формы и образцы документов, необходимые для юридически верного обеспечения деятельности организации (договоры, формы исковых заявлений, должностные инструкции, а также формы учета и отчетности). Высокое качество работы обеспечивают примечания юристов по заполнению форм, а ссылки на НПА гарантируют образцам юридическую грамотность.

- **Словарь терминов российского законодательства** – в разделе представлены определения терминов по основным отраслям российского и международного права, теоретическим и прикладным дисциплинам, сформулированные ведущими специалистами в области юриспруденции.

## **Системы судебной практики + сервис «Судебный аналитик»**

Информационные системы судебной практики (рис.3) содержат акты Высшего Арбитражного Суда РФ, акты Верховного и Конституционного Судов РФ, акты арбитражных судов округов, арбитражных апелляционных судов и акты арбитражных судов субъектов Российской Федерации, а также судебную практику судов общей юрисдикции, предлагая при этом уникальный инструмент по работе с системой – сервис «Судебный аналитик».

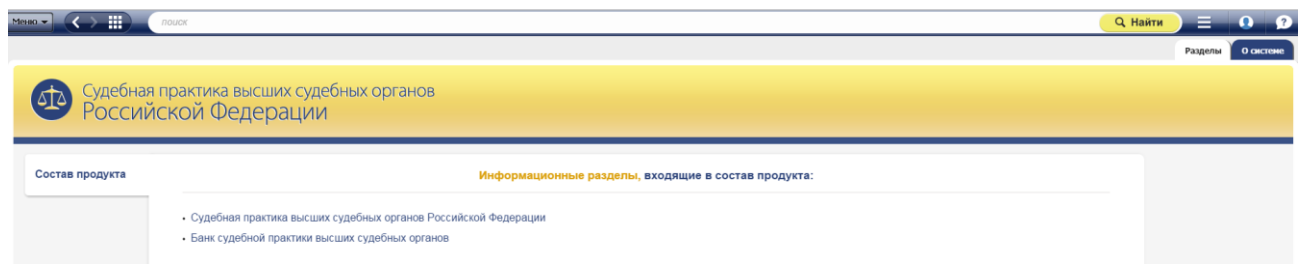

Рис.3. Страница системы «Судебная практика»

## **Состав системы:**

- **Судебная практика высших судебных органов РФ содержит акты:**
- **Конституционного Суда РФ**, являющегося судебным органом конституционного

контроля, самостоятельно и независимо осуществляющим судебную власть посредством конституционного судопроизводства;

- **Верховного Суда РФ**, осуществляющего судопроизводство по гражданским, уголовным, административным и иным делам, подсудным судам общей юрисдикции и являющегося вышестоящей судебной инстанцией по отношению к верховным судам республик, краевым (областным) судам, судам городов федерального значения, судам автономной области и автономных округов, военным судам военных округов, флотов, видов и групп войск;

- **Высшего Арбитражного Суда**, являвшегося до 6 августа 2014 года высшим судебным органом по разрешению экономических споров и иных дел, рассматриваемых арбитражными судами, и вышестоящей судебной инстанцией по отношению к федеральным арбитражным судам округов и арбитражным судам субъектов Российской Федерации.

#### **Судебная практика арбитражных судов округов содержит акты:**

- Волго-Вятского округа
- Восточно-Сибирского округа
- Дальневосточного округа
- Западно-Сибирского округа
- Московского округа
- Поволжского округа
- Северо-Западного округа
- Северо-Кавказского округа
- Уральского округа
- Центрального округа

 **Судебная практика арбитражных апелляционных судов** содержит информацию о практике, формирующейся при пересмотре решений в апелляционном порядке, а также часть дел, не обжалованных в кассационном порядке, и, соответственно, не вошедших в системы, содержащие судебную практику федеральных арбитражных судов округов.

 **Судебная практика арбитражных судов субъектов РФ** содержит судебные акты первой инстанции, принятые арбитражными судами субъектов РФ, а также апелляционной инстанцией, принятые до момента создания арбитражных апелляционных судов, а также дела, которые не были обжалованы в апелляционном и кассационном порядке, и, соответственно, не вошедшие в состав других систем судебной практики. **В серию включаются судебные акты** Москвы, Санкт-Петербурга и Ленинградской области, Новосибирской области, Приморского края, Республики Карелия, Ульяновской области, Свердловской области, Псковской области, Красноярского края, Самарской области, Брянской области, Нижегородской области, Кемеровской области.

 **Судебная практика судов общей юрисдикции** создана на основе новых информационных технологий с использованием электронных текстов документов, предоставленных судами общей юрисдикции. Тематика споров: трудовые; о защите прав потребителей; о защите интеллектуальной собственности; страховые, имущественные, жилищные, а также иные виды споров, рассматриваемые в судах общей юрисдикции. Будущие юристы и адвокаты, взаимодействующие с физическими лицами, а также представителям государственной власти, получат ясное представление о том, как суды общей юрисдикции трактуют российское законодательство, зачастую противоречивое, а полнота предоставляемой информации поможет принять верное решение.

 **«Банк правоприменительной практики антимонопольной службы»** – это система, которая включает в себя правоприменительную практику ФАС и УФАС.

 **Практика разрешения налоговых споров** – все уровни надзорной, кассационной, апелляционной и первой инстанций, в которых рассматривались налоговые споры.

**Архив решений арбитражных судов и судов общей юрисдикции** – библиотека судебных актов арбитражных судов и судов общей юрисдикции (рис.4). Большое количество документов гарантирует, что вы найдете тот судебный акт, который нужен именно вам.

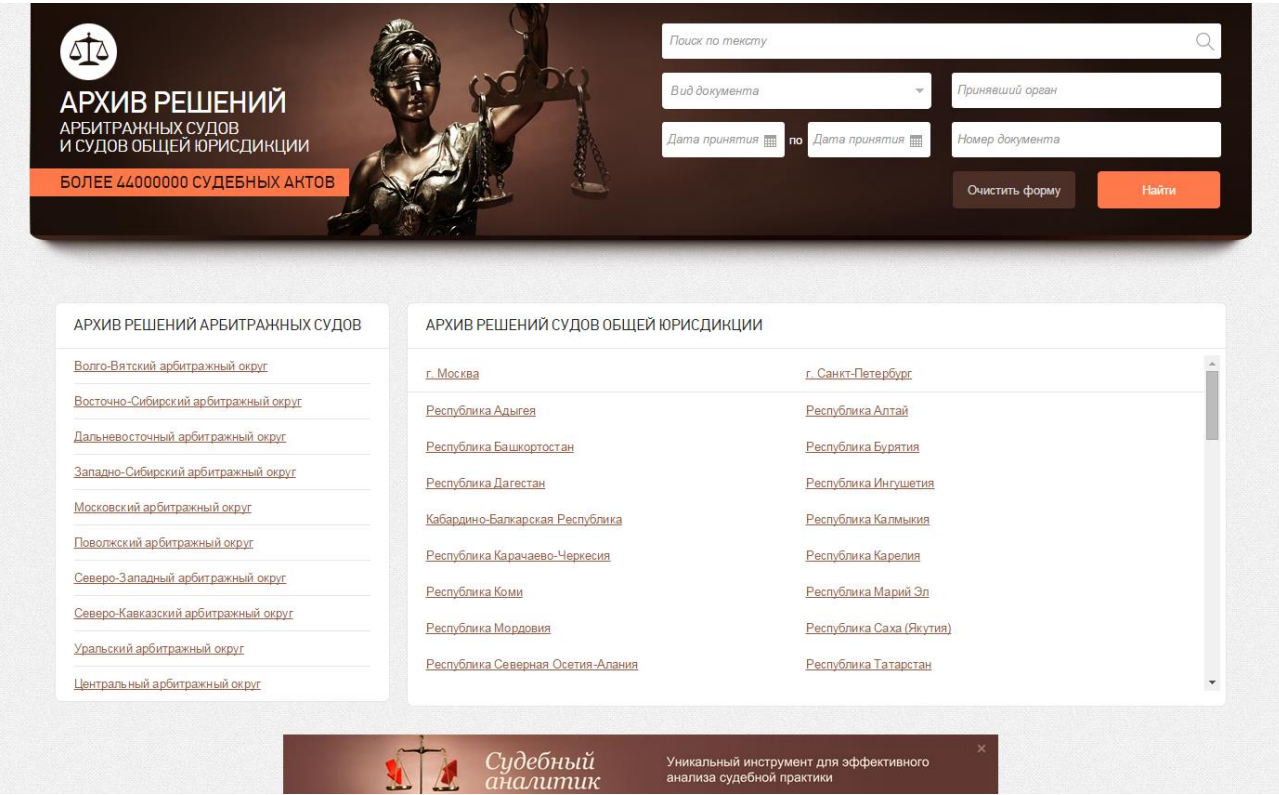

Рис.4. Страница *«*Архив решений арбитражных судов и судов общей юрисдикции»

**Сервис «Судебный аналитик»** предназначен для юристов, работающих с документами арбитражной практики, позволяет отбирать судебные акты по любым атрибутам, необходимым для осуществления анализа правоприменительной практики (рис.5).

| Конституционный Суд РФ<br>Верховный Суд РФ (документы<br>Высший Арбитражный Суд РФ<br>166433 документа<br>Арбитражные суды субъектов РФ<br>686456 документов<br>Арбитражные суды округов<br>Арбитражные апелляционные суды<br>Судебный<br>аналитик<br>врб.юрисдикции)<br>259284 документа<br>24115 оскументов<br>274171 документ<br>35918 документов<br>一<br>Практика арбитражных судов<br>5 Практика судов общей юрисдикции<br>$\Box$<br>Номер документа: Начинается с<br>Дата принятия:<br>Точно<br>$\blacksquare$<br>• ( введите номер документа<br>за последний год - эв три последник года<br>50 000 pv6.<br>10 000 pv6<br>Правовой рубрикатор<br>Цена иска:<br>щелючите для выбора классификатора<br>$\circ$<br>$\sim$<br>учитывать в поиске<br>$\circ$<br>Категория спора<br>щелюните для выбора классификатора<br>Суды<br>Лица, участвующие в деле<br>Судебный округ:<br>Вид лица в деле (истец):<br>$\circ$<br>щелюните для выбора классификатора<br>щелюште для выбора классификатора<br>Судебная инстанция:<br>Вид лица в деле (ответчик):<br>щелющте для выбора классификатора<br>$\circ$<br>щелючите для выбора классификатора<br>Принявший орган:<br>$\circledS$<br>Лицо 1:<br>Истец<br>щелюните для выбора классификатора<br>• (введите слово или фразу<br>[+] добавить | 冊 | поиск |  | ദ<br><b>Q</b> Найти<br>∍ |
|----------------------------------------------------------------------------------------------------|---|-------|--|--------------------------|
|                                                                                                    |   |       |  |                          |
|                                                                                                    |   |       |  |                          |
|                                                                                                    |   |       |  | $\circ$                  |
|                                                                                                    |   |       |  | 50 000 000 ov 6          |
|                                                                                                    |   |       |  |                          |
|                                                                                                    |   |       |  | $\circ$                  |
|                                                                                                    |   |       |  | $\circledcirc$           |
|                                                                                                    |   |       |  | $\circledcirc$           |
| Вид судебного акта:<br>$\circ$<br>Результат рассмотрения:<br>щелюните для выбора классификатора<br>щелюните для выбора классификатора                                                                                                    |   |       |  | $\circ$                  |
| Судья:<br>щелюните для выбора классификатора<br>Полько документы, к которым есть судебные акты других инстанций (см. вкладку «Документы к делу»)                                                                                                    |   |       |  | $\circledcirc$           |

Очистить форму

Рис.5. Страница «Судебный аналитик»

#### **Преимущества сервиса:**

1. Расширенный набор поисковых атрибутов – помимо распространенных атрибутов, таких как: принявший орган, № дела, дата принятия, вид судебного акта, сервис имеет уникальные атрибуты:

1) Правовой рубрикатор, позволяющий отбирать дела по:

- тематике;
- нормативно-правовому акту;
- статье нормативно-правового акта;
- 2) Судебный округ, судебная инстанция;

3) Цена иска – атрибут, позволяющий задать диапазон или точную сумму иска, фигурирующую в деле;

- 4) Фамилия судьи;
- 5) Истец/ответчик;

6) Вид участника спора, что позволит отобрать дела, где спорили конкретные категории организаций и учреждений;

7) Результат рассмотрения;

2. Функция формирования электронного дела – если конкретное дело рассматривалось в нескольких инстанциях, то на отдельном ярлыке «Документы к делу» будут подобраны ссылки на акты других инстанций по этому делу.

3. Исключительная скорость поиска по всему массиву судебной практики, который может насчитывать миллионы документов.

## **«Региональное законодательство»**

В работе каждого специалиста необходимы документы, принимаемые органами исполнительной и законодательной власти соответствующего им субъекта РФ.

В настоящее время в соответствии с Конституцией РФ в составе Российской Федерации находится 83 субъекта. По каждому субъекту РФ представлена отдельная справочная система регионального законодательства (рис.6).

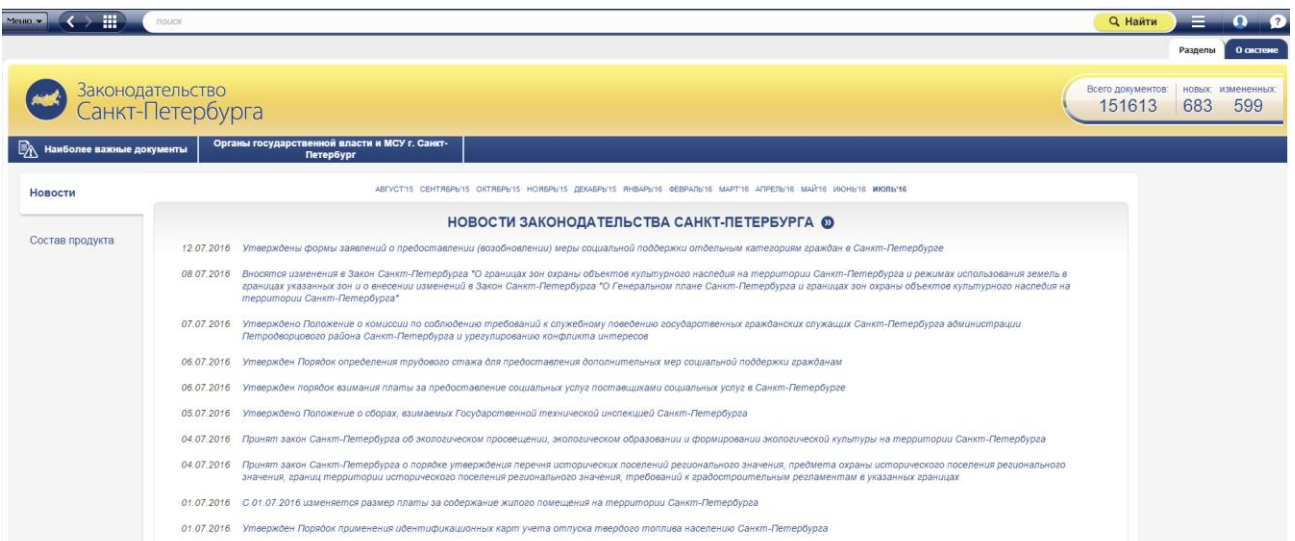

Рис.6. Страница системы «Законодательство Санкт-Петербурга»

## **Состав систем:**

#### **- Законодательство республики**

Адыгея, Алтай, Башкортостан, Бурятия, Дагестан, Ингушетия, Кабардино-Балкарская, Калмыкия, Карачаево-Черкесская, Карелия, Коми, Марий Эл, Мордовия, Саха (Якутия), Северная Осетия (Алания), Татарстан, Тыва, Удмуртская, Хакасия, Чеченская, Чувашская.

#### - **Законодательство края**

Алтайский, Забайкальский, Камчатский, Краснодарский, Красноярский, Пермский, Приморский, Ставропольский, Хабаровский.

#### **- Законодательство области**

Амурская, Архангельская, Астраханская, Белгородская, Брянская, Владимирская, Волгоградская, Вологодская, Воронежская, Ивановская, Иркутская, Калининградская, Калужская, Кемеровская, Кировская, Костромская, Курганская, Курская, Ленинградская, Липецкая, Магаданская, Московская, Мурманская, Нижегородская, Новгородская, Новосибирская, Омская, Оренбургская, Орловская, Пензенская, Псковская, Ростовская, Рязанская, Самарская, Саратовская, Сахалинская, Свердловская, Смоленская, Тамбовская, Тверская, Томская, Тульская, Тюменская, Ульяновская, Челябинская, Ярославская.

## **- Законодательство городов федерального значения**

Москва, Санкт-Петербург.

## **- Законодательство автономной области**

Еврейская.

## **- Законодательство автономных округов**

Ненецкий, Ханты-Мансийский – Югра, Чукотский, Ямало-Ненецкий.

**- Муниципальное законодательство** Саратова, Тамбова, Тольятти, Сочи, муниципальных образований Пермского края.

## **Кодекс: «Международное право»**

Система включает в себя документы по различным вопросам международного публичного и частного права, таким как:

- Международное экономическое сотрудничество;
- Международный коммерческий Арбитраж;
- Международное таможенное сотрудничество;
- Международное транспортное сообщение, перевозки;
- Международное морское и воздушное право;
- Международное научно-техническое сотрудничество и другие.

Система ориентирована на руководителей и юристов организаций, ведущих внешнеэкономическую деятельность; аудиторов и юристов, оказывающих консультационные услуги юридическим и физическим лицам; представителей органов государственной власти.

## **Состав системы:**

**- Многосторонние международные договоры универсального характера,**  участницей которых Российская Федерация может и не являться, но которые применяются в качестве обычного права или представляют значительный интерес для исследователей международного права.

- **Документы международных организаций** – уставы, статуты, решения, рекомендации и иные документы.

- **Международные договоры**, участниками которых являются СССР или Российская Федерация.

## **РАЗДЕЛ 2. ПРОГРАММНЫЙ КОМПЛЕКС «КОДЕКС»**

#### **2.1. Общие положения по работе с системой**

Программный комплекс может быть установлен пользователям как небольших организаций, так и крупных предприятий, имеющих филиалы. На сервере организации или на рабочем месте пользователя могут быть установлены операционные системы Windows и Linux. Программный комплекс работает на разных операционных системах, которые являются кросс-платформенными и подходят для организации доступа к правовым ресурсам не только с одного локального компьютера, но и в сетях различного масштаба.

#### **Варианты установки:**

#### **1) Локальный вариант поставки**

Пользователь – организация, имеющая в своем штате специалиста, в служебные полномочия которого входит принятие правовых решений.

Схема работы: на один из компьютеров организации устанавливается программный комплекс «Кодекс» и выбранный пользователем набор продуктов. При работе с системой сеть не используется.

#### **2) Интранет-вариант**

#### **- Офисный**

Пользователь – малая или средняя организация, которая планирует работать с системой в рамках одного офиса.

Схема работы: на сервер устанавливается программный комплекс «Кодекс-Интранет» для Windows или Linux и набор выбранных пользователем продуктов. Доступ к информационным ресурсам осуществляется по технологии клиент-сервер с компьютеров пользователя через специальную программу «Кодекс-клиент».

## **- Корпоративный**

Пользователь – крупная организация, в том числе с сетью территориально удаленных подразделений и филиалов (высшее учебное заведение, промышленное предприятие, строительная компания и т.д.).

Схема работы: на сервер устанавливается программный комплекс «Кодекс-Интранет» для Windows, Linux и набор выбранных пользователем баз данных. Доступ к информационным ресурсам осуществляется по технологии «клиент-сервер» с компьютеров пользователей с помощью стандартных веб-браузеров (IE, Google Chrome, Opera, Safari, Firefox).

## **3) Установка на USB-носитель**

Установка на USB-носитель позволяет пользователю работать на любом компьютере (дома, в командировке, у коллеги, друга, соседа) и, по сути, является локальным вариантом поставки настольных систем.

## **Программный комплекс совместим:**

- со всеми современными операционными системами Windows и Linux;

- c офисными приложениями Microsoft Office;

- c современными браузерами: Internet Explorer, Google Chrome, Apple Safari, Mozilla Firefox, Opera.

Для работы системы необходимо, чтобы сеть поддерживала протокол TCP/IP (HTTP).

## **2.2. Поисковые возможности**

#### **2.2.1. Главная страница системы**

На Главной странице расположены основные инструменты, которые нужны при обращении к системе (рис.7):

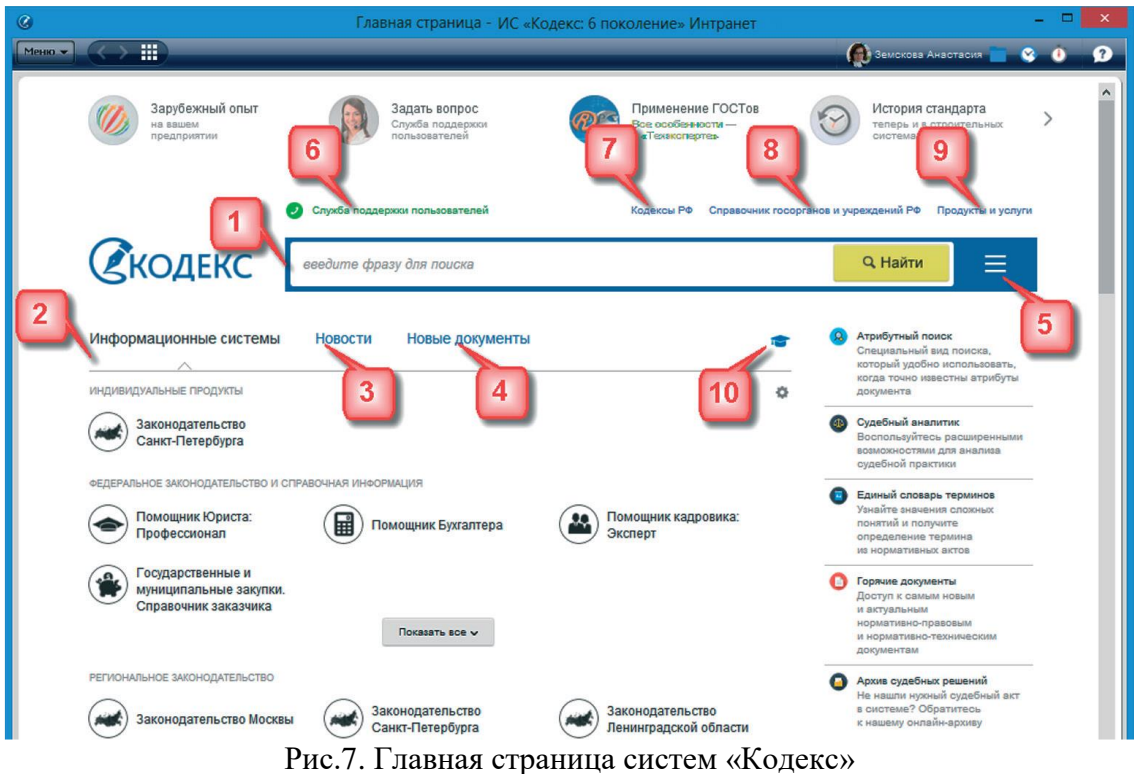

• **Поисковая строка** (рис.7[1])**:** введите интересующий вас запрос для поиска необходимого документа или подборки материалов.

Под поисковой строкой представлены разделы:

- «Информационные системы» (рис.7[2]);
- «Новости» (рис.7[3]);
- «Новые документы» (рис.7[4]).

Перейти в блок с нужной вам информацией можно как по нажатию на одноименную кнопку, так и при помощи прокручивания содержимого центрального окна скроллом (колесом прокрутки).

• **Информационные системы** (рис.7[2]): наглядное представление всей информации из интересующей вас отрасли.

При желании вы можете сформировать блок «**Индивидуальные продукты**», поместив туда необходимые вам системы для быстрого доступа к ним. Для этого нажмите на значок настройки блока индивидуальных продуктов (рис.8[1]). Выберите те системы, которыми вы чаще всего пользуетесь (рис.8[2]).

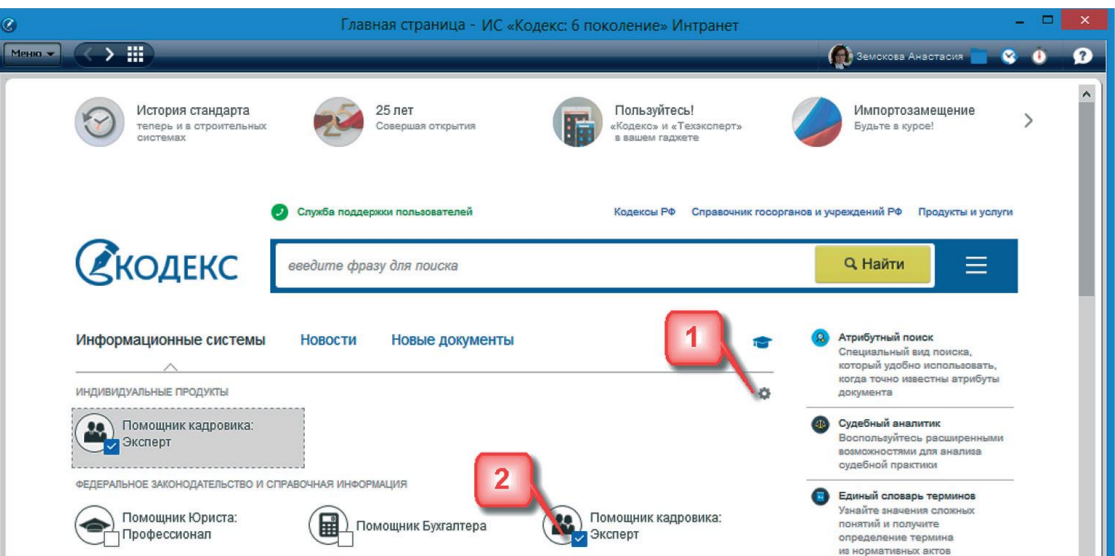

Рис.8. Сервис добавления продукта в блок «Индивидуальные продукты»

• **Новости** (рис.7[3])**:** познакомьтесь с наиболее важными новостями федерального и регионального законодательства, судебной практики и новостями по другим тематикам.

• **Новые документы** (рис.7[4]): изучите все новые документы, поступившие в систему в результате ежемесячного обновления (рис.9[1]). Цифры, обозначающие количество новых и измененных документов, являются гиперссылками: кликнув на них, вы перейдете в соответствующий раздел сервиса «Все новые документы».

• **Меню поисковых сервисов** (рис.7[5])**:** быстрый доступ к наиболее важным сервисам системы «Кодекс». В меню находятся кнопки быстрого доступа к таким сервисам, как:

- Атрибутный поиск;
- Картотека НТИ;
- Единый словарь терминов;
- Горячие документы и пр.

Состав меню зависит от имеющихся в вашей системе сервисов.

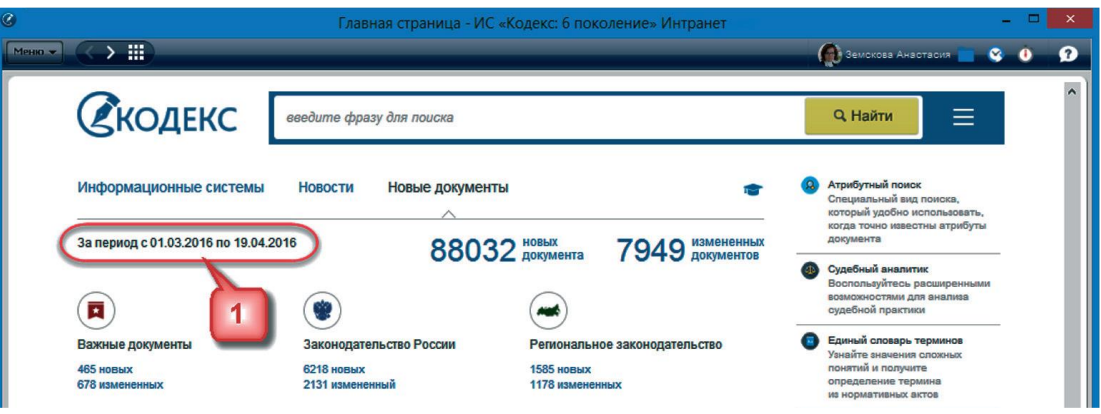

Рис.9. Блок «Новые документы» на Главной странице

Меню сервисов доступно с любой страницы системы по клику на кнопку  $\equiv$  на панели инструментов.

• **Служба поддержки пользователей** (рис.7[6])**:** обратитесь за информационной, технической, консультационной и экспертной поддержкой к нашим специалистам.

• **Кодексы РФ** (рис.7[7])**:** вы можете освежить ваши знания в какой-либо сфере, обратившись к нужному кодексу.

• **Справочник государственных органов и учреждений** (рис.7[8])**:** получите справочную информацию об органах власти и их структуре, а также изучите документы, регламентирующие их деятельность.

• **Продукты и услуги:** познакомьтесь со всей матрицей продуктов и услуг, предлагаемых разработчиком.

• **Обучение работе с системой:** самостоятельно изучайте все возможности систем.

Для возврата на Главную страницу из любого места системы воспользуйтесь кнопкой «Навигатор продуктов» **....** Двойной клик на кнопку быстро переместит вас на Главную страницу системы.

#### **2.2.2. Работа с навигационной панелью**

Все операции выполняются с помощью панели инструментов.

Панели инструментов доступны с любой страницы системы. На них располагаются кнопки для работы с сервисами и материалами системы (рис.10).

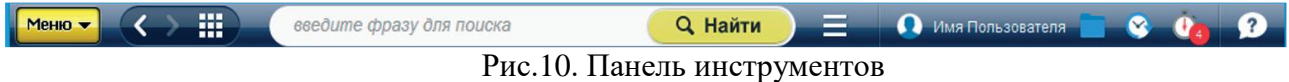

На панели инструментов расположена кнопка **функционального меню Меню •** Команды функционального меню (рис.11) предназначены для работы с материалами и сервисами системы (списками и текстами документов, папками пользователя, историей работы).

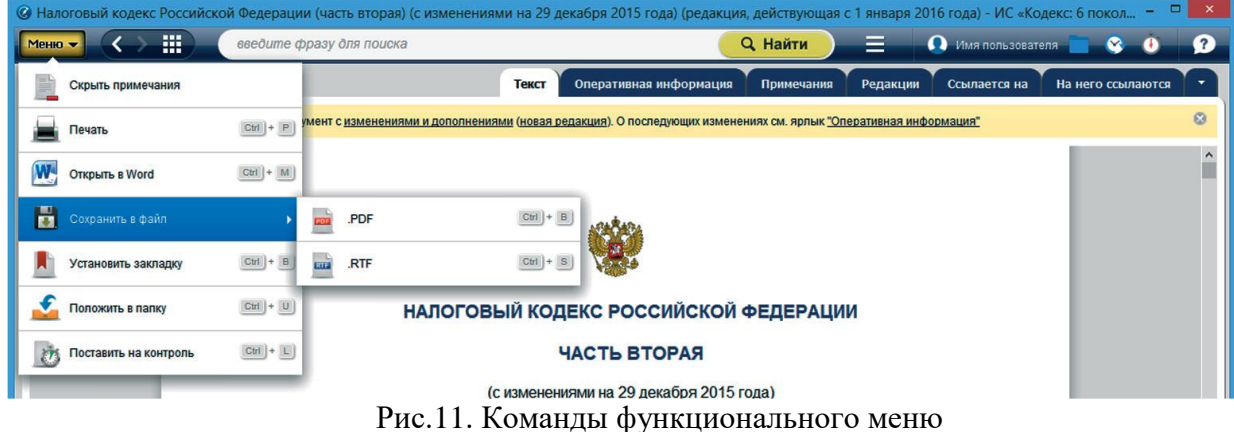

Состав функционального меню формируется таким образом, чтобы обеспечить необходимый набор операций для работы с различными данными (работа со списком, документом, материалами пользователя и т.д.).

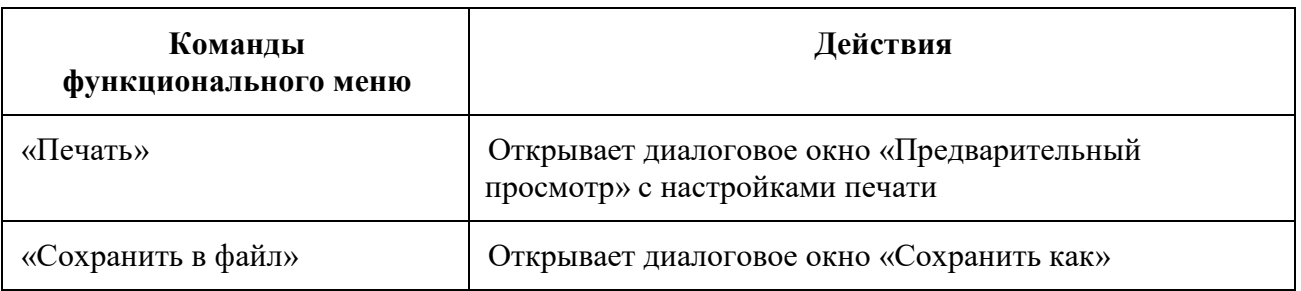

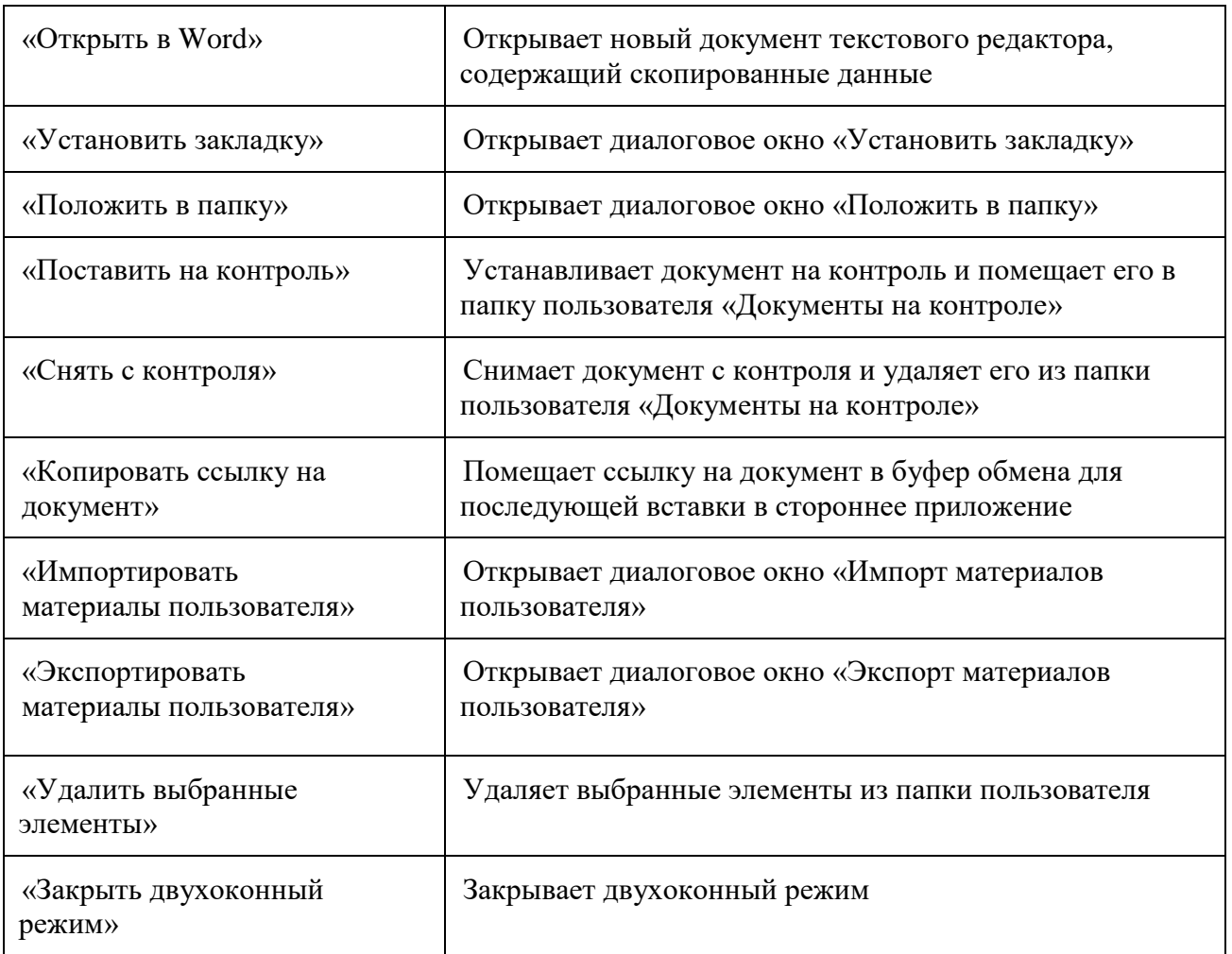

«**Навигационная панель**» позволяет быстро перемещаться между различными разделами и сервисами системы. Панель содержит следующие кнопки для перемещения:

– «Назад», «Вперед»;

m – «Навигатор продуктов» (переход на Главную страницу или к установленным информационным системам.

**Удобно!** Двойной клик на кнопку **Вернет вас на Главную страницу**.

С помощью поисковой панели можно быстро и легко начать поиск. Включает в себя строку интеллектуального поиска (рис.12) и меню поисковых сервисов.

Вводите интересующий запрос в строку интеллектуального поиска.

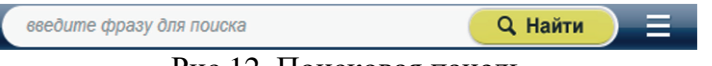

Рис.12. Поисковая панель

Меню поисковых сервисов (или Сервисное меню) предоставляет быстрый доступ к наиболее важным сервисам системы «Кодекс». Для его вызова необходимо кликнуть на кнопку $\equiv$ 

Меню поисковых сервисов формируется в зависимости от подключенных у вас систем (рис.13).

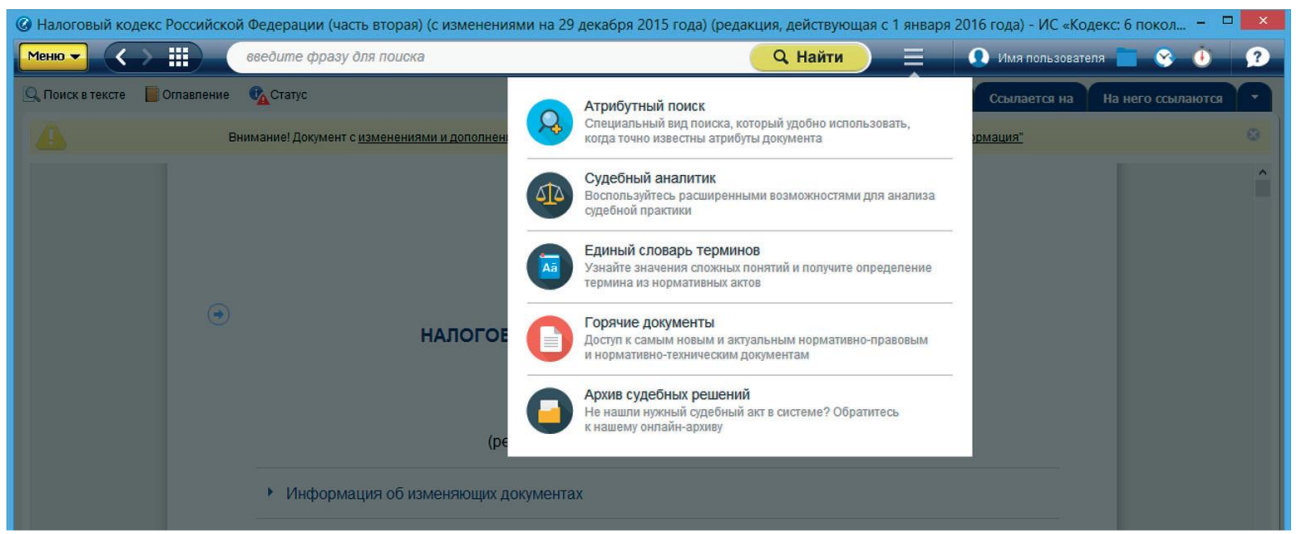

Рис.13. Меню поисковых сервисов

#### **Пользовательские сервисы**

Ваши персональные разделы включают в себя:

Имя Пользователя – профиль пользователя для ввода информации и фотографии пользователя системы;

– папки для хранения необходимых вам документов;

– историю последних просмотренных страниц и поисковых запросов программного комплекса «Кодекс» с возможностью перехода в сервис «История».

**•** <sub>документы, поставленные на контроль.</sub>

**Внимание!** Сервисы доступно только для авторизованных пользователей.

## **Консультационно-справочные сервисы** (рис.14)

По кнопке <sup>2</sup>, размещенной на панели инструментов, можно:

– воспользоваться справочником-подсказкой для знакомства со всеми возможностями и сервисами системы;

– задать вопрос по работе с системой или информационному наполнению и получить ответ от квалифицированного специалиста Службы поддержки пользователей;

– узнать всю интересующую информацию о разработчике.

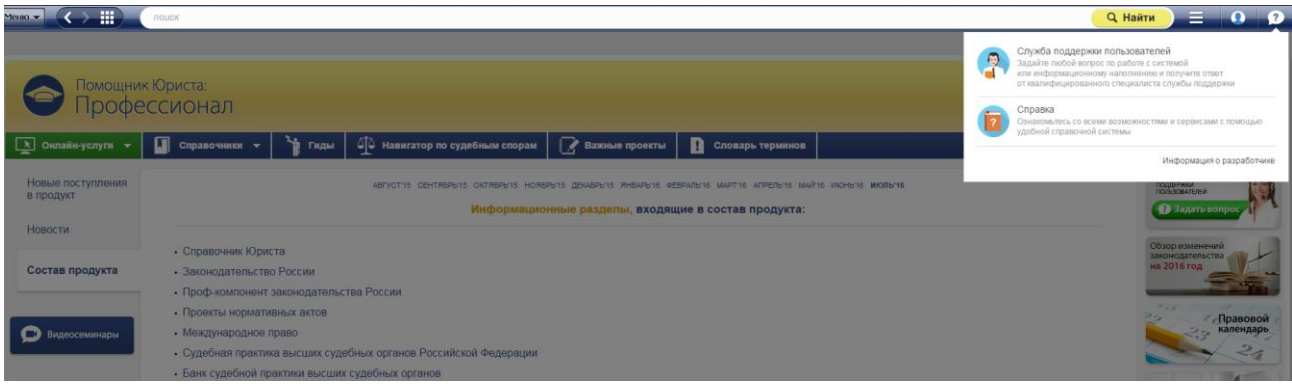

Рис.14. Консультационно-справочные сервисы

**РЕЗЮМЕ:** Панель инструментов обеспечивает быструю навигацию и удобную работу с материалами и сервисами системы.

## **2.2.3. Контекстное меню**

Контекстное меню – это меню, открываемое правой кнопкой мыши в любом месте текста документа. Контекстное меню содержит основные команды для работы с объектом (список документов, текст документа, гиперссылки), на который наведен курсор.

Состав контекстное меню формируется в зависимости от объекта, с которым работаем.

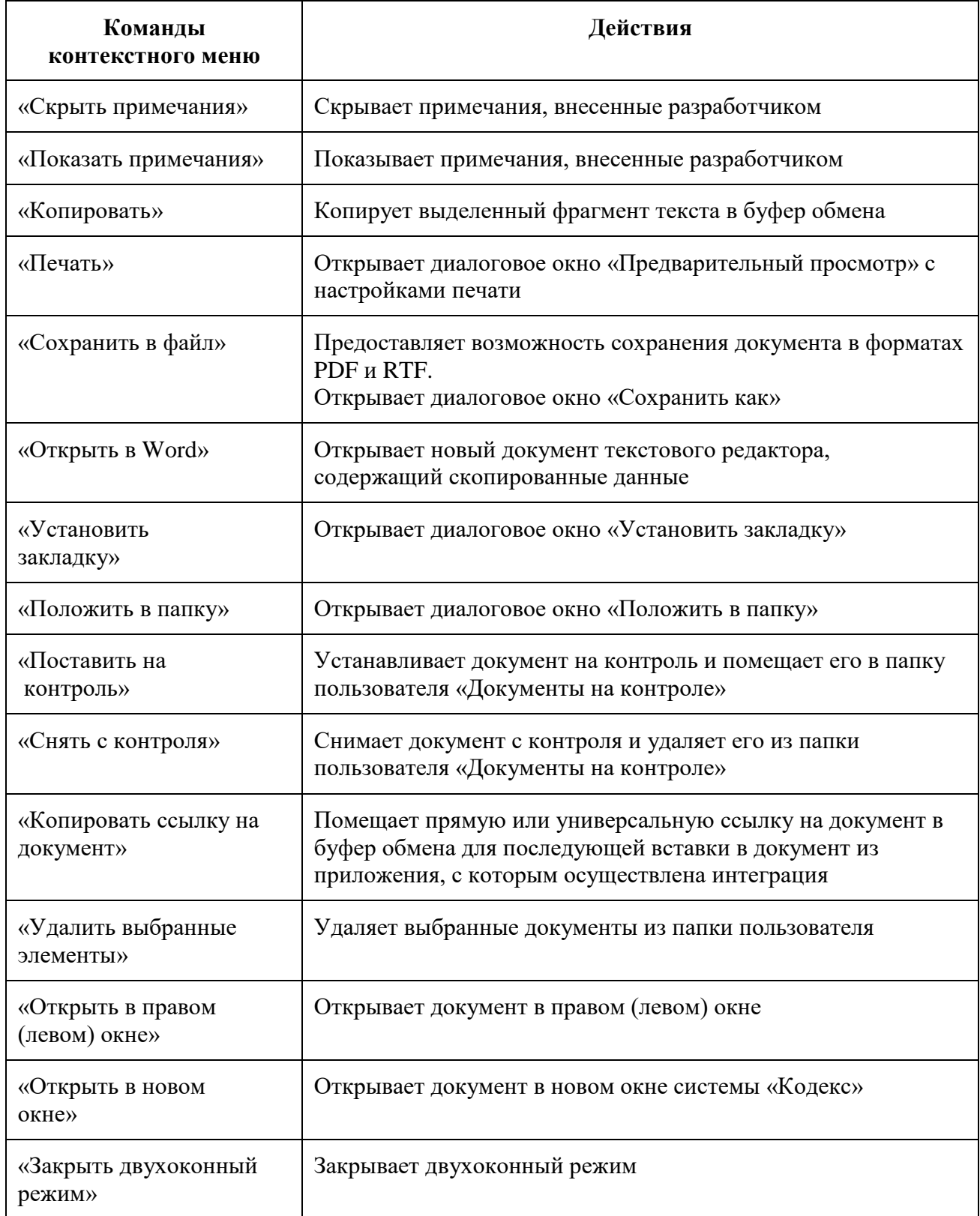

**РЕЗЮМЕ:** Контекстное меню обеспечивает быстрый доступ к часто используемым операциям с помощью правой кнопки мыши.

#### **2.2.4. Двухоконный режим**

В системе реализована возможность работы в двухоконном режиме (рис.15). Данная возможность позволит, не закрывая нужный документ, открыть в правом (левом) окне: комментарий; постатейное примечание; документ, упоминающийся в тексте исходного, другую часть исходного документа.

Открыть двухоконный режим можно с помощью:

1. Кнопки По включить двухоконный режим на нижней панели. В правом окне откроется главная страница системы «Кодекс».

2. Команды контекстного меню «Открыть в правом окне» при переходе по гиперссылке.

При работе в двухоконном режиме открывать документы, осуществлять поиск и т.п. можно как в левом, так и в правом окне.

Закрыть двухоконный режим можно с помощью:

- 1. Кнопки По отключить двухоконный режим на нижней панели.
- 2. Команды функционального и контекстного меню «Закрыть двухоконный режим».
- 3. Кнопки **×** закрыть окно на панели серого цвета.

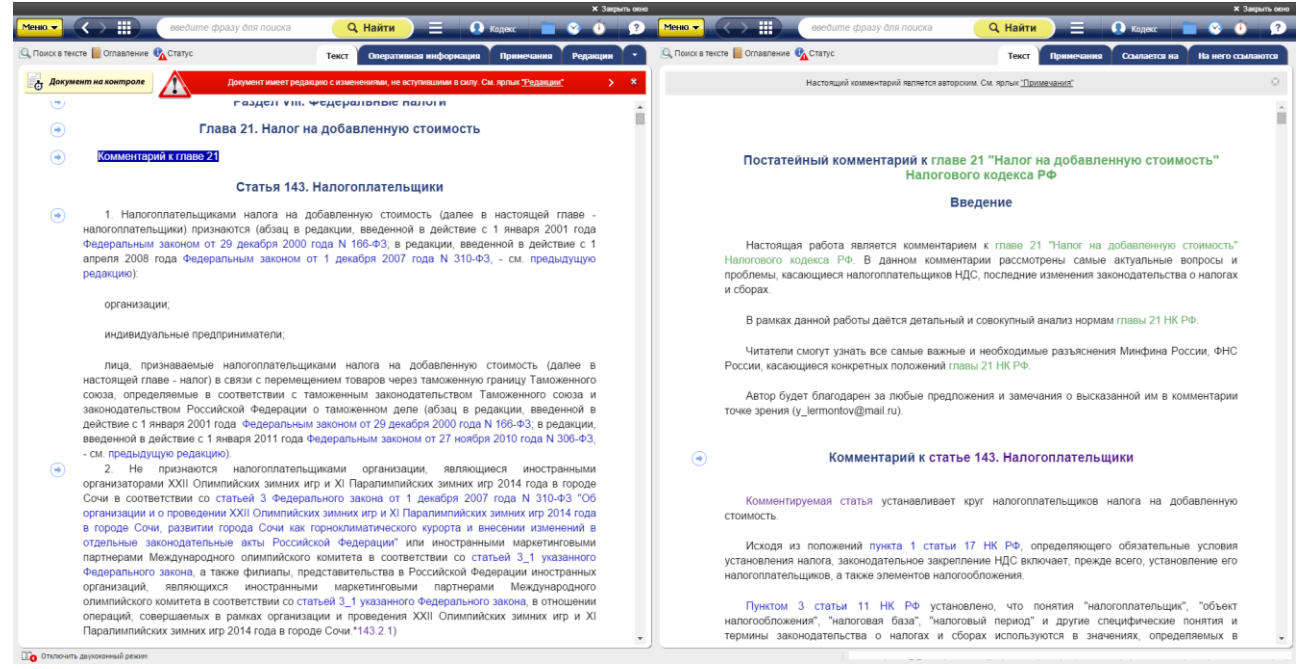

Рис.15. Двухоконный режим

**РЕЗЮМЕ:** Двухоконный режим обеспечивает одновременную работу с двумя разными документами.

#### **2.2.5. Вкладки**

В системе реализовано представление информации, разложенной по вкладкам. Вкладки предоставляют возможность перехода к различной информации, связанной с документом или данным разделом. Вкладки располагаются в верхней части информационного окна на одном уровне с функциональной панелью инструментов*.*

Состав вкладок меняется в зависимости от того, находитесь ли вы в режиме просмотра документа или в режиме работы с результатами работы поиска. При работе с документом вы увидите вкладки, которые структурируют информацию о документе: «Текст», «Оперативная информация», «Примечание» и другие (рис.16). Подробнее о значениях вкладок в документе смотрите в разделе «Работа с документом».

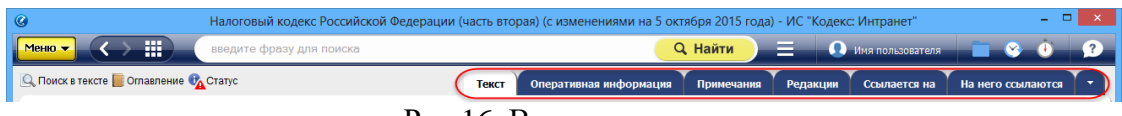

Рис.16. Вкладки в документе

Вкладки на странице с результатами поиска сортируют найденные по запросу документы по видам содержащейся в них информации (рис.17).

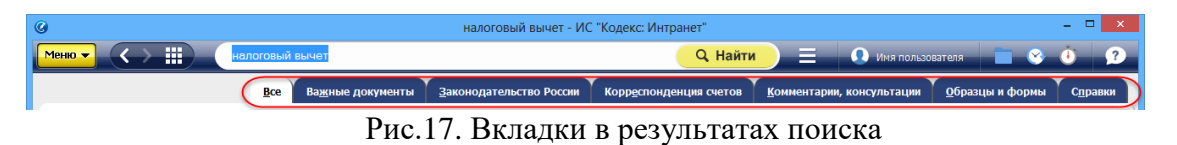

**РЕЗЮМЕ:** Двухоконный режим обеспечивает одновременную работу с двумя разными документами.

## **2.2.6. Виды поиска документа**

Профессиональные справочные системы «Кодекс» — это объемные собрания специализированной профессиональной информации. На основе этой информации эксперт принимает решения по различным вопросам, связанным со своей областью профессиональной деятельности. Таким образом, оперативность решения профессиональных задач напрямую зависит от того, насколько быстрым и эффективным окажется метод поиска нужного материала во всем объеме данных.

## **Система предлагает 2 вида поиска: интеллектуальный и атрибутный**

## **Интеллектуальный поиск**

Интеллектуальный поиск подойдет вам в большинстве случаев: это аналитический поиск, при котором система, анализируя множество параметров документов, предоставляет в итоговом списке наиболее соответствующие введенным запросам справки, документы и материалы. В настоящее время интеллектуальный поиск является основным в системе, объединяя большинство возможностей атрибутного поиска в единой строке. Интерфейсно строка поиска является аналогом Интернет-поисковиков. Основной принцип поиска: задать условие, используя наиболее уникальные слова для этого запроса (рис.18).

#### Q Найти

## Рис.18. Строка интеллектуального поиска

#### **С помощью интеллектуального поиска находим:**

1. Интеллектуальный поиск может дать вам при вводе запроса как подсказку из словаря готовых запросов, так и предложить подборку важных документов.

2. Интеллектуальный поиск выдаст подсказки таким образом, что переход по этим подсказкам возможен как в поиск, так и непосредственно в текст документа.

3. Интеллектуальный поиск способен проанализировать введенный запрос на соответствие наименованию, аннотации и оглавлению документа и предложить за минимальное время подборку наиболее подходящих документов.

4. Интеллектуальный поиск умеет анализировать морфологический состав слова, поэтому не надо заботиться об окончании и ставить звездочку: пишите слова целиком, как говорите.

5. Интеллектуальный поиск поймет вас, даже если вы ввели все слова только в именительном или в другом падеже или даже вперемешку: «расчет страхового стажа» = «расчет страховой стаж».

6. Интеллектуальный поиск умеет отличать дату от номера, а если «сомневается», то задаст вам уточняющий вопрос.

7. Интеллектуальный поиск сумеет отличить название вида документа, если оно присутствует в запросе. Например, если вы ввели «ТТК автодороги», интеллектуальный поиск поймет, что вы ищете документ вида «типовая технологическая карта» по строительству «автомобильных дорог». При этом он всегда предложит вам искать это же слово как обычное слово.

8. Интеллектуальный поиск ищет документ по точной фразе, если вы заключите фразу в кавычки.

9. При неверно введенном слове система уведомляет о возможной ошибке и предлагает варианты для исправления. Вы можете исправить слово или продолжить поиск по введенному запросу, если уверены, что слово написано верно.

#### **Алгоритм работы интеллектуального поиска**

Цель работы интеллектуального поиска:

а) подобрать список документов, актуальных справок, комментариев и консультаций, терминов по искомой проблеме;

б) представить документы в этом списке по степени соответствия запросу и по «юридической силе», отобрав наиболее важные документы по проблеме под вкладку «Важные документы».

Чтобы решить эти задачи, в интеллектуальном поиске учитываются: частота вхождения каждого слова запроса в документ; количество слов в документе; частота вхождений слова относительно других слов; расстояние между словами запроса в тексте документа; совпадение атрибутов анализируемого документа с введенными пользователем атрибутами и другие параметры.

Чем лучше документ соответствует вашему запросу, тем выше в списке результатов поиска он будет находиться.

#### **Как правильно составить запрос?**

#### **1. Поиск по заданной проблеме.**

 Запрос должен быть направлен на смысловое содержание документа, описывать проблему.

Вводятся наиболее уникальные термины запроса.

 Вводятся несколько слов, чтобы описать проблему. Например, если вводится «договор», система не сможет угадать, имеется в виду договор купли-продажи или, например, трудовой договор. Но надо стараться вводить только действительно необходимые слова для описания проблемы

 Если по запросу найдена не вполне корректная подборка документов, стоит сократить запрос или сформулировать его иначе.

 Предлагается воспользоваться словарем готовых запросов. Работать с ним просто: надо начать вводить «налог» – предложением тезауруса будет «на автомобиль», «на добавленную стоимость» и другие. Выберите нужное значение.

Вводятся слова полностью, с окончаниями.

 Если осуществляется поиск по точной фразе/цитате, надо заключить ее в кавычки – будут найдены документы с этой фразой.

 Не стоит использовать отрицания при формулировке запроса: *не, кроме, без*. Для задания запросов с отрицанием стоит обратиться к атрибутному поиску.

 Можно не вводить предлоги и союзы, так как они находятся в словаре «шумовых» слов и автоматически отбрасываются системой.

**2. Поиск по номеру**. При поиске по номеру можно вводить только номер искомого документа, а также можно ввести последовательность символов: «№» или «N» и сам номер документа (порядок введения – любой).

*Пример:* 14, № 122, N 13.

Между символом номера и числом могут быть дефис, точка, пробел либо ничего. *Пример:* N-10084. № 43, 94.

#### **3. Поиск по дате**.

#### Дату можно указать так: **DD.MM.YY** или **DD.MM.YYYY**,

где D – день, M – месяц, Y – год, выраженные цифровыми значениями.

Или: **D month Y str,**

где D - числовое значение дня месяца, month – наименование месяца на русском или английском языке, Y – числовое значение года, выраженное последовательностью цифр длиною в 4 символа, str – необязательное завершение, которое может состоять из одного (любого) слова.

*Пример:* 1 сентября 2016 года. 1 September 2016.

**4. Поиск по дате и номеру**. В поисковую строку можно ввести и дату, и номер одновременно, последовательность ввода не имеет значения, необходимо, чтобы дата и номер были разделены знаком препинания или пробелом.

*Пример:* 246, 13.07.2015; №246, 13.07.2015; 13.07.2015 246.

**5. Другие запросы с цифрами.** В запросе интеллектуального поиска могут оказаться цифры, не являющиеся номерами или датами. В таком случае система произведет анализ этих цифр, чтобы определить их значение: дата, номер или слово, и в соответствии с этим выдать результат.

*Например,* в запросе «18 процентов» система обрабатывает «18» как номер, но по окончании поиска «сообщает»: «18» рассматривалось как «номер». Искать как «слово». При необходимости можно запустить новый поиск.

**6. Примерная дата**. Если известна о документе только примерная дата принятия, например, год и месяц, или год (примерный период), следует воспользоваться **поиском по атрибутам.**

## **ПРИМЕРЫ**

#### **1. Найдем документы, касающиеся налоговых вычетов.**

**Ввод запроса.** Начните ввод слов запроса в поле интеллектуального поиска (рис.19). При вводе слов подключается словарь готовых запросов, из которого можно выбрать нужную формулировку. При нажатии на любую подсказку из выпадающего списка запустится поиск по базе документов системы.

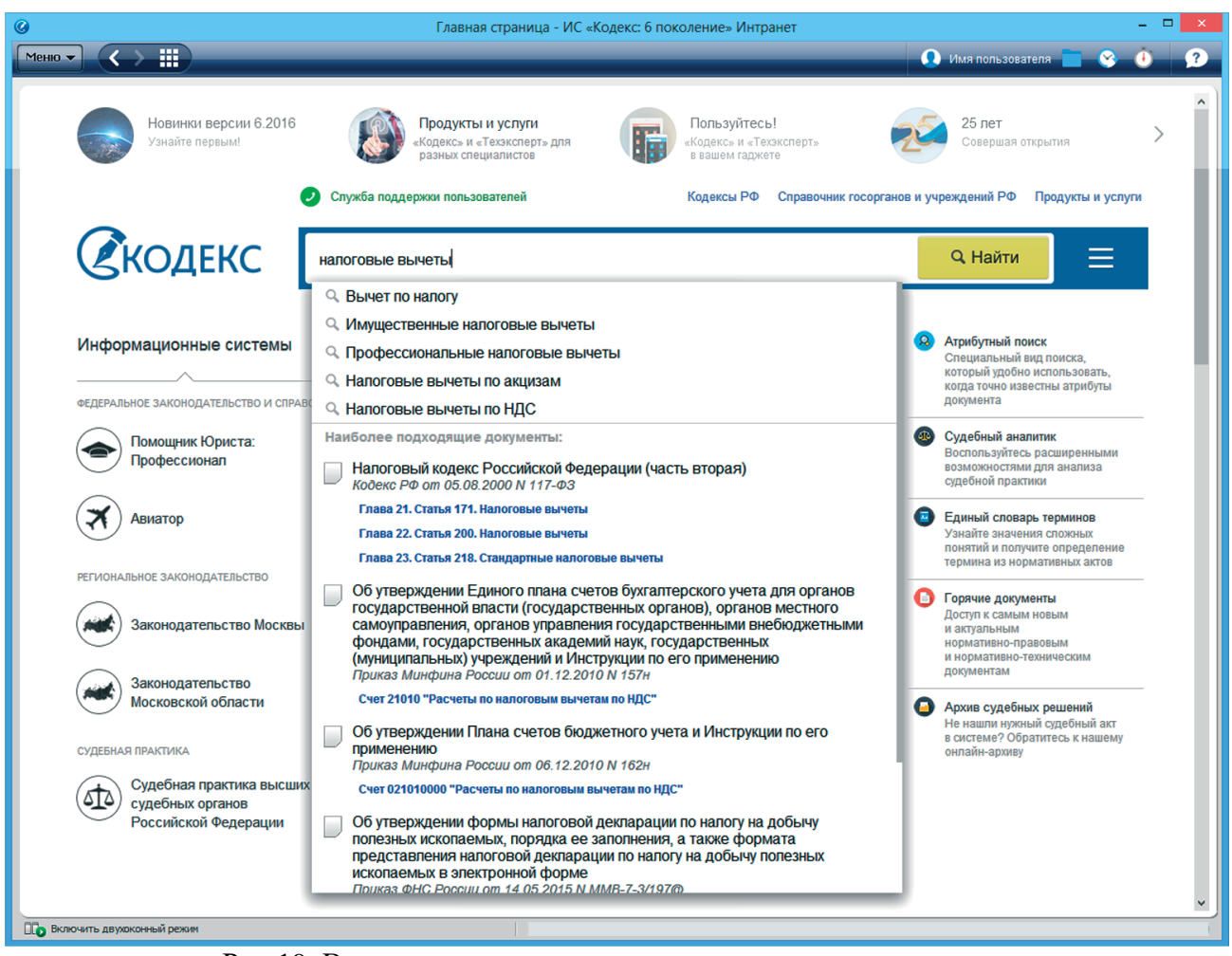

Рис.19. Ввод запроса интеллектуального поиска со словарем

**Удобно!** Словарь содержит подсказки для быстрого ввода запроса: по значку в виде увеличительного стекла запускается механизм интеллектуального поиска или предоставляется готовая подборка документов; а по значку «документ» происходит переход непосредственно в документ, минуя страницу результатов поиска.

Если при вводе запроса вы допустили опечатку, то система подчеркнет слово с ошибкой, предложит варианты слов для исправления, а также сформирует подсказки с учетом исправления (рис.20). Если вы случайно ввели запрос английскими буквами, система распознает запрос и осуществит корректный поиск.

| надоговые вы                                                 | <b>Q</b> Найти<br>=                                                                                                    |
|--------------------------------------------------------------|----------------------------------------------------------------------------------------------------|
| налоговые                                                    |                                                                                                    |
| ✔<br>аналоговые<br>налог<br>залоговые<br>⊸ опутропнио Налоги | $\Omega$<br>Атрибутный поиск<br>Специальный вид поиска, который<br>удобно использовать, когда точно<br>известны атрибуты документа |
| <b>Q</b> водный налог                                        | Судебный аналитик<br>( OB                                                                                                    |
| Наиболее подходящие документы:<br>НАЛОГОВЫЙ КАЛЕНДАРЬ<br>露   | Воспользуйтесь расширенными<br>возможностями для анализа<br>судебной практики                                                      |

Рис.20. Подсказки для исправления опечатки

#### **Результат поиска**

Выберите нужную вам подсказку или введите запрос целиком и нажмите кнопку **Q** Найти для старта поиска. Откроется окно с результатами поиска.

#### **Просмотр результатов поиска**

При переходе по значку «документ» в подсказках (рис.21) вы попадаете непосредственно в документ или ту его часть, раздел или статью, которую вы выбрали.

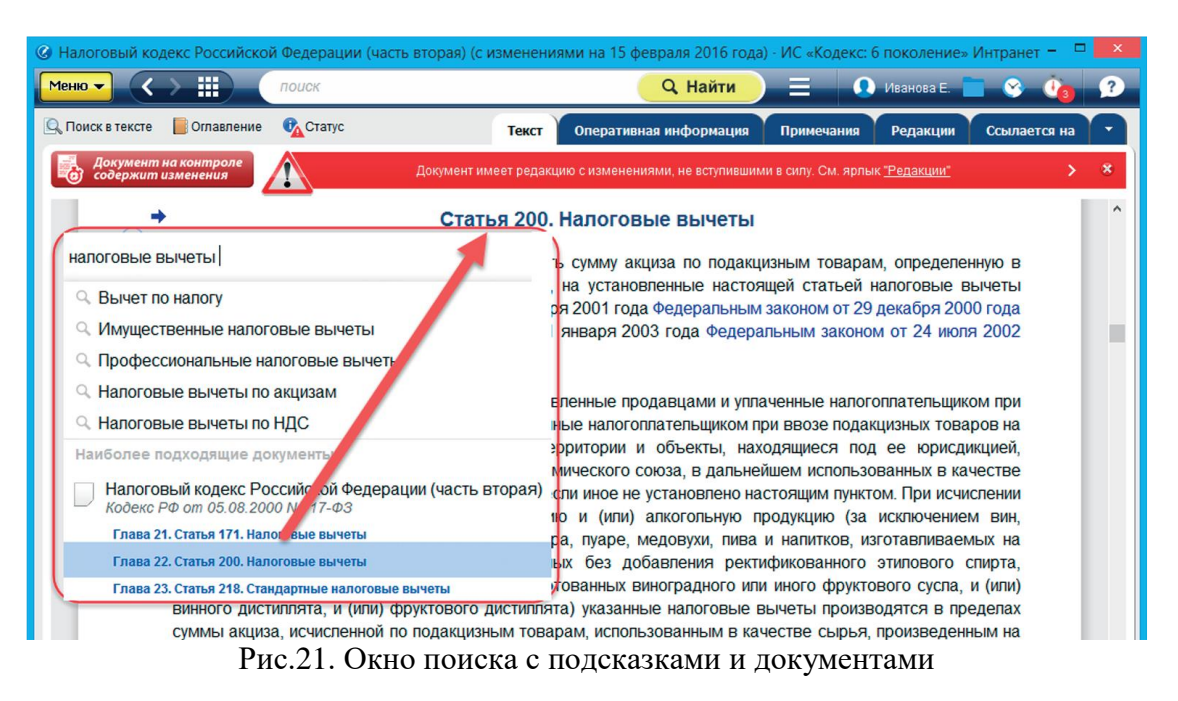

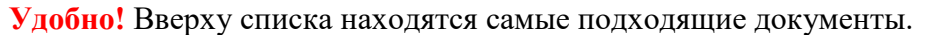

В большинстве случаев после ввода запроса система осуществит **быстрый поиск**  документов. Подборка наиболее соответствующих вашему запросу документов будет располагаться на первой вкладке «**Все**».

**Внимание!** Если в строку интеллектуального поиска были введены только атрибуты документа или выбрана подсказка, то система сразу осуществит **полный поиск** и в результатах поиска данная кнопка будет недоступна.

Документы, полученные в результате поиска, разложены в списки по видам информации с помощью вкладок.

Быстро получить документы нужного вида информации можно, перейдя на соответствующую вкладку, например «**Комментарии, консультации**», или нажав гиперссылку «Показать все» в появившейся панели с видами информации (справа).

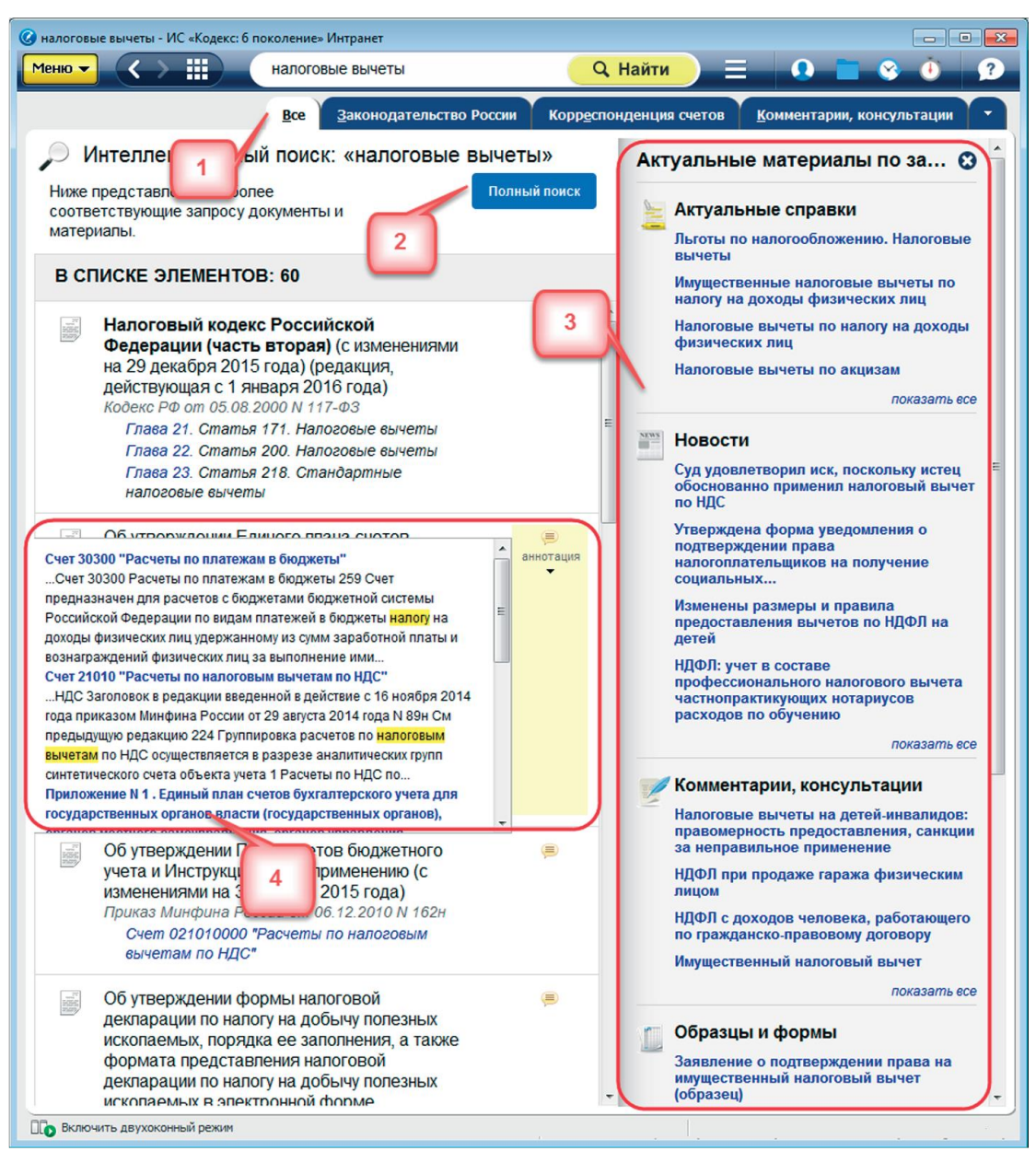

Рис.22. Результат работы интеллектуального поиска

Если в результате быстрого поиска нужный вам документ не был найден, то запустите

**полный поиск** по всему массиву документов, нажав на одноименную кнопку (рис.22[2]).

Полный поиск

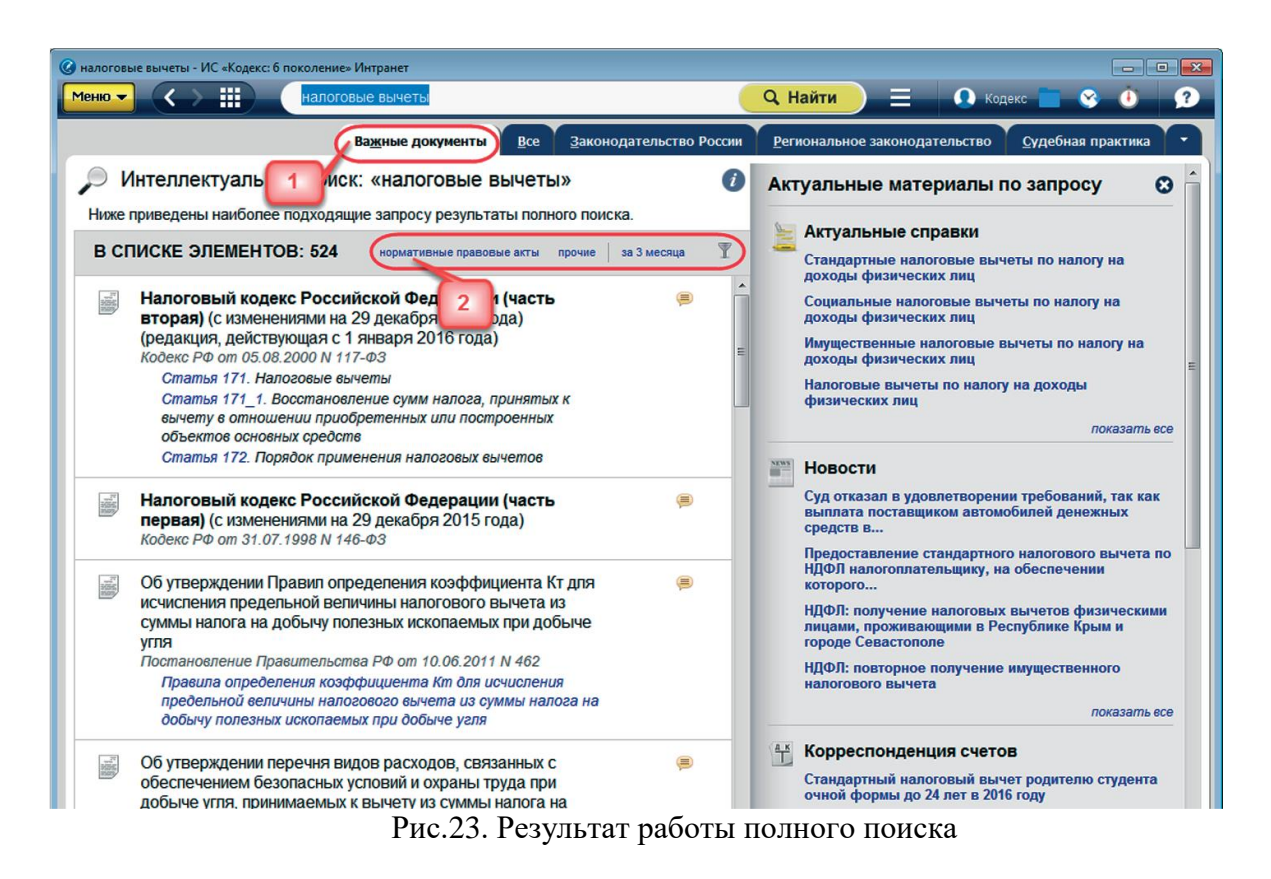

Вкладка «**Важные документы**» (рис.23[1]) располагается первой в результатах полного поиска и содержит основополагающие правовые и технические акты. Их всегда значительно меньше, чем документов под вкладкой «Все».

**Внимание!** Если был осуществлен быстрый поиск документов, то вкладка «Важные документы» не формируется.

#### **Информационная панель «Актуальное по запросу**»

В правой части окна с результатами поиска расположена информационная панель (рис.22[3]), на которой наглядно отображены «Актуальные справки», «Комментарии, консультации», «Образцы и формы», «Корреспонденция счетов», «Термины». Если данных видов информации по запросу нет, то панель не отображается.

#### **Аннотация**

В большинстве случаев к найденным документам формируется аннотация (рис.22[4]). Аннотация демонстрирует те части документов, которые содержат наибольшее количество информации по вашему запросу. По ссылке из аннотации вы можете перейти прямо в начало нужной главы/раздела документа.

**Удобно!** Быстро понять, подходит ли вам документ, можно с помощью аннотации.

#### **Фильтрация элементов списка**

Во вкладках «Важные документы», «Все», «Законодательство России», «Региональное законодательство», сформированных после полного поиска, расположен «быстрый фильтр» (рис. 23[2]). Быстрый фильтр позволяет быстро отсортировать результаты поиска: показать только нормативно-правовые акты или прочие документы. Также можно просмотреть документы за последние три месяца.

Если вам необходимо отобрать из списка результатов полного интеллектуального поиска элементы, удовлетворяющие какому-либо условию, следует применить фильтр элементов списка. Для этого нажмите на кнопку «Фильтр» **1**. После этого откроется форма, в которой укажите критерии, по которым вам нужно отобрать документы. Затем нажмите кнопку «Найти».

# **2. Найдем документ по известным атрибутам:**

## **13.10.2014 N 3417-У**

Нас интересует Указание Банка России «О порядке присвоения и аннулирования государственных регистрационных номеров или идентификационных номеров выпускам (дополнительным выпускам) эмиссионных ценных бумаг».

Введите в поле интеллектуального поиска известные данные и нажмите кнопку **Q** найти . Результат – искомый документ (рис. 24).  $\blacksquare$ . Результат – искомый документ (рис.24).

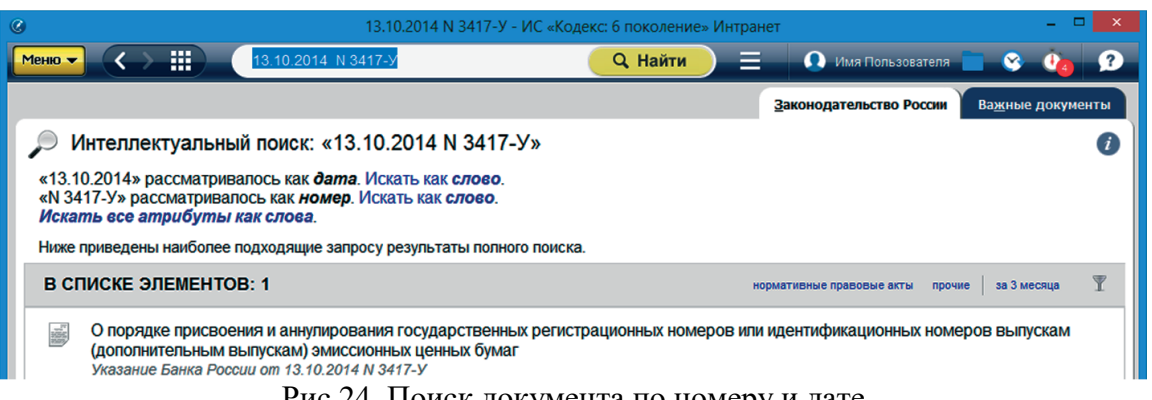

Рис.24. Поиск документа по номеру и дате

**3. Найдем документ по его виду и названию: «Указание Банка России о размере ставки рефинансирования».**

Введите известную информацию в поле. Если в подсказке не появился искомый документ, то запустите поиск.

Результат – искомый документ отображается на вкладке «Все». Если на вкладке «Все» не оказалось искомого документа, то следует запустить «Полный поиск» (рис.25).

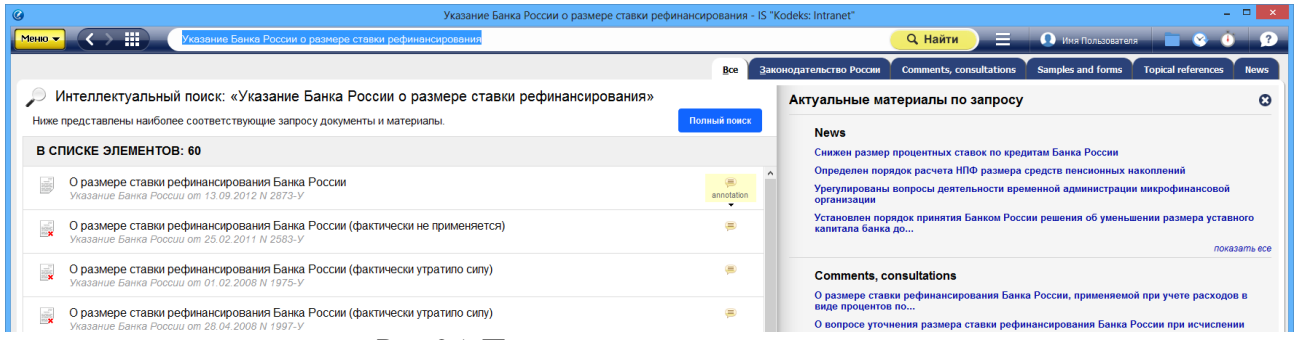

Рис.25. Поиск документа по виду и названию

Точно так же можно искать документы по виду и номеру, виду и дате, например: «ФЗ 135».

**4. Найдем документ по точной фразе (цитате), которая содержится в нем.** Это бывает часто: вы ознакомились из других источников с документом, но не запомнили его атрибуты, зато запомнили какую-то точную фразу, например: **«сведения о доходах налогоплательщиков в связи с непредставлением ими необходимой отчетности»**. Введите эту фразу, заключив в кавычки. Нажав кнопку **денайти**, вы получите документ, в котором эта фраза встречается.

**РЕЗЮМЕ:** Интеллектуальный поиск прост в использовании и решает многие поисковые задачи: с ним вы найдете документы как по фразе, описывающей проблему, так и по различным атрибутам. Сортировка по весу, аннотация и вкладки со списками по видам информации помогут вам при анализе списков.

## **Поиск по атрибутам**

Поиск по атрибутам так называется потому, что при задании условий известны и используются **атрибуты** документа или материала. Атрибутами являются, например, дата, принявший орган, актуальность.

Чтобы найти документы по известным атрибутам, перейдите к форме поиска по атрибутам, вызвав ее из меню поисковых сервисов с главной страницы или панели инструментов (рис.26[1]).

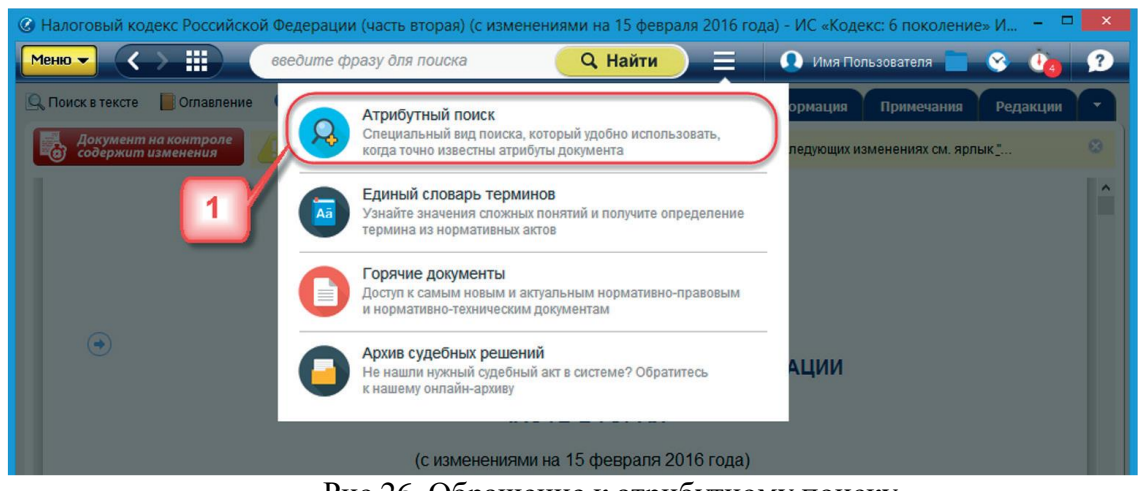

Рис.26. Обращение к атрибутному поиску

Поиск по атрибутам позволяет искать документы по *общим* или *специализированным* атрибутам.

**Общие атрибуты** — это такие атрибуты, которые присущи большинству видов информации. К ним относятся: наименование, вид документа/материала, принявший орган/источник, номер, дата принятия, действие/актуальность, по тексту.

**Специализированные атрибуты** — это такие атрибуты, которые свойственны только данному виду информации. Для каждого вида они свои. Например, для вида информации «Образцы и формы» таковым будет атрибут «Код формы по ОКУД». Для поиска по документам определенного вида необходимо перейти на вкладку с соответствующим названием, кликнув по нужному ярлыку в левой части окна атрибутного поиска.

#### **Форма поиска по атрибутам**

Карточка поиска по атрибутам состоит из: панели для выбора вида информации и перехода к результатам после поиска (рис.27[1]) и полей для ввода атрибутов (рис.27[2]).

На вкладке «Все» представлены *общие* атрибуты для всех видов информации. Состав вкладок различных видов информации формируется в зависимости от подключенных продуктов, например «Законодательство», «Нормы, правила, стандарты», «Образцы и формы». На этих вкладках представлены общие и специализированные атрибуты данного вида информации.

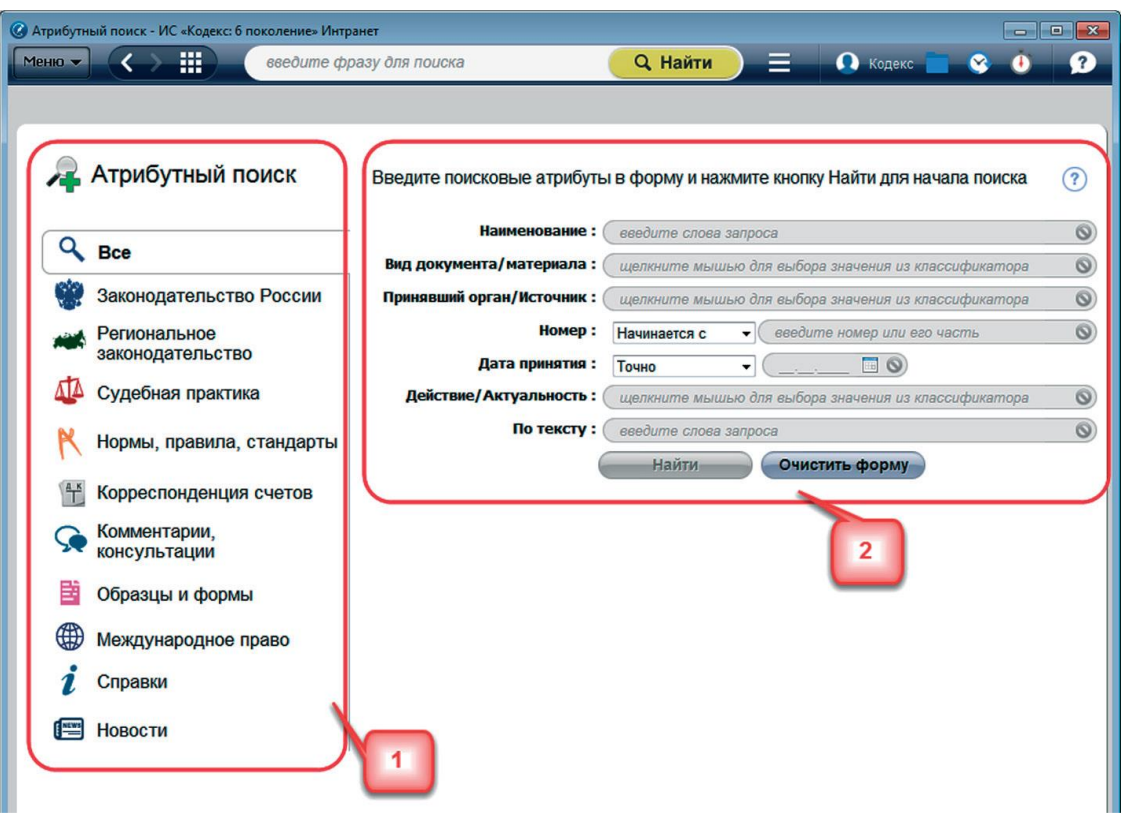

Рис.27. Форма поиска по атрибутам

**Внимание!** Если вы ищете, например, строительные материалы и оборудование и вам известен их производитель, вам следует перейти на вкладку «Технические описания». Данный материал относится к названному виду информации, а на этой вкладке представлены поля для ввода специализированных атрибутов, в том числе поле для ввода атрибута «Торговая марка/производитель».

#### **Поля для ввода атрибутов**

Ввод атрибутов осуществляется в соответствующие поля. Поля бывают четырех типов:

 $\bullet$  текстовые – «По тексту», «Наименование»;

поля типа дата – «Дата принятия»;

поля выбора значений из классификаторов – «Вид документа/материала», «Принявший орган/Источник» и другие;

поля ввода номера – «Номер».

#### **Логические операции в атрибутном поиске**

Специальные формулы позволяют осуществлять более точный поиск по сложным запросам за счет включения ряда символов при вводе поисковых атрибутов. В полях «Наименование» и «По тексту» вы можете использовать:

1. *Логические операции*:

«|» – операция «ИЛИ» (текст включает какое-либо одно из введенных значений);

«%» – операция «НЕТ» (текст не включает значение, введенное после знака операции);

«&» – операция «И» (текст включает оба введенных значения).

Для задания порядка выполнения операции служат скобки ().

Или

2. *Операции расстояния*:

 $\langle \langle N \rangle \rangle$  – левое слово запроса отстоит от правого на N слов;

«–N» – слова запроса отстают друг от друга на N слов, с учетом порядка слов (если N не задано, то считается, что N=1).

*3. Специальные символы*, которые можно включать в слова, делают процесс и результат поиска более точным и отвечающим поставленным целям:

«\*» – любые символы, в том числе пусто;

«?» – любой символ, кроме пустого;

«!» – слово точно.

4. *Кавычки.* Заключите фразу в кавычки, если необходимо, чтобы слова фразы встречались не далее чем через слово.

С полным перечнем операторов вы можете ознакомиться в электронном справочникеподсказке, являющемся неотъемлемой частью программного комплекса.

**Внимание!** При вводе текстовых значений перед логическим оператором не забывайте ставить пробел.

Например, чтобы найти документы, содержащие слово «договор», но не содержащие слово «кодекс», введите запрос «договор %кодекс» и обязательно поставьте пробел перед операцией «нет».

#### **Запуск поиска и работа с его результатами**

После ввода атрибутов для старта поиска нажмите кнопку **Haйти**. В результате поиска система покажет информацию о количестве найденных документов соответствующего вида (рис.28).

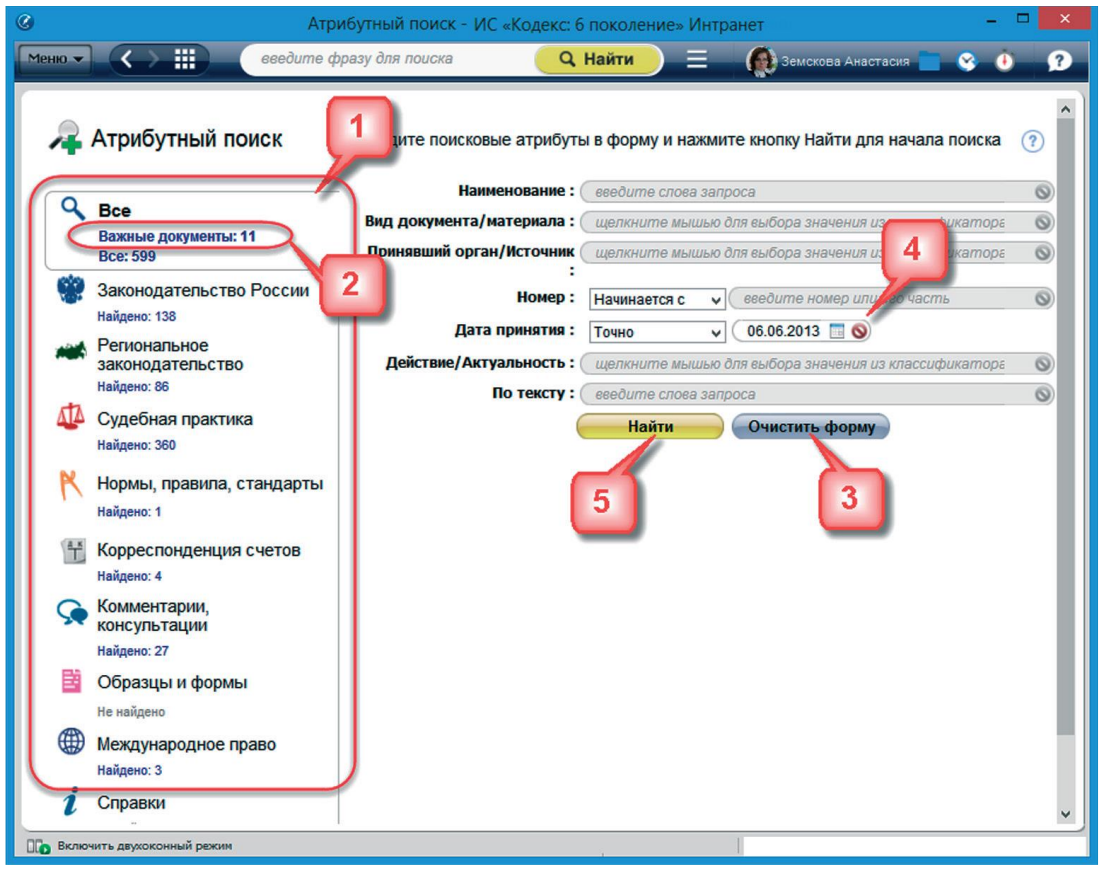

Рис.28. Информация о найденных документах

Для перехода к результатам выберите нужный вид информации и нажмите на интересующую вас ссылку с количеством найденных документов. Обратите внимание, что в некоторых случаях на закладке «Все» будет также формироваться ссылка «Важные документы» (рис.28[2]). Это значит, что по вашему запросу можно выделить важные документы, то есть основополагающие нормативные акты.

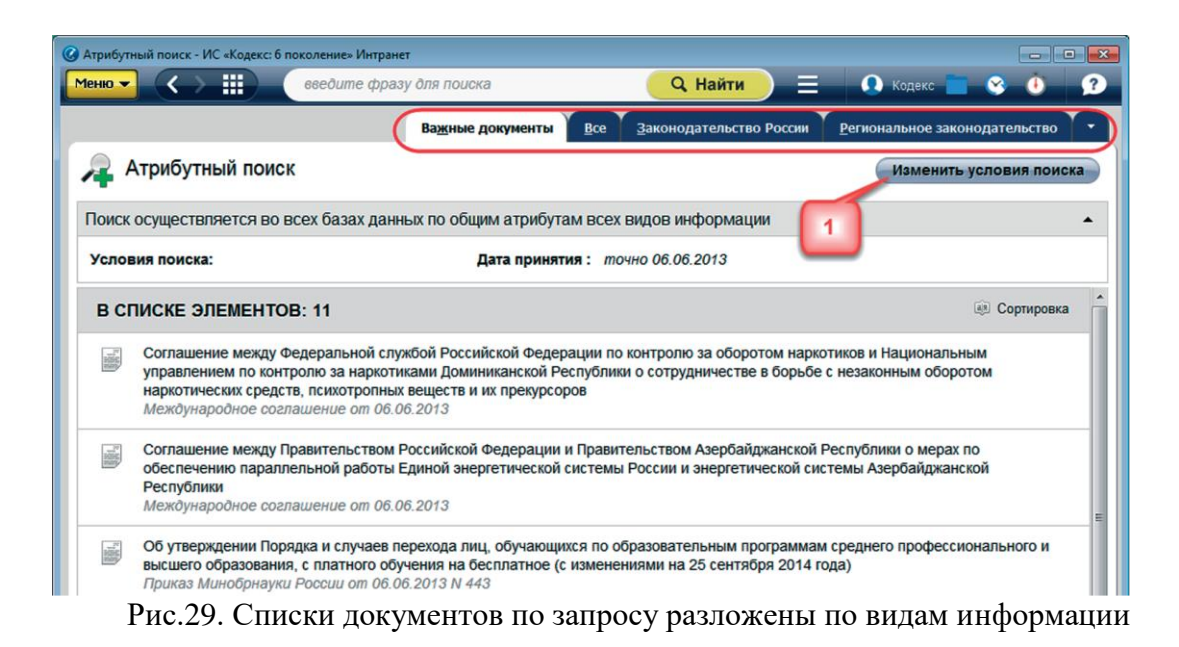

#### **Изменить условия поиска**

Находясь в результатах поиска (списке документов или материалов), вы можете изменить условия поиска, нажав одноименную кнопку изменить условия поиска (рис.29[1]).

#### **Удалить условия поиска**

Перед вводом нового запроса необходимо очистить карточку от введенных условий. Чтобы очистить одновременно все заполненные поля, используйте кнопку  $\overline{Q}$  Очистить форму  $(pnc.28[1]).$ 

Чтобы очистить поле от введенного атрибута, нажмите на кнопку «очистить поле» (рис.28[2]).

#### **ПРИМЕРЫ**

Найдем документы по сложным запросам, используя известные атрибуты. Например: *все приказы Минюста, принятые после 01.06.2015 года***.** 

В поле **Вид** и **Дата принятия** введите соответственно *«приказ Минюста России»* и дату *01.06.2015*, указав диапазон — *«С…»*.

Выберите значение вида документа из классификатора. Для этого щелкните в одноименном поле и начните вводить в фильтр вид документа (рис.30[1]) слово «приказ» система предложит выбрать нужный вид (рис.30[2]).

Клик мыши по нужному виду («приказ») раскроет список документов этого вида, которые создаются соответствующими органами.

В поле быстрого фильтра (рис.31) начните вводить название органа «Миню…», и система предложит подходящие значения.

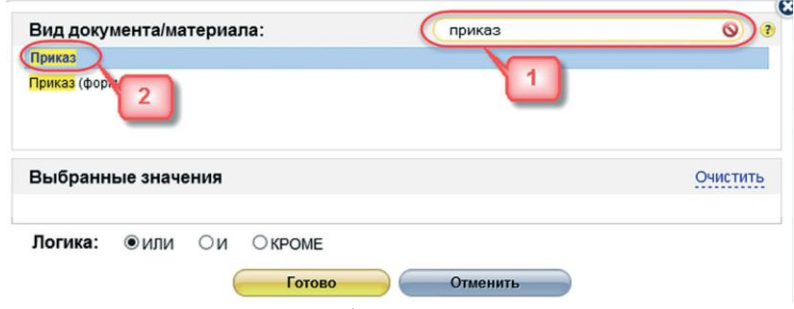

Рис.30. Выбор вида документа

| Приказ                                                  | приказ минюста                                                          | Q<br>7   |
|---------------------------------------------------------|-------------------------------------------------------------------------|----------|
| Приказ Минюста РСФСР; Приказ Министерства юстиции РСФСР |                                                                         |          |
|                                                         | Приказ Минюста России; Приказ Министерства юстиции Российской Федерации |          |
| Приказ Минюста СССР; Приказ Министерства юстиции СССР   |                                                                         |          |
|                                                         |                                                                         |          |
|                                                         |                                                                         |          |
|                                                         |                                                                         |          |
|                                                         |                                                                         |          |
|                                                         |                                                                         |          |
|                                                         |                                                                         |          |
|                                                         |                                                                         |          |
|                                                         |                                                                         |          |
| Выбранные значения                                      | Выбрать все                                                             | Очистить |
| Приказ Минюста России                                   |                                                                         |          |
|                                                         |                                                                         |          |
|                                                         |                                                                         |          |
|                                                         |                                                                         |          |
|                                                         |                                                                         |          |
| Логика:<br>$\circ$ и<br>$\bullet$ или                   | $\circ$ KPOME                                                           |          |
| <b>Готово</b>                                           | <b>Отменить</b><br>Продолжить                                           |          |
|                                                         |                                                                         |          |

Рис.31. Выбор принявшего органа

Выберите нужное одним кликом мыши, по завершении выбора нажмите кнопку Готово . После выбора значений всех атрибутов для старта поиска нажмите кнопку <u>Найти</u> .

**РЕЗЮМЕ:** При помощи поиска по атрибутам вы найдете документы по сложным запросам с известными атрибутами. Для поиска по специализированным атрибутам выберите вкладку соответствующего вида информации в карточке запроса.

## **2.2.7. Работа со списками документов**

Информация о списке выводится в его начале и содержит общее количество объектов в списке и поясняющий текст. Каждый объект списка представлен в виде аннотации пиктограммы и краткой характеристики объекта с точки зрения его назначения, содержания, вида и других особенностей. В таблице (рис.32) перечислены некоторые пиктограммы, которые могут содержаться в аннотациях объектов. С полным перечнем пиктограмм Вы можете ознакомиться в электронном справочнике-подсказке, являющемся неотъемлемой частью программного комплекса.

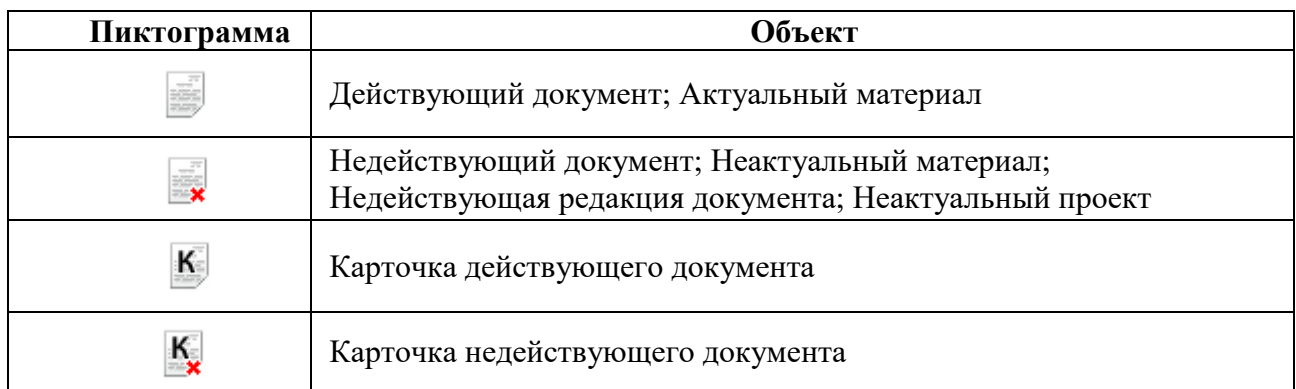

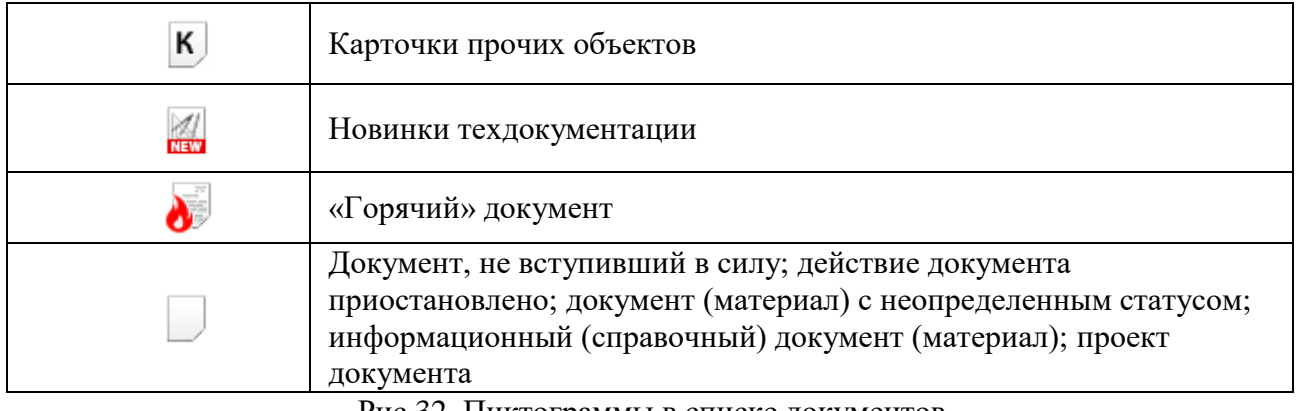

Рис.32. Пиктограммы в списке документов

**РЕЗЮМЕ:** Работайте с подборкой документов эффективно: изучайте список, отбирайте нужное.

## **Сервисы для аналитической работы с документами**

## **1) Статус документа**

Вся информация о статусе документа, с которым вы работаете, находится под одноименной кнопкой (рис.33[1]), при клике на которую открывается окно «Статус» (рис.33).

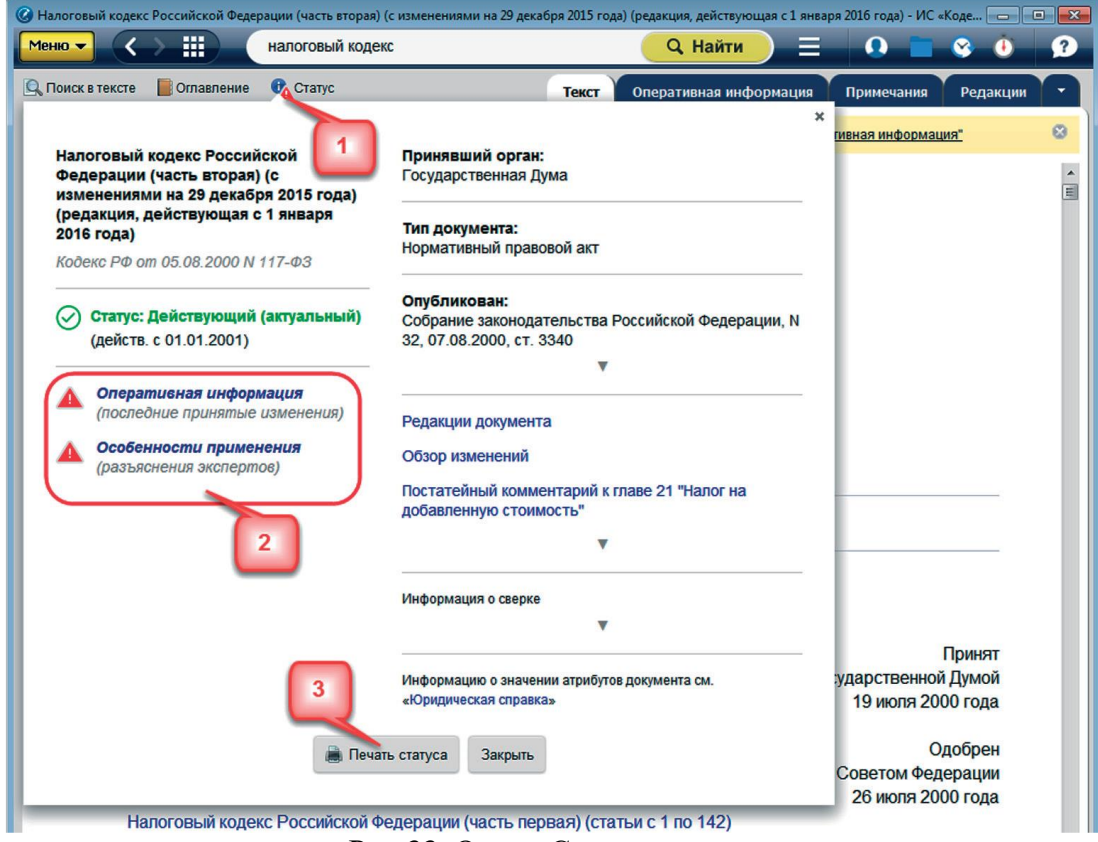

Рис.33. Окно «Статус» в документе

В окне содержатся важные сведения о документе: его название, номер, дата принятия, редакции, актуальность (действующий, недействующий), дата вступления в силу, принявший орган, место опубликования и другая важная информация. В случае если документ сопровождает важная информация об особенностях применения документа или изменениях,

кнопка «Статус» приобретает дополнительный уведомляющий знак <sup>Фолоно</sup>, а в самом окне «Статус» вы увидите ссылки на материалы к изучению (рис.33[2]).

По кнопке **доступна возможность печати полной информации** о статусе документа (рис.33[3]).

Доступ к основной информации о статусе осуществляется по одноименной кнопке (рис.34) из любой части документа: при наведении на нее появится всплывающее окно с основной информацией о статусе документа, а при клике – расширенной.

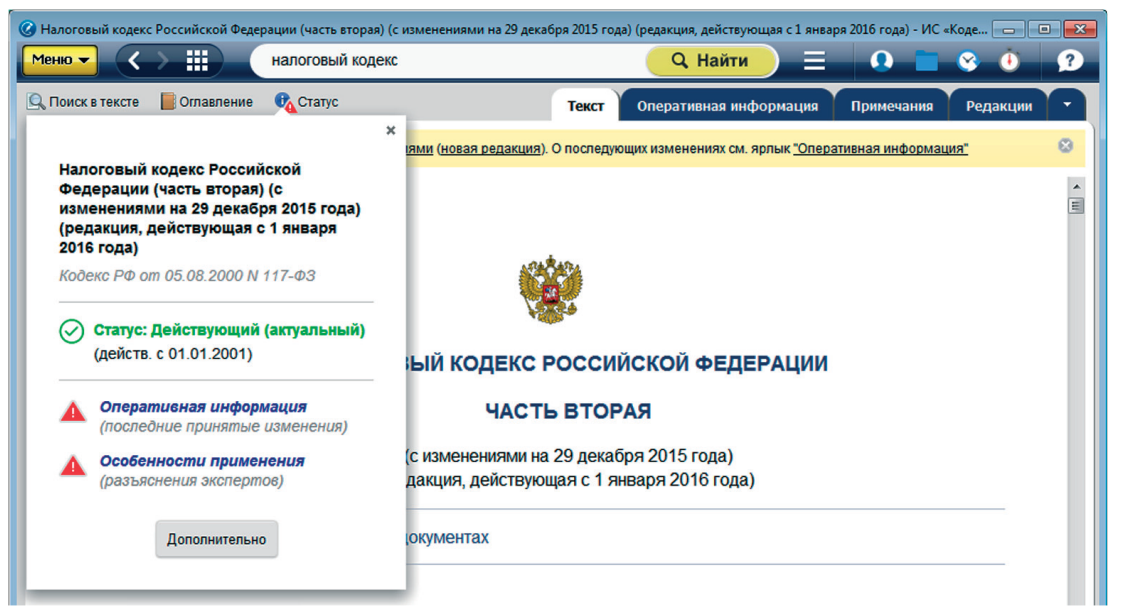

Рис.34. Окно, появляющееся при наведении на кнопку «Статус»

**РЕЗЮМЕ:** Вся информация о документе в одном окне. Доступна из любого места документа.

## **2) Информационные строки**

Информационные строки содержат различную оперативную информацию, отсортированы по степени важности (рис.35):

1. Информационные строки **красного** цвета сообщают о важных изменениях документа, например: «Документ имеет редакцию с изменениями, не вступившими в силу. См. ярлык «Редакции».

2. Информационные строки **желтого** цвета сообщают об изменениях, которые уже произошли, например: «Внимание! Документ с изменениями и дополнениями (новая редакция). О последующих изменениях см. ярлык «Оперативная информация».

3. Информационные строки **серого** цвета – дополнительная информация.

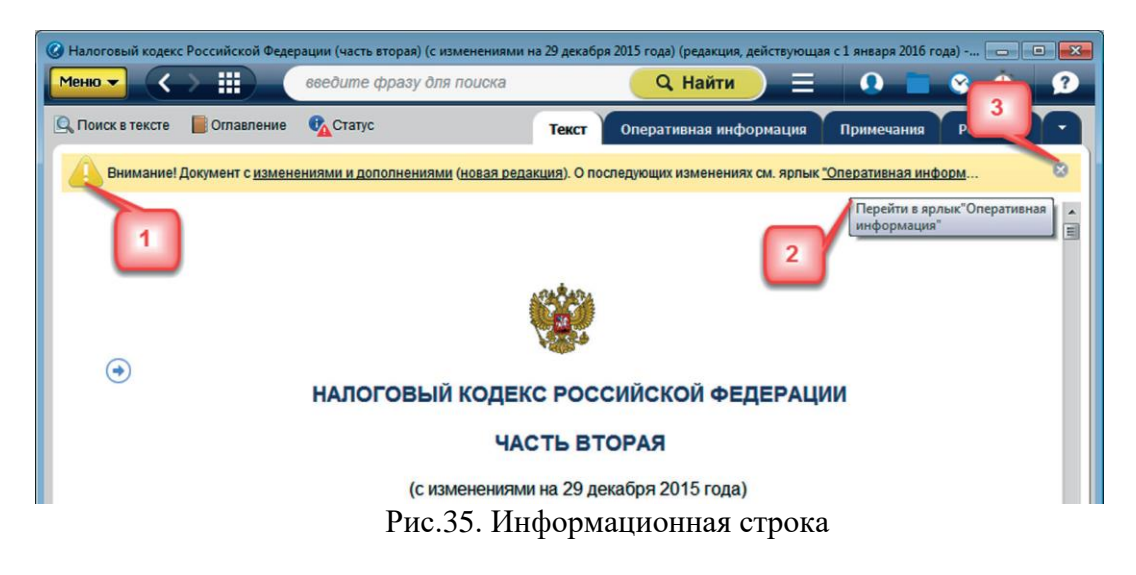

## **3) Гипертекстовые ссылки**

Тексты документов в системе «Кодекс» содержат гипертекстовые ссылки. Гипертекстовые ссылки связывают данный документ с другими информационными фрагментами системы. При наведении курсора мыши на гипертекстовую ссылку документа во всплывающей подсказке отобразятся основные атрибуты того документа, на который указывает данная гиперссылка (рис.36). Это могут быть вид, дата принятия, номер, название, информация о действии, актуальности документа и т.п.

Гипертекстовые ссылки **синего** цвета (рис.36[1]) означают, что документ, на который идет ссылка, действующий, ссылки **коричневого** цвета – документ утратил силу (рис.36[2]), **оранжевого** – документ с особым статусом (рис.36[4]). Система также подскажет, что документ уже недействующий (рис.36[3]).

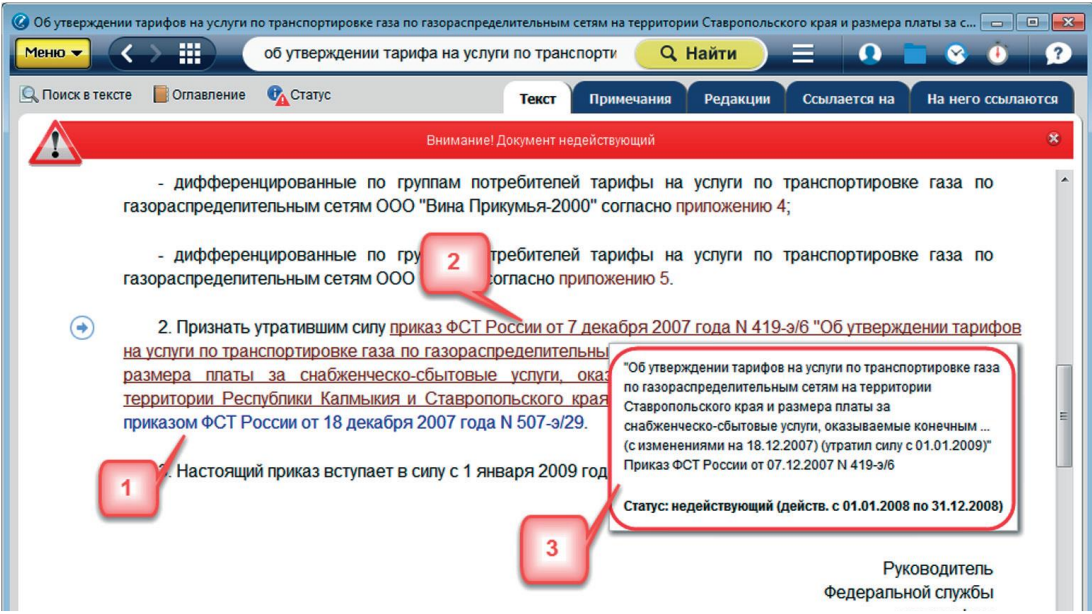

Рис.36. Гипертекстовые ссылки в документе

Один клик по ссылке откроет документ в текущем информационном окне. Чтобы открыть документ в новом окне (рис.37[1]), кликните мышью по ссылке в документе, удерживая клавишу Shift, или воспользуйтесь командой контекстного меню «открыть в новом окне». Если вы хотите открыть документ рядом в «двухоконном режиме», то воспользуйтесь командой контекстного меню «открыть в правом окне» (рис.37[2]).

**Внимание!** Если справочно-консультационный материал, размещенный в системе, ссылается на документы, которые претерпели изменения с момента его подготовки, то ссылка на измененный документ будет **зеленого** цвета (рис.38[1]).

Всплывающее окно в документе предупредит, что в тексте есть ссылки на правовые акты, которые изменились, и напомнит вам перед применением материала ознакомиться с этими изменениями (рис.38[2]).

**РЕЗЮМЕ:** Гиперссылки в тексте отличаются по цветам в зависимости от статуса документа, на который они ссылаются.

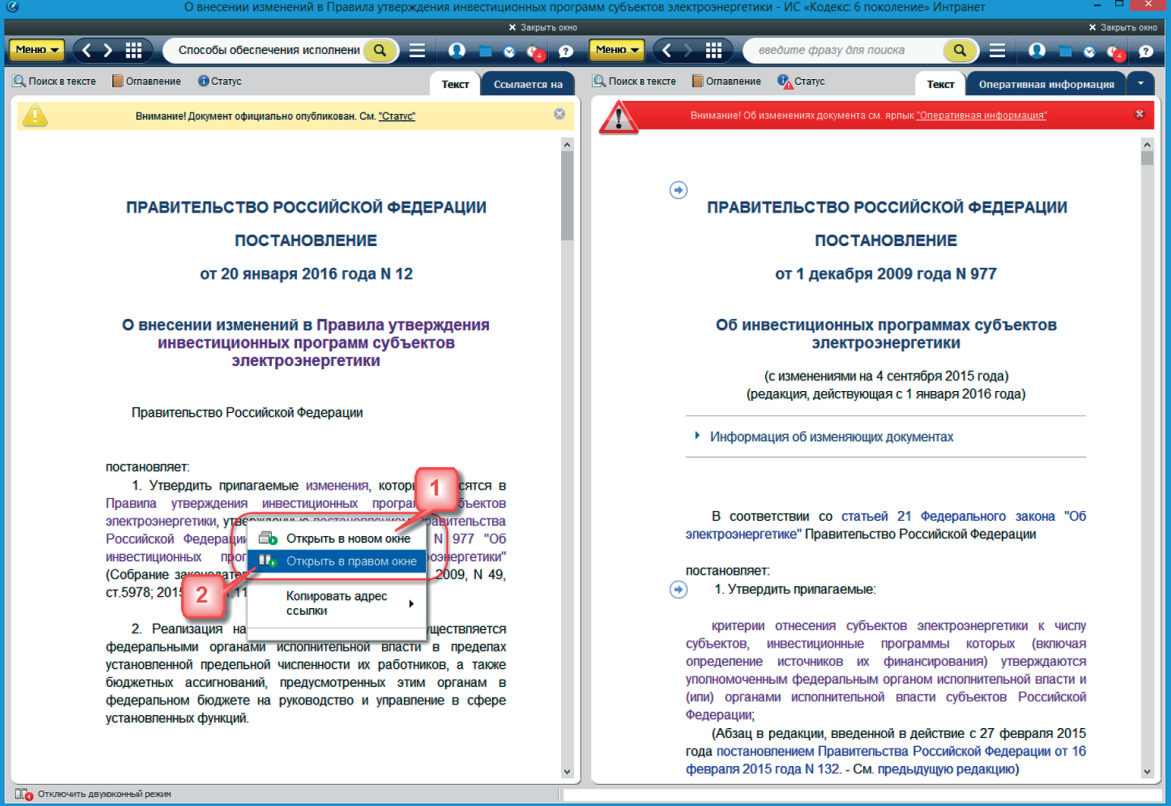

Рис.37. Гипертекстовые ссылки

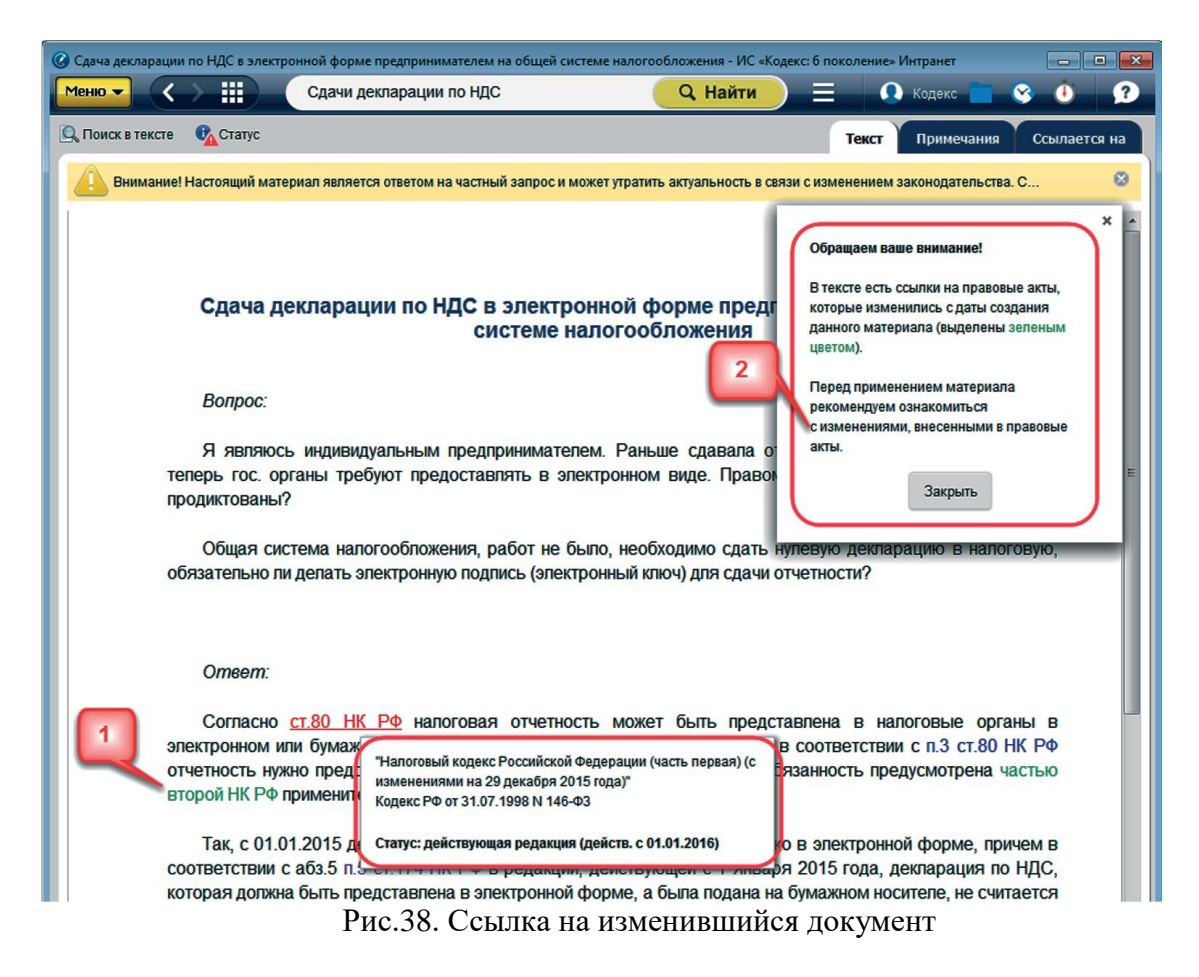

## **4) На раздел ссылаются**

На разделы документов могут ссылаться другие документы. Просмотреть эти документы вы можете с помощью сервиса «На раздел ссылаются», открываемого одноименной кнопкой в виде стрелочки , кликнув по которой вы попадете в список документов, который можно фильтровать и сортировать (рис.39).

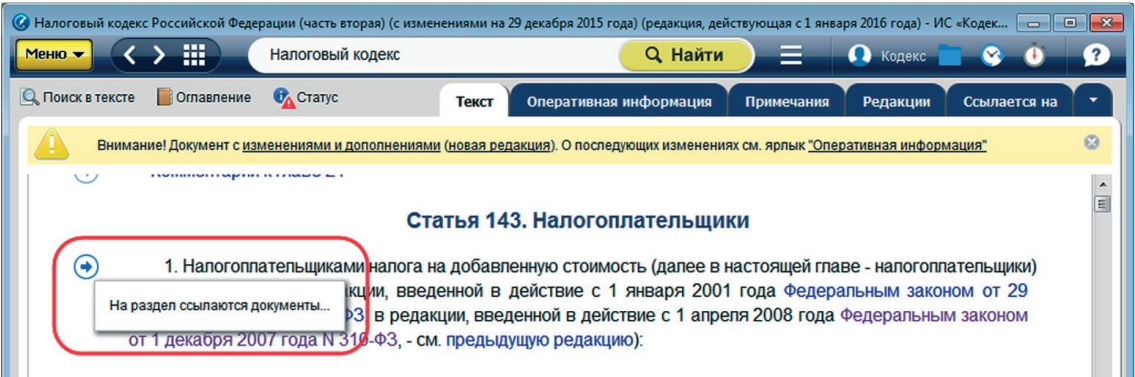

Рис.39. Сервис «На раздел ссылаются»

#### **5) Дополнительная информация по документу**

Чтобы ознакомиться с дополнительной информацией, необходимо открыть соответствующую вкладку в верхней части информационного окна: «Оперативная информация», «Примечания», «Редакции», «Ссылается на…», «На него ссылаются», «Судебная практика», «Образцы и формы» и другие.

**РЕЗЮМЕ:** Под вкладками содержится дополнительная информация о документе и связанных с ним материалах, которая поможет в комплексном изучении вопроса.

#### **6) Оглавление**

Оглавление используется для быстрого перехода в нужный раздел просматриваемого документа. Открыть оглавление документа можно с помощью кнопки «Оглавление», расположенной на панели инструментов (рис.39[1]).

Оглавление в документе (рис.39[2]) представлено в левой части документа в виде иерархической структуры с возможностью разворачивать/сворачивать отдельные разделы и главы.

Для осуществления печати и сохранения оглавления в файл необходимо зайти в меню оглавления и выбрать нужную операцию (рис.39[3]). Поиск по оглавлению может осуществляться в левом фрейме (рис.39[4]).

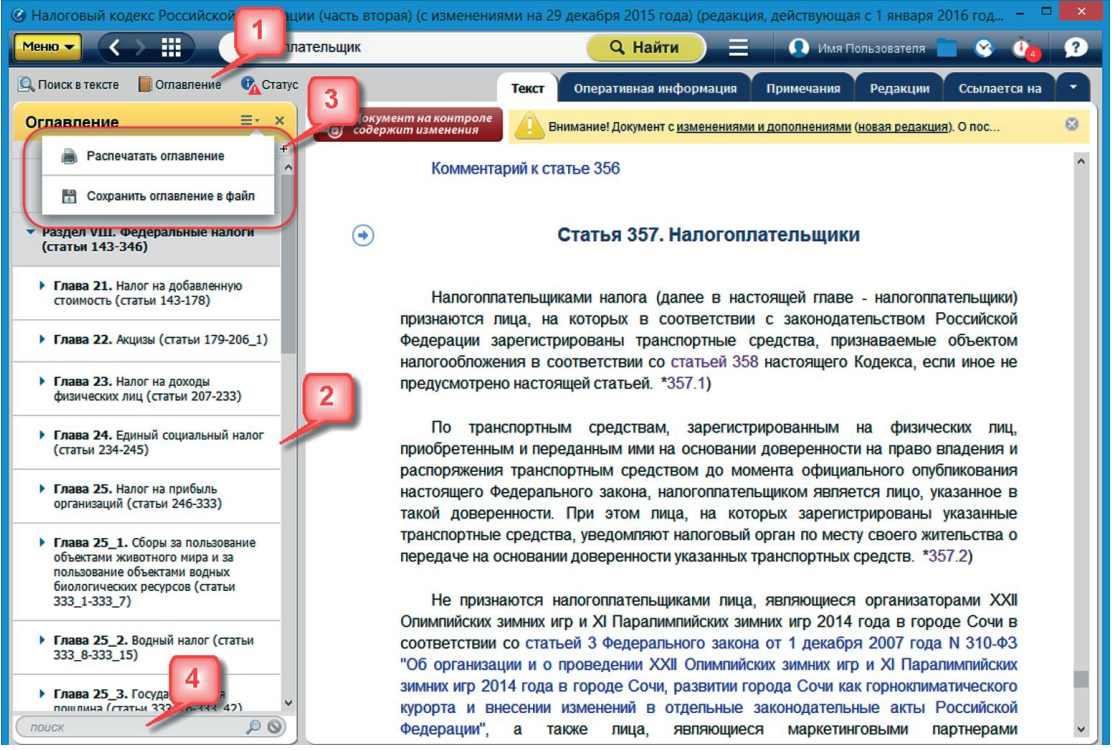

Рис.39. Оглавление документа

## **7) Поиск по документу**

Для поиска слова или фразы в тексте документа предназначен сервис «**Поиск в тексте**» (рис.40). Для вызова поиска нажмите одноименную кнопку на панели инструментов (рис.40[1]) или воспользуйтесь комбинацией клавиш Ctrl+F. Панель поиска в тексте открывается на нижней границе информационного экрана. Чтобы закрыть ее, нажмите значок в виде крестика в правой части панели.

Сервис предлагает три возможности поиска по тексту: «Поиск в тексте по фразе», «Точный поиск по тексту», «Контекстный поиск по тексту» (рис.40[2]).

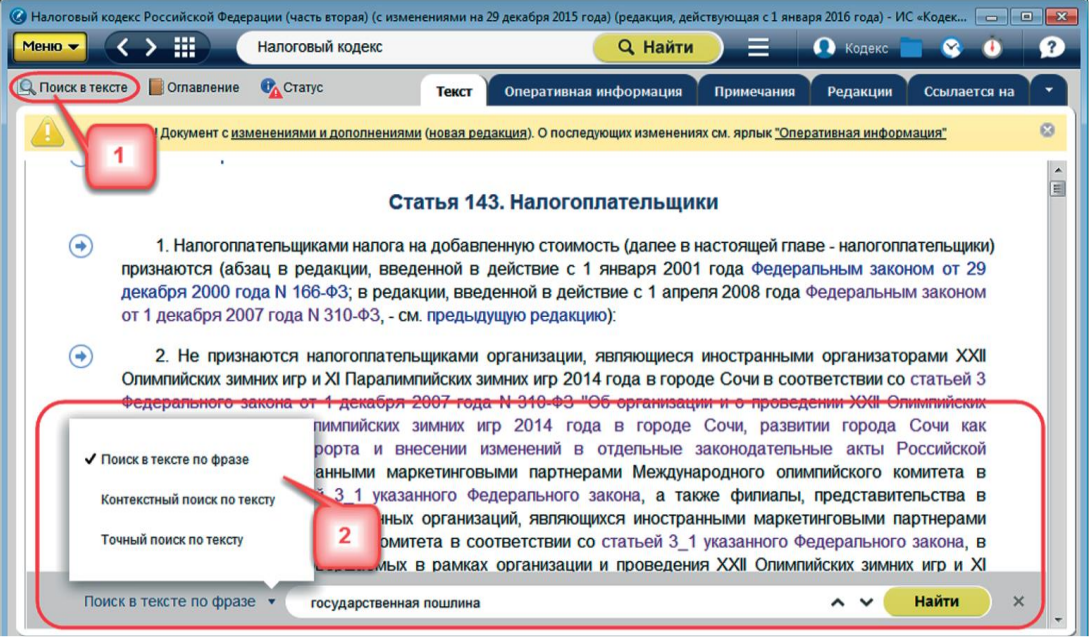

Рис.40. Панель «Поиск в тексте»

«**Поиск в тексте по фразе**» позволяет найти введенную фразу. По окончании поиска в левой части окна Вы увидите «подборку цитат документа»: ссылки на найденное в оглавлении (рис.41[1]) и ссылки на фрагменты текста документа, где есть совпадения с запросом (рис.41[2]). Это позволяет быстро перейти к нужному месту в документе. В результате поиска найденные фразы будут выделены.

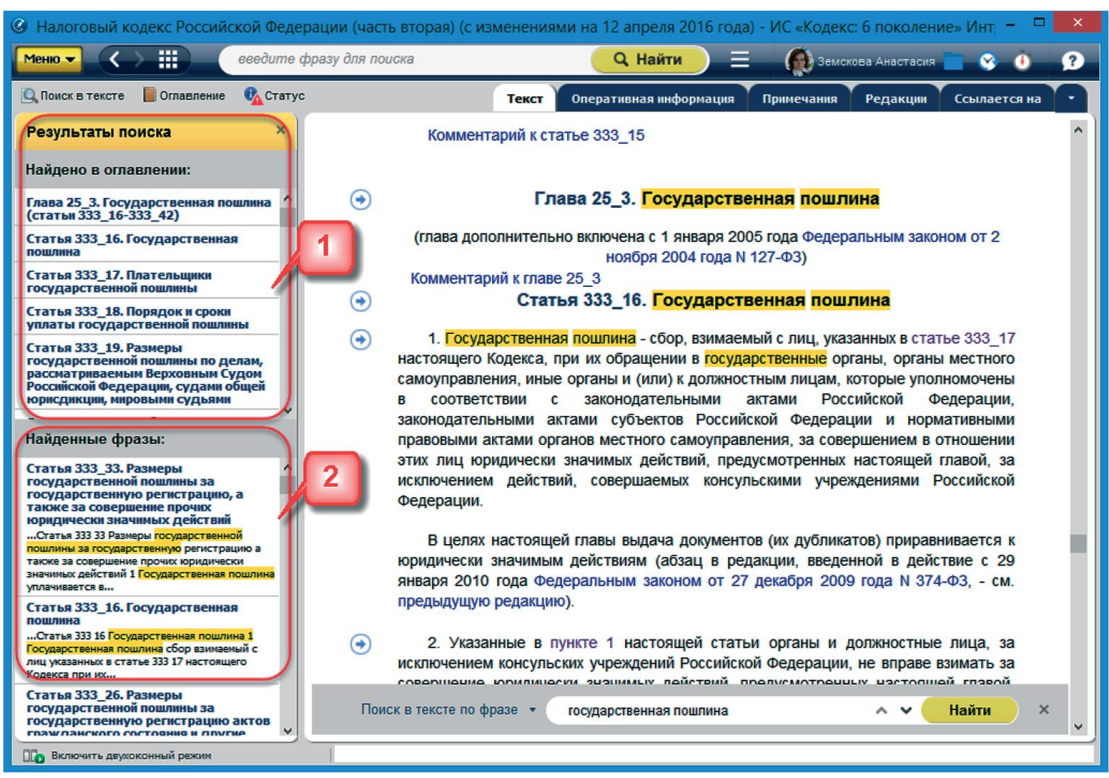

Рис.41. Результат поиска в тексте по фразе

«**Точный поиск по тексту**» ищет точное (буквенное) совпадение запроса тексту документа.

«**Контекстный поиск по тексту**» ищет все слова, введенные в поле запроса вне зависимости от их расположения относительно друг друга. Система найдет слова во всех

грамматических формах (в другом падеже, числе). Система автоматически выделяет цветом все найденные в тексте слова.

**РЕЗЮМЕ:** Сервис «Поиск по тексту» документа позволит быстро сориентироваться и перейти к нужному месту в документе.

#### **8) Копирование документа в текстовые редакторы**

Для открытия документа или его части в текстовом редакторе, используйте команду «Открыть в Word», вызвав её из функционального или контекстного меню.

В результате выполнения команды будет открыт новый документ текстового редактора, содержащий полный текст или фрагмент текста документа. Если текстовый редактор не был открыт ранее, то он запустится автоматически. Вы можете скопировать документ целиком или его фрагмент в буфер обмена. Для этого вам нужно воспользоваться командой «Копировать», вызвав её из контекстного меню или при помощи сочетания клавиш *CTRL*+C, после чего вы сможете вставить скопированный документ или часть документа в любой текстовый редактор.

#### **9) Сохранение текстовых документов в файл**

Для сохранения документов в нужном вам формате используйте команду «**Сохранить в файл**», выбрав соответствующий пункт функционального или контекстного меню. Далее выберите формат: **RTF** или **PDF**. В диалоговом окне можно выбрать имя файла.

#### **10) Печать документа**

Для вызова диалога печати используйте команду «Печать» функционального или контекстного меню.

Диалоговое окно «Предварительный просмотр» (рис.42) позволяет:

- начать процесс печати (рис.42[1]);
- изменить настройки параметров печати (рис. 42[2]);
- изменить масштаб просмотра документа (рис.42[3]);
- указать количество страниц на листе (рис.42[4]);
- настроить колонтитулы (рис.42[5]);
- увеличить масштаб печати (рис.42[6]);
- уменьшить масштаб печати (рис.42[7]);
- закрыть окно печати (рис.42[8]).

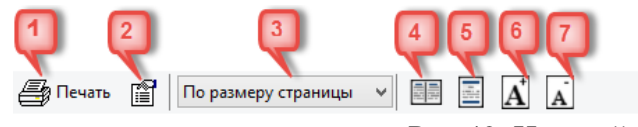

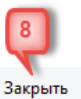

Рис.42. Настройка печати

Данный внешний вид и набор функционала характерны только при работе в «Кодексклиент».

#### **11) Сохранение и печать образцов и форм отчетности**

Для работы с образцами и формами отчетности вам доступен сервис «Оригиналы форм». Он позволяет не только знакомиться с ними, но и заполнять и печатать их с сохранением оригинальной структуры (с сохранением всех необходимых отступов и полей).

При открытии образца или формы, для которых доступен сервис, в верхней части экрана перед самой формой вы увидите краткую справку по сохранению и печати оригинала формы, а также ссылку на «Руководство по выводу форм отчетности на печать» (рис.43[1]).

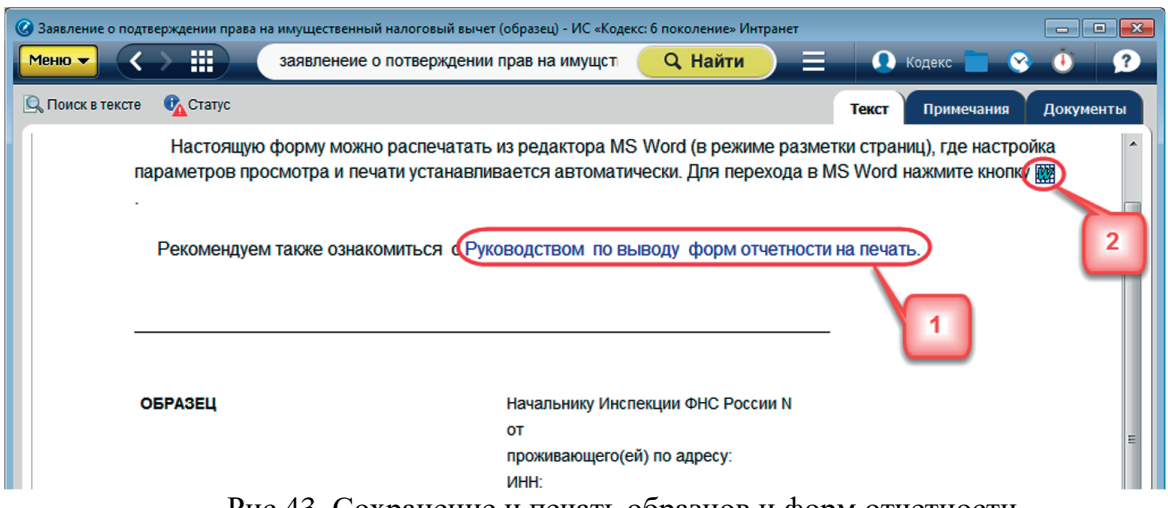

Рис.43. Сохранение и печать образцов и форм отчетности

Пользуясь значком **(22)** (рис.43[2]) или **В.** вы сможете перенести данную форму для заполнения и печати в ассоциированных приложениях, например редакторе Microsoft Word или Microsoft Excel.

## **12) Работа с графическими объектами**

В системах «Кодекс» содержатся графические копии (сканер-копии) документов, при работе с которыми существуют некоторые особенности.

Для быстрого и удобного просмотра графического образа документа в информационном окне отображается панель просмотра (рис.44). При работе с графическим документом доступен режим полного просмотра (рис.44[1]), открывающий документ в новом окне (рис.45). При помощи панели вы можете: изменить масштаб просмотра (рис.44[2]); повернуть страницу (рис.44[3]); быстро перейти к нужной странице (рис.44[4]) или перейти к следующей или предыдущей странице последовательно (рис.44[5]).

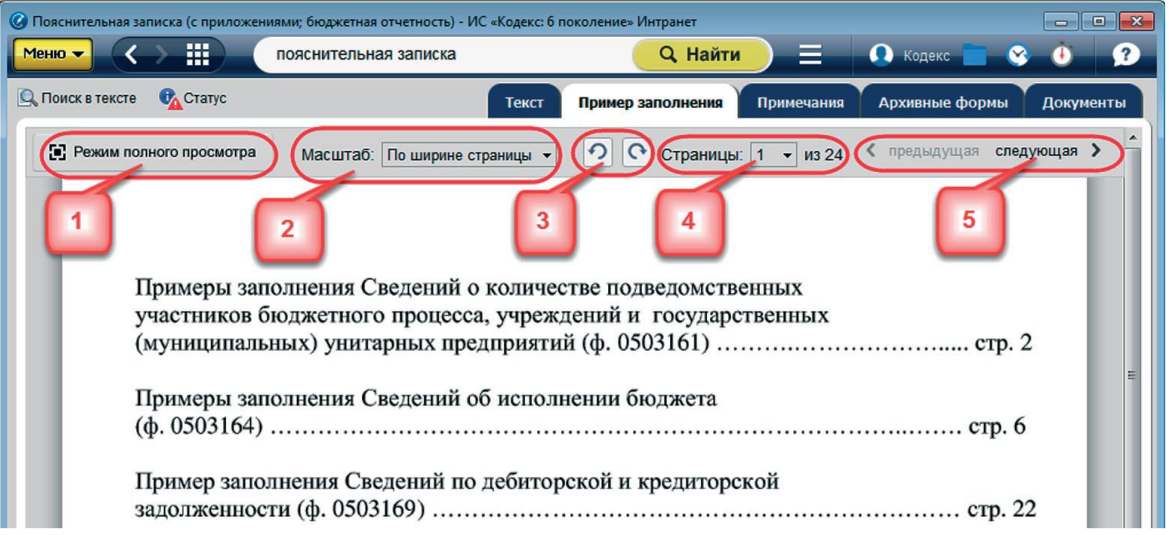

Рис.44. Работа со сканер-копиями в клиентском приложении «Кодекс»

При помощи контекстного меню или специализированных кнопок панели скопируйте выделенную часть документа как рисунок или как текст, а затем вставьте в любое офисное приложение, например в необходимый документ Microsoft Word (рис.46).

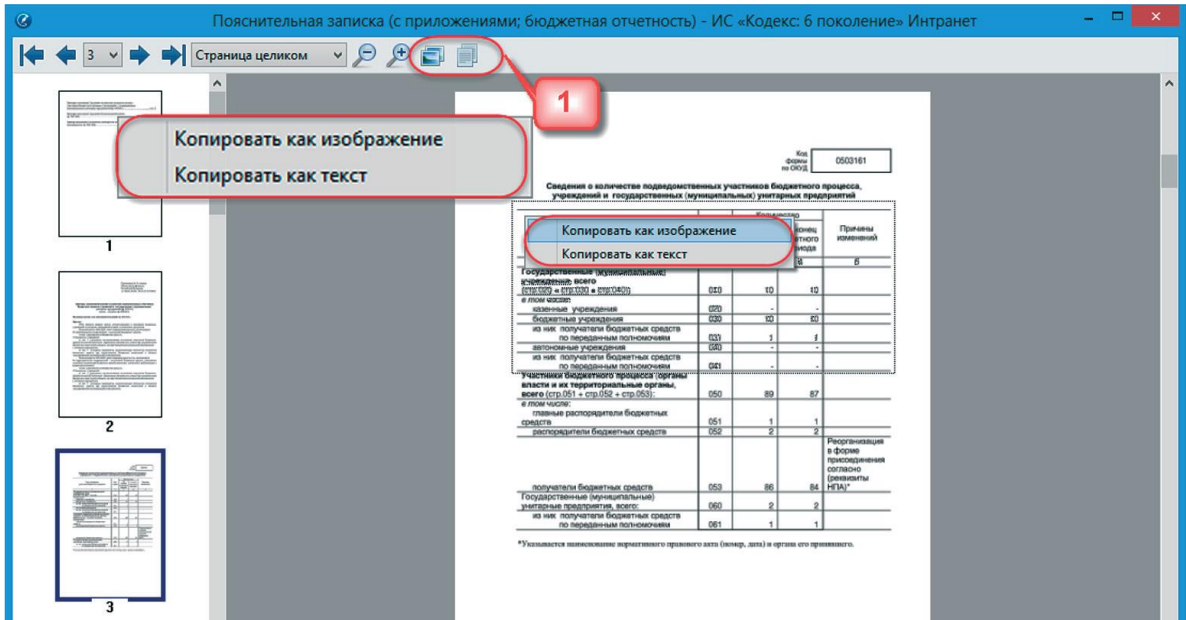

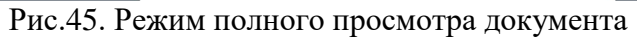

| 唒 | Документ13 - Microsoft Word                                                            |                |                                      |                                                |                      | ▬                                 | $\times$  |
|---|----------------------------------------------------------------------------------------|----------------|--------------------------------------|------------------------------------------------|----------------------|-----------------------------------|-----------|
|   | Вид Вставка<br>Формат Сервис<br><u>Т</u> аблица<br>Файл<br>Правка                      | Введите вопрос |                                      | ٠<br>$\boldsymbol{\mathsf{x}}$                 |                      |                                   |           |
|   | <b>. D 2 8 8 8 8 8 9 • ● - 1 5 8 8 1 1 100%</b>                                        | $\bullet$      | $\frac{1}{2}$ : Times New Roman      |                                                | $-12$                | $\cdot$   $X$   $\equiv$ $\equiv$ | $A \cdot$ |
|   | • Показать •   少 少 ク · 》 ·   コ ッ ·   少   」<br>Исправления в измененном документе       |                |                                      |                                                |                      |                                   |           |
|   |                                                                                        |                |                                      |                                                |                      |                                   |           |
|   |                                                                                        |                |                                      |                                                |                      |                                   |           |
|   | Тип учреждения,<br>участника бюджетного процесса                                       | Код<br>строки  | на<br>начало<br>отчетного<br>периода | Количество<br>на конец<br>отчетного<br>периода | Причины<br>изменений |                                   |           |
|   |                                                                                        | 2              | 3                                    | 4                                              | 5                    |                                   |           |
|   | Государственные (муниципальные)<br>учреждения, всего<br>(стр.020 + стр.030 + стр.040): | 010            | 10                                   | 10                                             |                      |                                   |           |
|   | в том числе:<br>казенные учреждения                                                    | 020            |                                      |                                                |                      |                                   |           |
|   | бюджетные учреждения                                                                   | 030            | 10                                   | 10                                             |                      |                                   |           |
|   | из них получатели бюджетных средств<br>по переданным полномочиям                       | 031            |                                      |                                                |                      |                                   |           |
|   | автономные учреждения                                                                  | 040            |                                      |                                                |                      |                                   |           |
|   | из них получатели бюджетных средств                                                    |                |                                      |                                                |                      |                                   |           |
|   | по переданным полномочиям                                                              | 041            |                                      |                                                |                      |                                   |           |
|   | VUSATULEEL GLANWATUAFA BRAHAAAS (ARFSUL)<br>$\mathbf{R}$ $\mathbf{R}$                  |                | $\mathbf{r}$                         |                                                | $C.$ TT $T$          |                                   |           |

Рис.46. Вставка в документ Microsoft Word

#### **Сохранение графических объектов в файл**

Графические объекты сохраняются в формате \*.tif или \*.pdf с помощью команды «**Сохранить в файл**» функционального или контекстного меню.

В дальнейшем файлы можно просматривать в любом графическом редакторе, поддерживающем этот формат. Часто эти файлы имеют несколько страниц. Поэтому для их просмотра необходимо выбрать графический редактор, поддерживающий показ многостраничного tiff-файла.

## **13) Работа со ссылками во внешних приложениях**

#### **Работа с гиперссылками в MS Office**

## **Установка ссылки через контекстное меню**

При работе с документами сторонних приложений вы можете использовать ссылки на документы или фрагменты документов системы. Для получения ссылки необходимо открыть требуемый документ системы, при необходимости выделить нужный фрагмент (слово,

предложение, параграф, статью), затем открыть контекстное меню документа и выполнить команду «Копировать ссылку на документ» (рис.47).

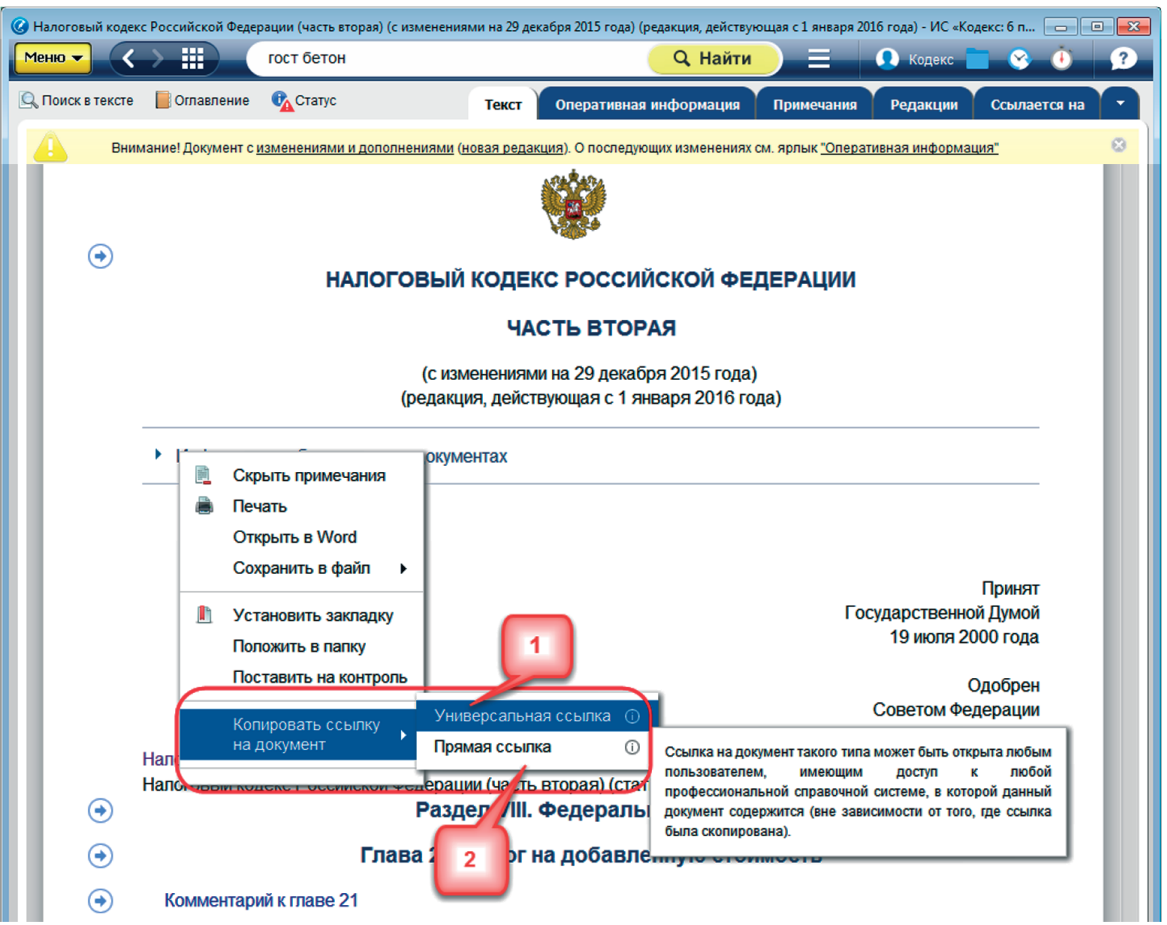

Рис.47. Опция контекстного меню «Копировать ссылку на документ»

Вы можете воспользоваться следующими видами ссылок:

– универсальная (рис.47[1]): ссылка на документ такого типа может быть открыта любым специалистом, имеющим доступ к профессиональной справочной системе, в которой данный документ содержится (вне зависимости от того, где ссылка была скопирована);

– прямая ссылка (рис.47[2]): может быть открыта, только если у вас есть доступ к той же самой профессиональной справочной системе, из которой эта ссылка была скопирована.

Выберите нужный вам тип ссылки, кликнув на нее. Вставьте ссылку в любое приложение, поддерживающее работу гиперссылок, например в необходимый документ MS Office (рис.48), и в дальнейшем вы сможете перейти по этой ссылке в документ, размещенный в системе. Документ откроется на том фрагменте, на который была проставлена ссылка.

| 哩                                  | Документ6 - Microsoft Word                                                                                                    | $\mathbf{x}$ |
|------------------------------------|----------------------------------------------------------------------------------------------------|--------------|
| : Файл<br>Правка<br>Вид            | Введите вопрос<br>Сервис Таблица<br>Вставка<br>Окно<br>Формат<br>Справка                                                                                                    | $\mathbf{X}$ |
|                                    | $-12$<br>Times New Roman<br>$\cdot$   $\mathbf{X}$ $K$   $\equiv$ $\equiv$   $\frac{dy}{dx}$ $\cdot$ $\mathbf{A}$ $\cdot$<br>┆D)G`Q}Q`Q{∜`@\\\¤q@\oy` º.~ ©,Q}⊞    1 100%   |              |
| Исправления в измененном документе | ・「logasans   ※ ※ ※ ・※ ・1日 シ - 13 国 日                                                                                                    |              |
| $\mathbf{G}$                       | <b>В Авторасстановка ссылок</b> В.                                                                                                    |              |
| $\mathbf{L}$                       | 3 * 1 * 2 * 1 * 1 * 1 * 1 * 2 * 1 * 2 * 1 * 3 * 1 * 4 * 1 * 5 * 1 * 6 * 1 * 7 * 1 * 8 * 1 * 9 * 1 * 10 * 1 * 11 * 1 * 13 * 1 * 14 * 1 * 15 * 1 * 16 * <u>A</u> * 17 * 1 * . | $\wedge$     |
| $\sim$                             |                                                                                                    |              |
|                                    | Кодекс РФ от 05.08.2000 N 117-ФЗ<br>Нажмите CTRL и щелкните ссылку                                                                                                    |              |
|                                    | <u>"Налоговый кодекс Российской Федерации (часть вторая) (с изменениями на 5 октября</u><br>2015 года)" (источник: ИСС "КОДЕКС")                                            |              |

Рис.48. Вид ссылки в документе Microsoft Word

Также вы можете воспользоваться стандартными механизмами, существующими в MS Office (MS Word и MS Excel), вставив содержимое буфера в поле «URL». Скопировав ссылку вышеуказанным способом, в нужном вам документе выделите фрагмент текста, который вы хотите представить в виде гиперссылки, и через контекстное меню выберите опцию «**Гиперссылка**».

**Внимание!** Для работы с поисковой панелью Кодекс в MS Office 2007 и выше необходимо перейти во вкладку «Надстройки».

| Файл           | Правка | Вид | Вст <u>а</u> вка                                          | Формат         | Сервис                    | <u>Т</u> аблица        | Окно | Справка            |            |  |
|----------------|--------|-----|-----------------------------------------------------------|----------------|---------------------------|------------------------|------|--------------------|------------|--|
|                |        |     | <b>AYE</b>                                                | $\overline{3}$ | $\mathbf{B} \mathbf{V}$ ) | $\boldsymbol{\Lambda}$ |      | <b>8牙田园田砂豆175%</b> |            |  |
| <b>Иск</b>     |        |     | <mark>одлен</mark> ия в <mark>И</mark> мененном документе |                | Показать •                |                        |      |                    | <b>TEE</b> |  |
| $\blacksquare$ |        |     | <b>В Авторасстановка ссылок</b>                           |                |                           |                        |      |                    |            |  |

Рис.49. Панель поиска и расстановки гиперссылок в MS Word

Для поиска документов в системах «Кодекс» введите интересующий вас запрос в поле поиска (рис.49[4]), нажмите Enter, а затем нажмите «Найти» (кнопка с изображением лупы). В результате вы увидите страницу с результатами интеллектуального поиска по введенному запросу.

Если у вас имеется текст, который ссылается на определенный перечень документов, воспользуйтесь опцией автоматической расстановки гиперссылок на документы. Запустите опцию при помощи кнопки «**Авторасстановка ссылок**» на панели «Кодекс» (рис.49[2]). Название ваших документов в списке приобретает вид гиперссылок.

Для корректного поиска документов из текста обратите внимание на важность правильного и корректного написания всех атрибутов документов.

1) указывайте вид, дату и номер документа, например постановление Правительства РФ от 02.08.2014 N 766;

2) перед числовым значением номера документа ставьте символ номера (N, n или  $\mathbb{N}_2$ ) с пробелом;

3) указывайте дату в формате «от 02.08.2014»;

4) не используйте сокращения при выборе автоматического режима простановки гиперссылок.

В качестве образца можете воспользоваться примерами оформления названий и атрибутов документов, обратившись к статусу любого размещенного в программном комплексе документа.

Для корректного осуществления авторасстановки гиперссылок также учитывайте введенные в систему шаблоны обозначения документов в списке:

1) варианты написания названий кодексов (регистр не важен):

полное название кодекса (*например, Налоговый кодекс Российской Федерации*);

сокращенное название или аббревиатура (*например, НК РФ*);

 полное или сокращенное название с указанием части (*например, НК РФ ч.1, часть первая Налогового кодекса Российской Федерации*).

2) для нормативно-технической документации используйте такие общеупотребительные обозначения, как ГОСТ, ИСО, ТС, РСТ РСФСР, СанПиН, СТБ, ОСТ, ГСН, ПБ, ППБО, СНиП, РДС и др.

Расставленные в результате авторасстановки ссылки будут отличаться по цвету в зависимости от статуса документа: **синий цвет** — для действующих документов; **коричневый цвет** — для недействующих документов, **оранжевый** – для документов с особым статусом.

При наведении курсора на ссылку появится **подсказка с информацией о статусе документа**.

**Внимание!** Работая с документом MS Excel, вы можете воспользоваться опциями контекстного меню «Поиск в "Кодекс"» и «Установить ссылку на документ "Кодекс"» только применительно ко всей ячейке (рис.50).

| ⊠   |             |   |                                  |                                                  |                                                                               |                  |              | Microsoft Excel - Список.xls |                                                                                                    |  |                |   |               |  |
|-----|-------------|---|----------------------------------|--------------------------------------------------|-------------------------------------------------------------------------------|------------------|--------------|------------------------------|----------------------------------------------------------------------------------------------------|--|----------------|---|---------------|--|
| 【理】 | Файл Правка |   |                                  | Вид Вставка Формат                               | Сервис                                                                        | Данные           | Окно Справка |                              |                                                                                                    |  | Введите вопрос |   | $ B$ $\times$ |  |
|     |             |   |                                  |                                                  |                                                                               | <b>Arial Cyr</b> |              |                              |                                                                                                    |  |                |   |               |  |
|     |             |   | <b>В. Авторасстановка ссылок</b> |                                                  |                                                                               | $-0$             |              |                              |                                                                                                    |  |                |   |               |  |
|     | A17         |   |                                  |                                                  |                                                                               |                  |              |                              | 6 Применяется с 01.01.2014 взамен ГОСТ 10060.0-95, ГОСТ 10060.1-95, ГОСТ 10060.2-95, ГОСТ 10060.3-95, ГОСТ 10060.4-95 |  |                |   |               |  |
|     | А           | в |                                  | D                                                | F.                                                                            | F                | G            | н                            |                                                                                                    |  | м              | N | O             |  |
| 12  |             |   |                                  |                                                  |                                                                               |                  |              |                              |                                                                                                    |  |                |   |               |  |
|     |             |   |                                  |                                                  | 13 ГОСТ 31359-200 Бетоны ячеистые автоклавного твердения. Технические условия |                  |              |                              |                                                                                                    |  |                |   |               |  |
|     |             |   |                                  |                                                  | 14 Применяется с 01.01.2009. Заменяет ГОСТ 25485-89                           |                  |              |                              |                                                                                                    |  |                |   |               |  |
| 15  |             |   |                                  |                                                  |                                                                               |                  |              |                              |                                                                                                    |  |                |   |               |  |
|     |             |   |                                  |                                                  | 16 ГОСТ 10060-2012 Бетоны. Методы определения морозостойкости                 |                  |              |                              |                                                                                                    |  |                |   |               |  |
|     |             |   |                                  |                                                  |                                                                               |                  |              |                              | Применяется с 01.01.2014 взамен ГОСТ 10060.0-95, ГОСТ 10060.1-95, ГОСТ 10060.2-95, ГОСТ 10060.3-95, ГОСТ 10060.4-95   |  |                |   |               |  |
| 18  |             |   | ГОСТ 10060.0-95 Бетоны. Методы   |                                                  |                                                                               |                  |              |                              |                                                                                                    |  |                |   |               |  |
|     |             |   |                                  |                                                  | 19 ГОС определения морозостойкости. Общие требования деления прочности        |                  |              |                              |                                                                                                    |  |                |   |               |  |
|     |             |   |                                  | 20 Применяется с 01.01.2014 взамен ГОСТ 1/624-67 |                                                                               |                  |              |                              |                                                                                                    |  |                |   |               |  |
| 21  |             |   |                                  |                                                  |                                                                               |                  |              |                              |                                                                                                    |  |                |   |               |  |
|     |             |   |                                  |                                                  | 22 ГОСТ 25485-89 Бетоны ячеистые. Технические условия                         |                  |              |                              |                                                                                                    |  |                |   |               |  |
|     |             |   |                                  | Заменен в части с 01.01.2009 на ГОСТ 31359-2007  |                                                                               |                  |              |                              |                                                                                                    |  |                |   |               |  |

Рис.50. Работа с гиперссылками в MS Excel

## **Передача гиперссылок посредством почтовых клиентов**

Обмениваться гиперссылками посредством почтовых клиентов так же легко, как и при работе в MS Word и MS Excel.

Передача гиперссылок реализована в почтовых клиентах, поддерживающих URL ссылки (например, Outlook Express 6.0, Outlook 2003, The Bat!, Mozilla Thunderbird, KMail, Opera M2).

**Внимание!** Для передачи гиперссылок посредством почтовых клиентов убедитесь, что в настройках почты выставлено создание сообщения в формате HTML (рис.51[1]). В противном случае гиперссылка будет принята получателем как обычный текст.

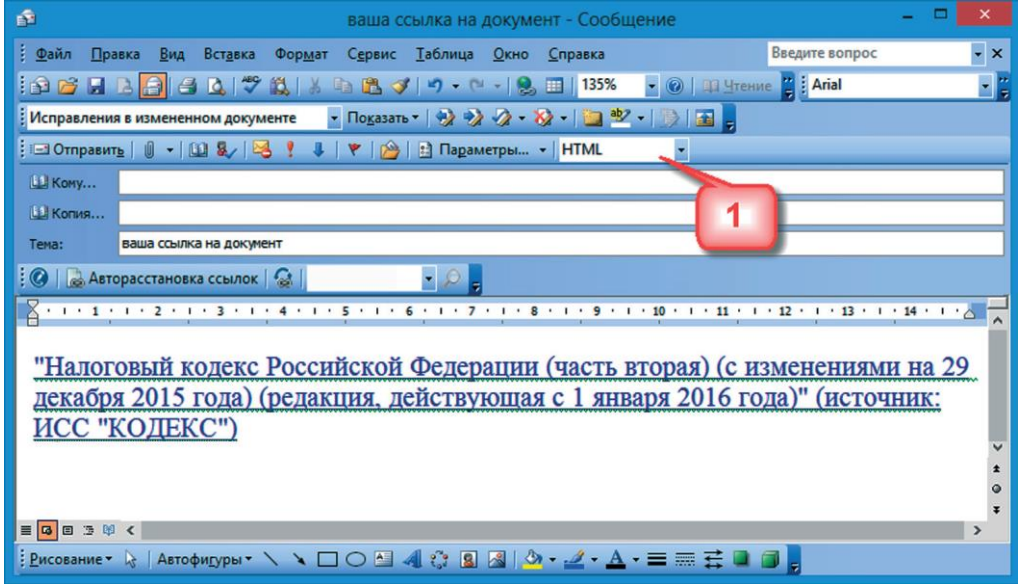

Рис.51. Окно отправки сообщения

Для передачи гиперссылки скопируйте ссылку описанным выше способом, вставьте в окно сообщения и отправьте письмо. Получение ссылки во многом обусловлено возможностями программы получателя. Не все программы и сервисы обмена мгновенными сообщениями могут поддерживать передачу гиперссылок на документы систем «Кодекс».

**РЕЗЮМЕ:** Интеграционные возможности систем «Кодекс» позволяют решать задачи, не покидая привычной рабочей среды: вызвать систему «Кодекс», расставить и актуализировать ссылки, найти необходимое с помощью строки поиска.

#### **2.2.8. Сервисы**

#### **Документы на контроле**

Сервис «Документы на контроле» позволяет отслеживать изменения в тексте и статусе документов. Вы можете поставить на контроль: правовые акты федерального законодательства, нормативно-технические документы, судебные акты высших судебных органов РФ, формы отчетности.

Поставить документ (или несколько документов) на контроль можно как из текста документа, так и из списка.

Постановка на контроль производится с помощью команды «**Поставить на контроль**» функционального или контекстного меню. После того как документ «поставлен на контроль», система уведомляет об этом, в самом тексте документа появляется кнопка «Документ на контроле» (рис.52[1]), а в списках документы, поставленные на контроль, сопровождаются пиктограммой . Документ, поставленный на контроль, автоматически

## **Открыть папку «Документы на контроле» можно следующими способами:**

включается в специальную папку пользователя «Документы на контроле».

- перейти по иконке «Документы на контроле»  $\mathcal{C}_0$ , размещенной на панели навигации;

- выбрать в меню пользовательских сервисов папку с наименованием «Документы на контроле».

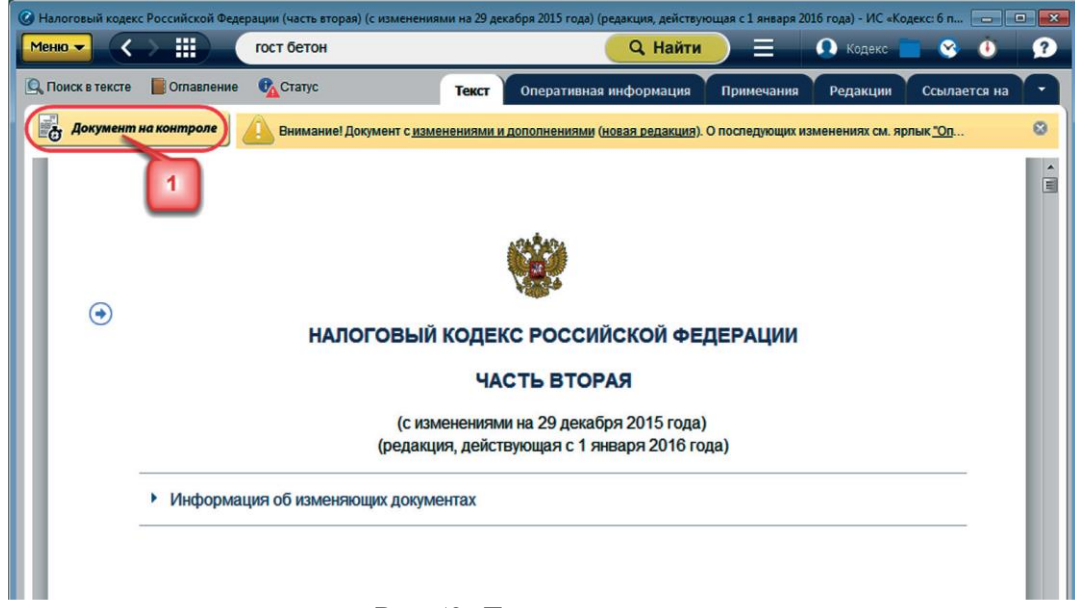

Рис.52. Документ на контроле

#### **Уведомление об изменении документа**

При каждом запуске системы выполняется проверка документов на контроле. Если хоть один документ на контроле изменился, то:

изменяется вид пиктограммы «Документы на контроле»: в появившемся красном кружке будет отображаться количество изменившихся документов

 в списке документов и в папке «Документы на контроле» у изменившегося документа меняется цвет пиктограммы с **серого** на **красный**;

 в окне для работы с документом у изменившегося документа кнопка **Аркумент на контроле** заменяется кнопкой . Покум

**Снять документ с контроля**, находясь в тексте документа, можно с помощью команды «Снять с контроля» функционального и контекстного меню, а также удалив документ из папки пользователя «Документы на контроле».

**РЕЗЮМЕ:** Сервис «Документы на контроле» поможет вам всегда быть в курсе вносимых изменений в необходимые вам документы.

#### **Сравнение редакций**

Сервис «Сравнение редакций» (рис.53) помогает проанализировать основные изменения, которые произошли в тексте документа, что особенно востребовано при изменении документов, стоящих на контроле.

Чтобы сравнить две редакции документа, вам необходимо перейти на вкладку «Редакции», выбрать нужные вам редакции (рис.53[1]) и нажать на кнопку **СРАВНИТЬ ВЫБРАННЫЕ РЕДАКЦИИ** .

**Удобно!** Если вы привыкли работать с редакциями, размещенными в виде списка, переключите режим отображения при помощи специальной кнопки (рис.53[3]).

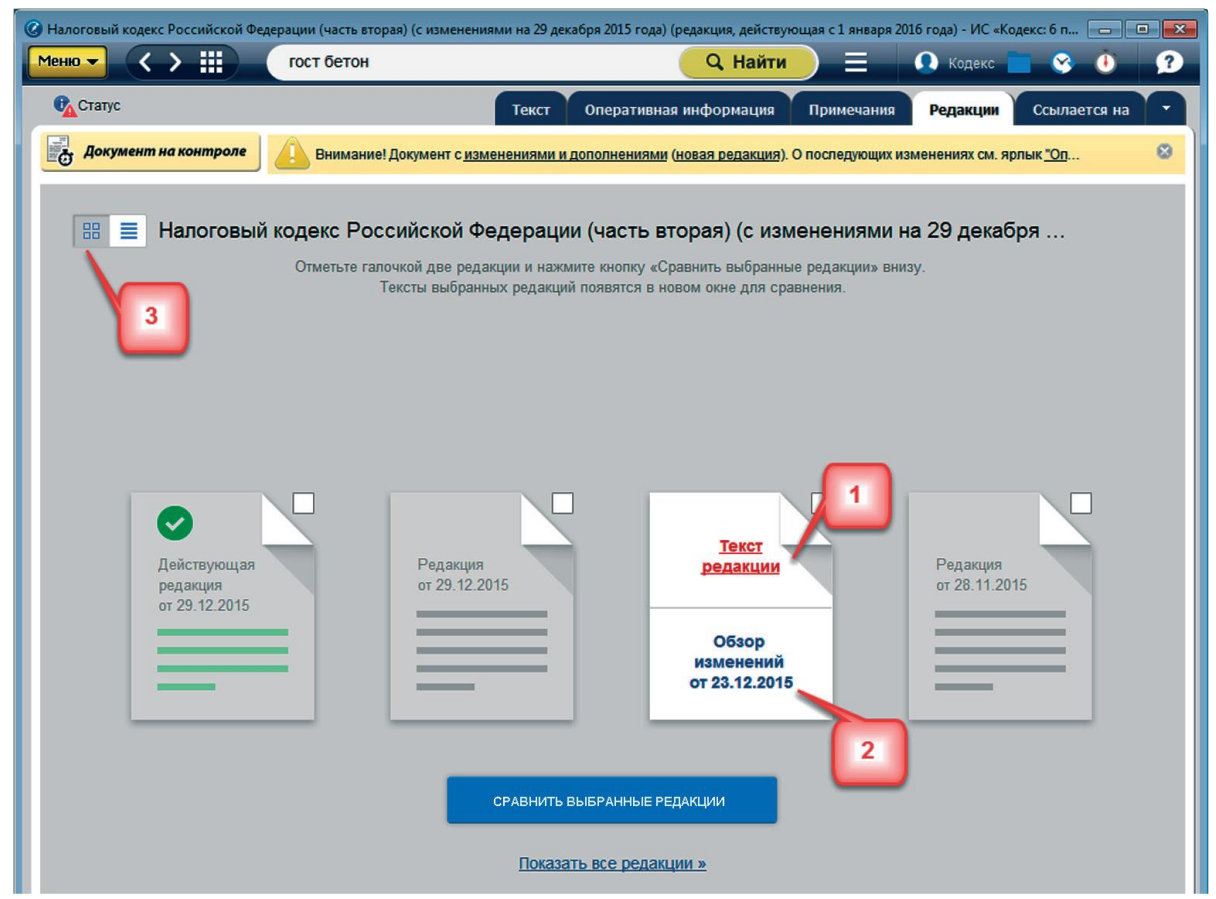

Рис.53. Список редакций документа

Сервис «Сравнение редакций» доступен также по ссылке «**Новая редакция**» в информационной строке и из протокола изменений документов на контроле по ссылке «Новая редакция» и из окна «Статус».

Тексты выбранных редакций откроются в новом окне для сравнения (рис.54). При этом в правой части окна открывается более ранняя редакция.

#### **Окно сравнения редакций содержит:**

– тексты редакций;

– полосу прокрутки для перемещения по текстам редакций. При этом тексты редакций будут двигаться синхронно (рис.54[1]);

– специальные метки у левой границы окна (рис.54[2]): метка **красного цвета** показывает текущее место в тексте документа, метки **зеленого цвета** показывают расположение отличающихся фрагментов текста относительно всего документа;

– поля выбора сравниваемых редакций позволяют выбрать любые другие редакции для сравнения (рис.54[3]);

– ссылки «следующее изменение» и «предыдущее изменение» для перемещения по фрагментам текста, в которых есть отличия (рис.54[4]);

– фрагменты текстов редакций, которые отличаются друг от друга, отмечены вертикальной **оранжевой полосой** (рис.54[5]);

– фрагменты, присутствующие только в одной из редакций, выделены фоном синего цвета; отличающиеся фрагменты выделены фоном **зеленого цвета**.

Налоговый кодекс Российской Федерации (часть вторая) (с изменениями на 1 февраля 2016 года) Редакция от 01.02.2016 (действ. с 01.02.2016 по 14.02.2 ∨ • Редакция от 29.12.2015 (действ. с 29.12.2015 по 31.12.2 ∨ **2001 года Федеральным законом от 29 декарря 2000** 2001 года Федеральным законом от 29 декабря 2000 3; в редакции, введенной в действие с 30 166-ФЗ; в редакции, введенной в действие с 30 **ГОД** 02 года Федеральным законом от 29 мая 2002 да Федеральным законом от 29 м **ИЮН** 3 -ФЗ, действие распространяется на отношения, гола действие распространяется на отн ие с 1 января 2002 года; дополнен с 1 января 1 января 2002 года; дополнен с **ВОЗНИ** 2006 года Федеральным законом от 22 июля 2005 года N 2006 года Федеральным законом от 22 июля 2005 года N 119-ФЗ: дополнен с 1 октября 2011 года Федеральным 119-ФЗ: дополнен с 1 октября 2011 года Федеральным законом от 19 июля 2011 года N 245-ФЗ - см. законом от 19 июля 2011 года N 245-ФЗ - см. предыдущую редакцию); предыдущую редакцию); предоставление труда работников (персонала) в<br>случае, если работники работают в месте деятельности предоставлении персонала, в случае если персонал работает в месте деятельности покупателя (абзац в разотает в месте деятельности покупателя (авзад в<br>редакции, введенной в действие с 1 января 2001 года<br>Федеральным законом от 29 декабря 2000 года N покупателя услуг: (Абзац в редакции, введенной в действие с 1 января 166-ФЗ; в редакции, введенной в действие с 30 июня 2016 года Федеральным законом от 5 мая 2014 года М 2002 года Федеральным законом от 29 мая 2002 года N 116-ФЗ. - См. предыдущую редакцию) 57-ФЗ; действие распространяется на отношения, возникшие с 1 января 2002 года, - см. предыдущую редакцию); сдаче в аренду движимого имущества, за<br>исключением наземных автотранспортных средств в аренду движимого имущества,  $3a$ наземных автотранспортных средств 5 ис (абзац в редакции, введенной в действие с 30 июня 2002 дакции, введенной в действие с 30 июня 2002  $(a)$ года Федеральным законом от 29 мая 2002 года N года Федеральным законом от 29 мая 2002 года N 57-ФЗ; действие распространяется на отношения, 57-ФЗ; действие распространяется на отношения, возникшие с 1 января 2002 года, - см. предыдущую возникшие с 1 января 2002 года, - см. предыдущую редакцию); редакцию): оказании услуг агента, привлекающего от имени оказании услуг агента, привлекающего от имени основного участника контракта лицо (организацию или основного участника контракта лицо (организацию или физическое лицо) для оказания услуг, предусмотренных физическое лицо) для оказания услуг, предусмотренных настоящим подпунктом (абзац в редакции, введенной в Had подпунктом (абзац в редакции, введенной в действие с 30 июня 2002 года Федеральным законом от деі 0 июня 2002 года Федеральным законом от 29 мая 2002 года N 57-ФЗ; действие распространяется года N 57-ФЗ; действие распространяется **12 ПРЕДЫДУЩЕЕ ИЗМЕНЕНИЕ** следующее изменение >

Рис.54. Окно сравнения редакций

#### **Обзор изменений**

Для некоторых правовых актов действующая редакция снабжена гиперссылкой «**Обзор изменений**» (рис.55[2]).

Перейдя по этой гиперссылке, вы можете быстро получить подготовленную юристами информацию обо всех изменениях по сравнению с предыдущей редакцией документа (рис.56).

Также в системе реализована возможность сравнивать редакции отдельных статей, разделов, подпунктов документа. Переход к данному сравнению осуществляется из текста документа по гиперссылке «См. предыдущую редакцию», после чего откроется окно постатейного сравнения редакций (рис.57).

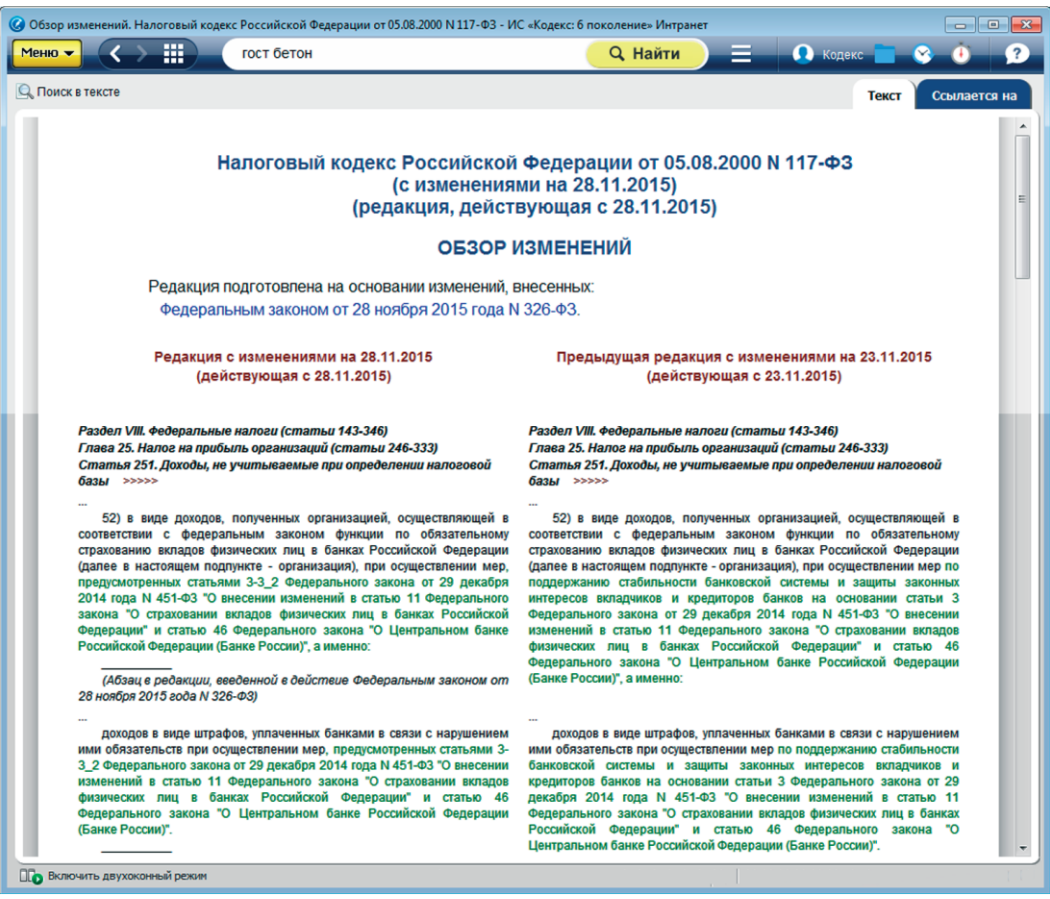

Рис.56. Обзор изменений

Из данного окна сравнения редакций части документа можно перейти к сравнению редакций всего документа (рис.57[1]).

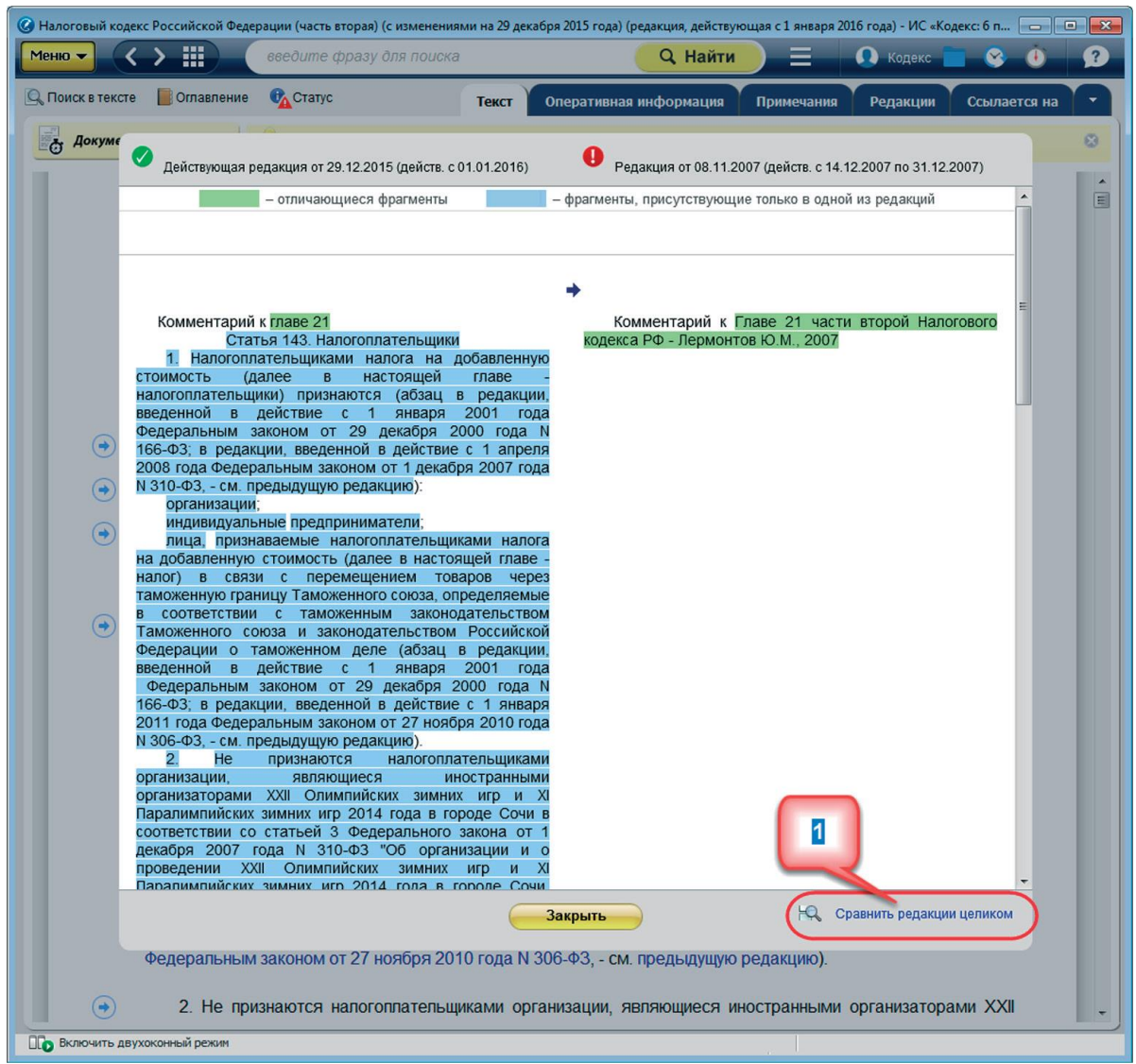

Рис.57. Окно постатейного сравнения редакций

**РЕЗЮМЕ:** Сервис «Сравнение редакций» позволит проанализировать основные изменения, внесенные в документ, сравнить отдельные части документа, а также сравнить выбранные редакции документа целиком.

#### **Чистые тексты**

Сервис «Чистые тексты» позволяет работать с текстом документа, в котором скрыты внесенные разработчиком примечания, комментарии и т.д.

Чтобы получить «чистый текст» без комментариев (рис.58), находясь в тексте документа, вызовите меню (контекстное или функциональное) и выберите опцию «**Скрыть примечания**» (рис.58[1]).

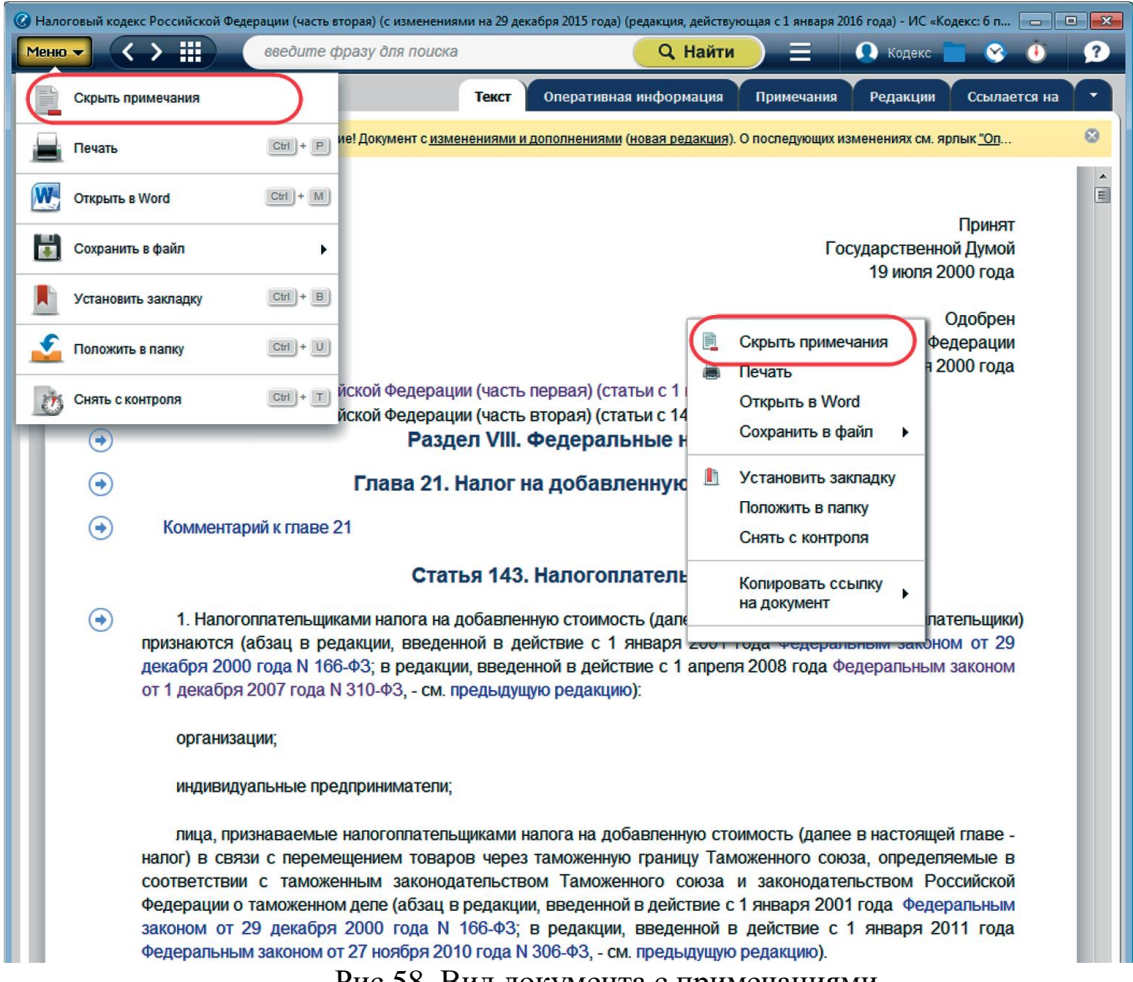

Рис.58. Вид документа с примечаниями

При выборе «Скрыть примечания» на экране отображается текст без комментариев и появляется окно (рис.59[1]), сообщающее пользователю, что в документе, с которым он работает, скрыты все примечания. Так как в примечаниях может содержаться важная информация, система предложит показать все примечания или же продолжить работу с «чистым документом», закрыв уведомляющее окно.

Чтобы снова показать все примечания, вызовите меню (контекстное или функциональное) и выберите опцию «**Показать примечания**» (рис.59[2]).

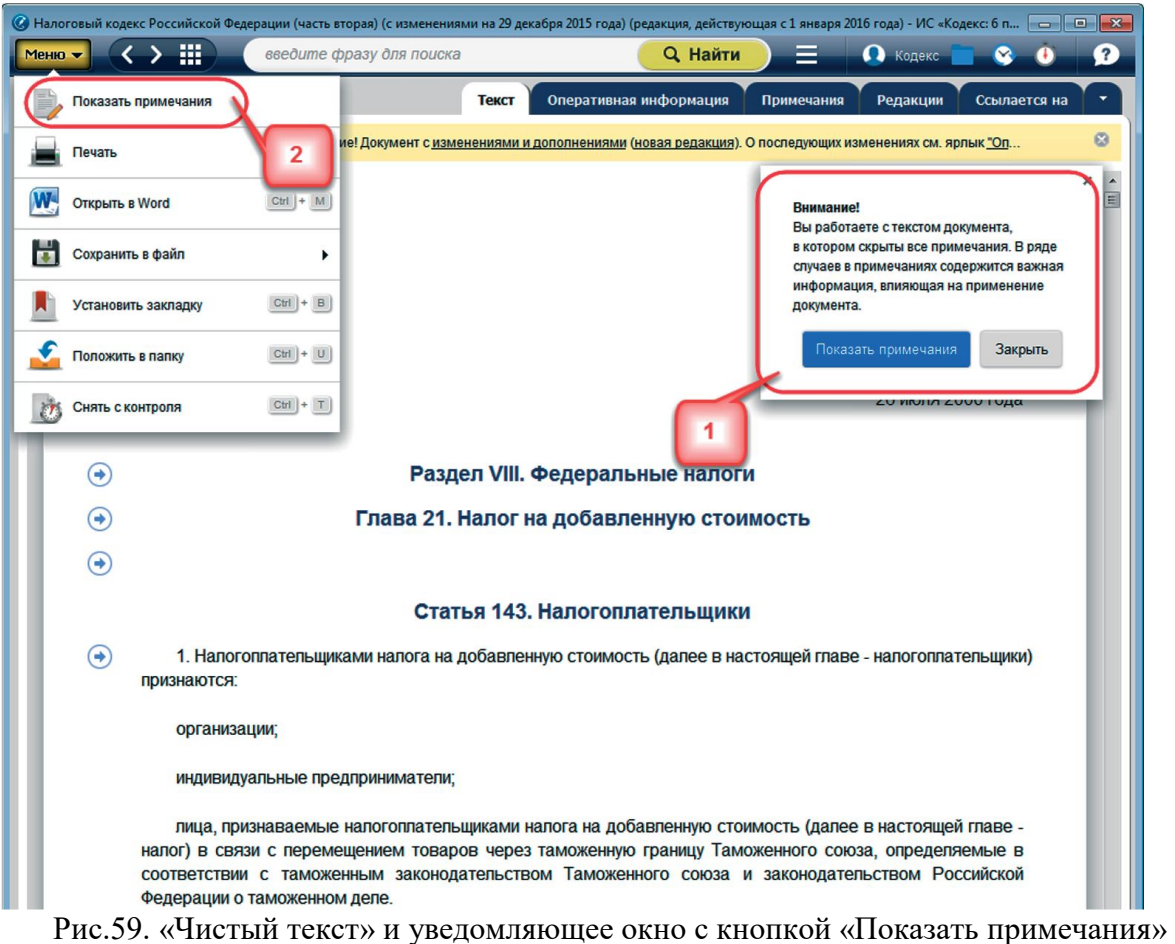

В **«чистых текстах»** сохраняются следующие примечания/комментарии:

- информация о дате редакции в шапке документа/редакции;
- примечания о полной утрате силы;
- примечания об утрате силы частей текста;
- примечания, которые фактически вносят изменения.

При распечатке фрагмента «чистого текста» или «чистого текста» целиком в колонтитулы автоматически добавляется информация «*Внимание! Документ распечатан без важных примечаний*».

Вы можете сохранять в файл и копировать в Word как фрагменты текста, так и полностью «чистый текст».

Независимо от того, включен или нет режим «чистый текст», поиск в тексте будет осуществляться по всему документу со всеми примечаниями и комментариями.

**РЕЗЮМЕ:** Сервис «Чистые тексты» позволит сэкономить время на изучение документа.

## **РАЗДЕЛ 3. ПРАКТИЧЕСКИЕ И СИТУАЦИОННЫЕ ЗАДАЧИ НА ЗНАНИЕ ВОЗМОЖНОСТЕЙ СИСТЕМ «КОДЕКС»**

## **ПРАКТИЧЕСКИЕ ЗАДАЧИ**

#### **Вариант 1**

1. В каком суде можно оспорить решение Седьмого арбитражного апелляционного суда?

2. Какой из документов имеет более высокую юридическую силу?

а) Распоряжение ФНС

б) Постановление Правительства РФ

в) Приказ Минюста

г) Указ Президента РФ

3. Сколько документов Минюста, принятых с 2015 года, нашла система? Как полученный список сохранить в Word?

4. Какие документы Минэкономразвития России ссылаются на п.2 статьи 88 Земельного кодекса РФ?

5. Сколько образцов и форм к ФЗ «О государственном кадастре недвижимости» представлено в системе?

#### **Вариант 2**

1. Перечислите уникальные атрибуты поиска судебных решений с помощью сервиса «Судебный аналитик»?

2. Как посмотреть аннотацию к Градостроительному кодексу? Как отправить по эл.почте гиперссылку на закон?

3. Где можно посмотреть обзор последних изменений в Градостроительном кодексе?

4. Найти в ГК форму «Заявление о выдаче разрешения на строительство» и сохранить её в Word.

5. В ГК сравнить действующую редакцию с предыдущей. Какие документы ссылаются на ГК?

#### **Вариант 3**

1. С помощью какого атрибута «Судебного аналитика» можно построить список судебных актов, в которых рассматривается вопрос недействительности договора куплипродажи?

2. Какие атрибуты нужно заполнить, чтобы построить список всех рассмотренных за последний год уголовных дел, по которым физическое лицо было признано виновным?

3. Есть ли возможность посмотреть историю рассмотрения дела в других судебных инстанциях? Если да, то как это сделать?

4. Как отобрать дела, где в споре коммерческой организации с Роспотребнадзором иск был удовлетворен полностью или в части?

5. Где в системе можно пройти обучение работе с системой?

#### **Вариант 4**

1. Какие изменения были внесены в статьи 13.15 и 20.29 Кодекса Российской Федерации об административных правонарушениях? Посмотреть, какие документы на него ссылаются.

2. Сколько образцов и форм, касающихся Кодекса Российской Федерации об административных правонарушениях, представлено в системе?

3. Укажите количество нормативно-правовых актов, принятых с 01.01.2015 и в которых каким-либо образом встречается словосочетание «присяжный заседатель».

4. Найти Федеральный закон «О недрах» и поставить закладку на статье 5 «Права Российской Федерации на континентальный шельф».

5. Найти Федеральный закон «О водоснабжении и водоотведении». Определить дату предыдущей редакции. Что надо сделать, чтобы сравнить действующую и предыдущую редакции?

#### **Вариант 5**

1. Найти ФЗ «О лицензировании отдельных видов деятельности». Как поставить документ на контроль?

2. Найти термин «Движимое имущество». Сколько определений дала система?

3. Найти последнюю редакцию N256-ФЗ. Найти, когда и где был опубликован. Какие документы на него ссылаются?

4. Найти обзор последних изменений Трудового кодекса РФ. Что надо сделать, чтобы полученный результат распечатать?

5. Где можно посмотреть, какие документы ссылаются на Трудовой кодекс?

#### **Вариант 6**

1. В Гражданском кодексе РФ расставить закладки на статьи с определениями видов сделок. Сохранить тексты указанных статей в текстовом документе Word.

2. Где в системе можно наиболее быстро найти все договора и познакомиться с самыми важными положениями? Откройте Договор аренды и сохраните в Word любую Справку на ваш выбор.

3. Где в системе можно посмотреть новые, добавленные за последний месяц комментарии, статьи, книги? Как можно сохранить гиперссылку на документ?

4. Для чего предназначен представленный в системе «Навигатор по судебным спорам»? Что надо сделать, чтобы распечатать инструкцию по подаче иска в суд?

5. Где в системе можно посмотреть все новости законодательства региона?

#### **Вариант 7**

1. Где можно посмотреть общее количество документов, представленных в системе, количество измененных и новых с последним обновлением?

2. Сколько действующих и сколько архивных документов содержится в Судебной практике высших арбитражных органов? Сохраните полученные списки в Word.

3. Откройте любой из найденных в Судебной практике высших арбитражных органов документов и посмотрите, какие документы на него ссылаются и на какие ссылается он сам.

4. Найти все нормативно-правовые акты, номер которых начинается с 125.

5. Как с помощью системы вы можете задать вопрос эксперту, ответ на который вы не нашли?

#### **СИТУАЦИОННЫЕ ЗАДАЧИ**

#### **Вопрос 1:**

Выдано решение о взыскании задолженности с ответчика (физическое лицо) – собственника квартиры. Впоследствии выяснилось, что он несовершеннолетний. Можно на него взять исполнительный лист? Если нет, то как и с кого взыскать задолженность, если об опекунах никаких данных нет?

#### **Вопрос 2:**

У гражданки РФ Гришиной А.А. есть 16-летняя дочь, которая хочет устроиться на работу в период школьных каникул, но Гришина А.А. категорически против и у нее возникает вопрос: а может ли работодатель оформить договор с ее дочерью без ее (материнского) на то согласия?

#### **Вопрос 3:**

Какими законодательными актами г.Москвы регламентируются льготы для инвалидов на посещение культурно-досуговых учреждений?

## **Вопрос 4:**

Педагогический работник государственного образовательного учреждения имеет погашенную судимость (осужден условно, по ч.1 ст.264 УК РФ, сроком на 1 год), судимость снята решением суда от 16.03.2010.

Имеет ли данный работник право занимать должность педагога в нашем образовательном учреждении?

#### **Вопрос 5:**

В каких НПА можно найти информацию об ответственности за нарушение авторских прав при использовании международных или зарубежных стандартов (штрафы, судебное преследование и т.д.)?

#### **Вопрос 6:**

К вам обращается клиент, а вы должны предоставить ему юридическую консультацию по его вопросу:

В нашем учреждении руководитель физвоспитания ведет кроме педагогической нагрузки по основной деятельности еще и дополнительное образование (секции по волейболу) в нашем же техникуме. Он имеет высшую категорию как преподаватель физвоспитания, соответственно, оплата согласно высшей категории. А как оплачивать ему как педагогу дополнительного образования (за секции)?